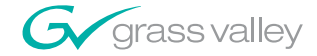

### **NewsroomSuite DIGITAL NEWS PRODUCTION TOOLS**

**Installation and Configuration Guide** 

**SOFTWARE VERSION 5.5** 

071829401 NOVEMBER 2005

the most watched worldwide

A<sup>t</sup> Thomson Brand

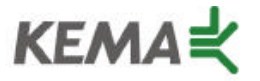

Affiliate with the N. V. KEMA in the Netherlands A member of the International Network for Quality System Assessment and Certification "IQNet"

# **CERTIFICATE**

Number: 510057.001

The Quality System of:

#### **Thomson Broadcast & Media Solutions**

**TBMS TBMS 400 Providence Mine Road 17 rue du Petit Albi-BP 8244 Nevada City, CA 95945 95801 Cergy Pontoise**

**TBMS Weiterstadt, Germany TBMS D-64331 Weiterstadt, Germany** 

**TBMS TBMS**

**TBMS TBMS - PCB Nederland B.V. Rennes, France**

**TBMS/Nextream**<br> **TBMS/Nextream**<br> **Technopole Bree Rue du Clos Courtel CS 73808 Cesson-Sevigne, Cedex 29238 Brest Cedex 3 France France**

**Cergy, France**

**Brunnenweg 9 10 Presidential Way, 3rd Floor, Suite 300**

**15655 SW Greystone Ct. 2300 South Decker Lake Blvd. Beaverton, OR 97006 Salt Lake City, UT 84119**

**4800 RP BREDA Rue du Clos Courtel The Nederlands Cesson-Sevigne, Cedex France**

**Rennes, France Technopole Brest Iroise**

Including its implementation, meets the requirements of the standard:

### **ISO 9001:2000**

Scope: The design, manufacture and support of video hardware and software products and related systems.

This Certificate is valid until: June 14, 2006<br>Revision Date: September 9. Renewal Date: June 14, 2003<br>Issued for the first time: June 14, 2000 Issued for the first time:

Resince Solt

H. Pierre Sallé President KEMA-Registered Quality, Inc. September 9, 2003

The method of operation for quality certification is defined in the KRQ General Terms and Conditions for Quality Certification. Integral publication of this certificate and adjoining reports is allowed.

**KEMA-Registered Quality** 4377 County Line Road Suite 202 Chalfont, PA 18914 Ph: (215) 997-4519 Fax: (215) 997-3809

Accredited By: ANSI-RAB NAP The Dutch Council for Accreditation (RvA)

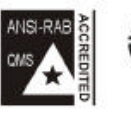

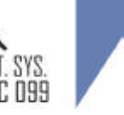

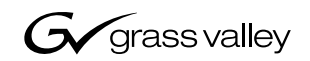

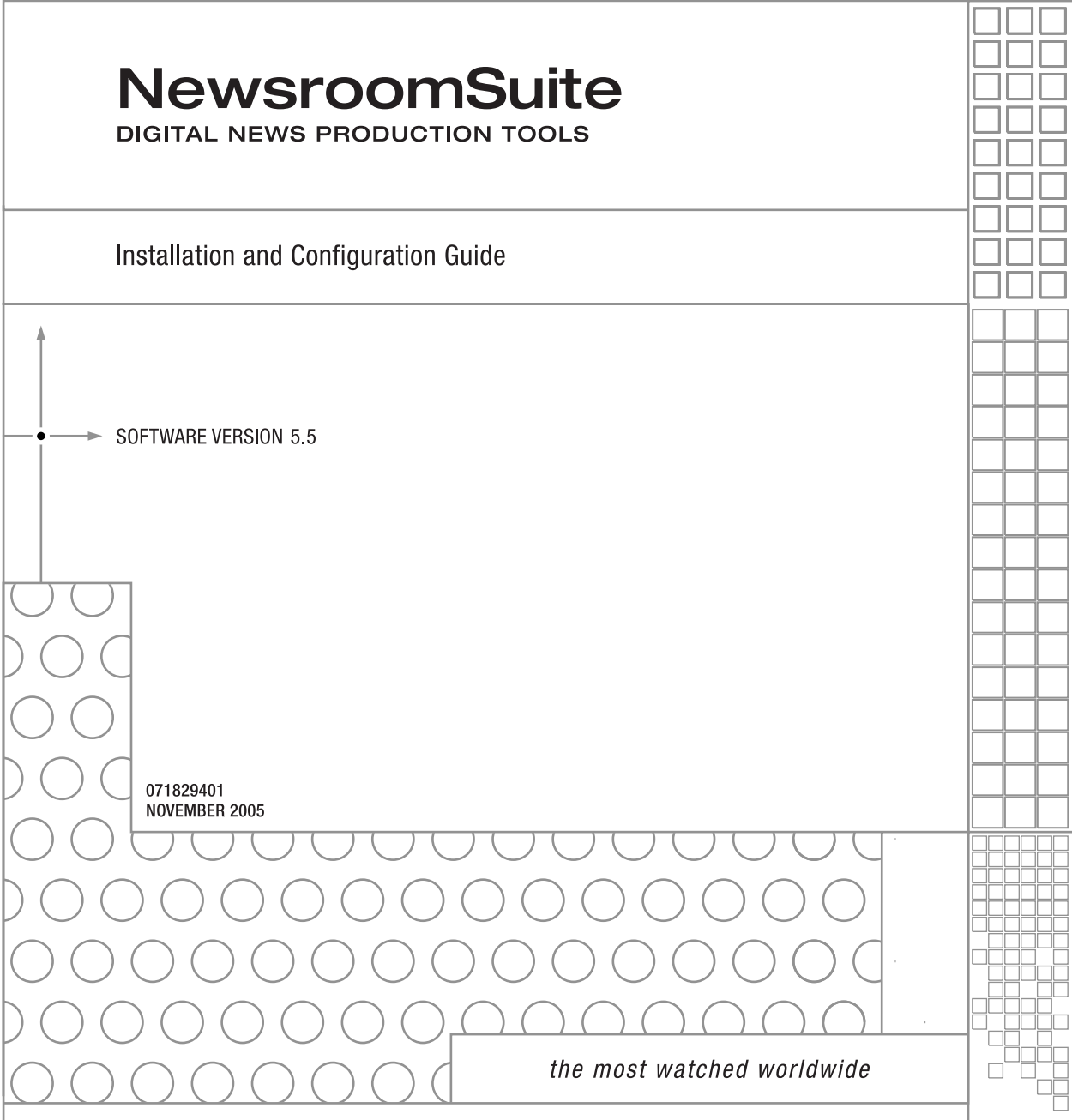

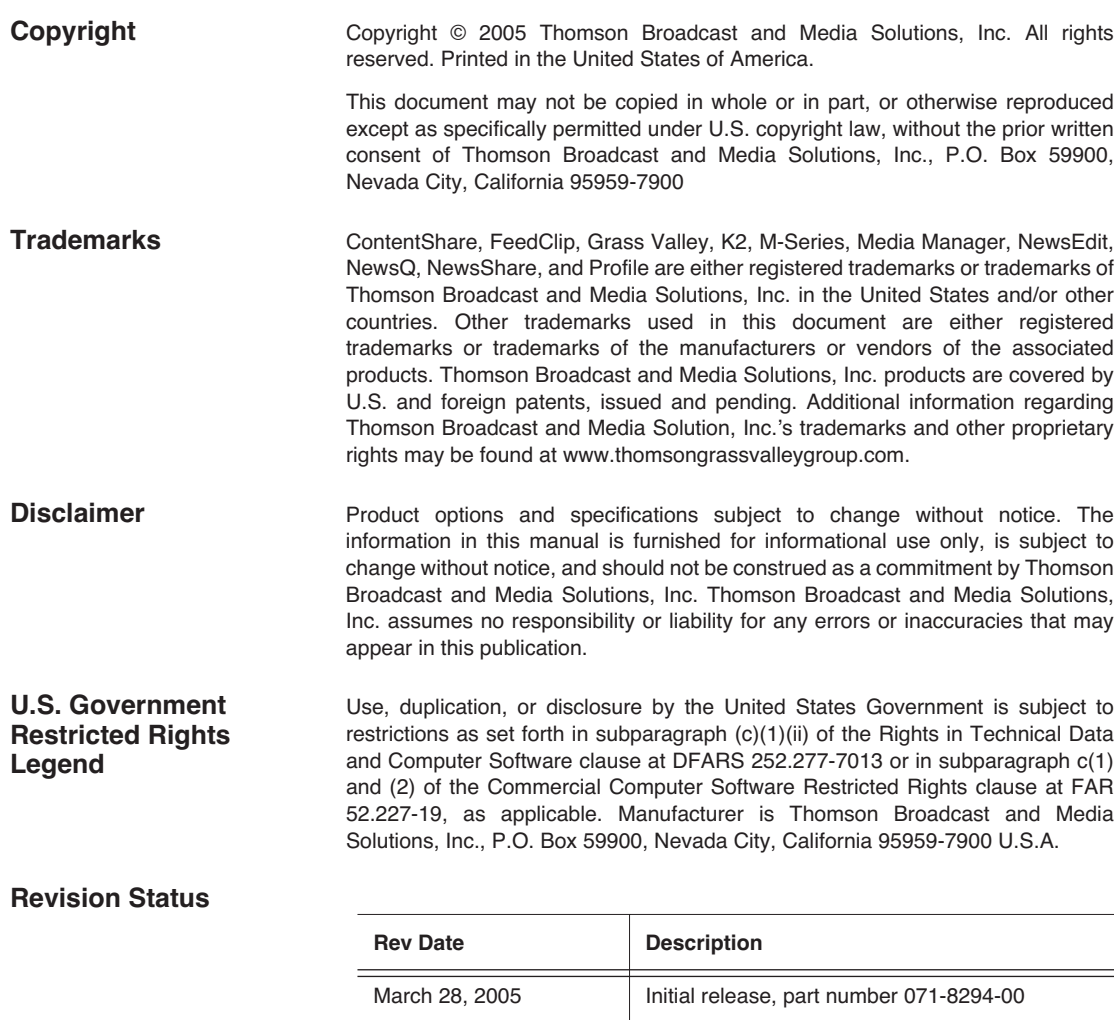

November 21, 2005 Release 071-8294-01 for Software Version 5.5

### *Contents*

#### **Preface**

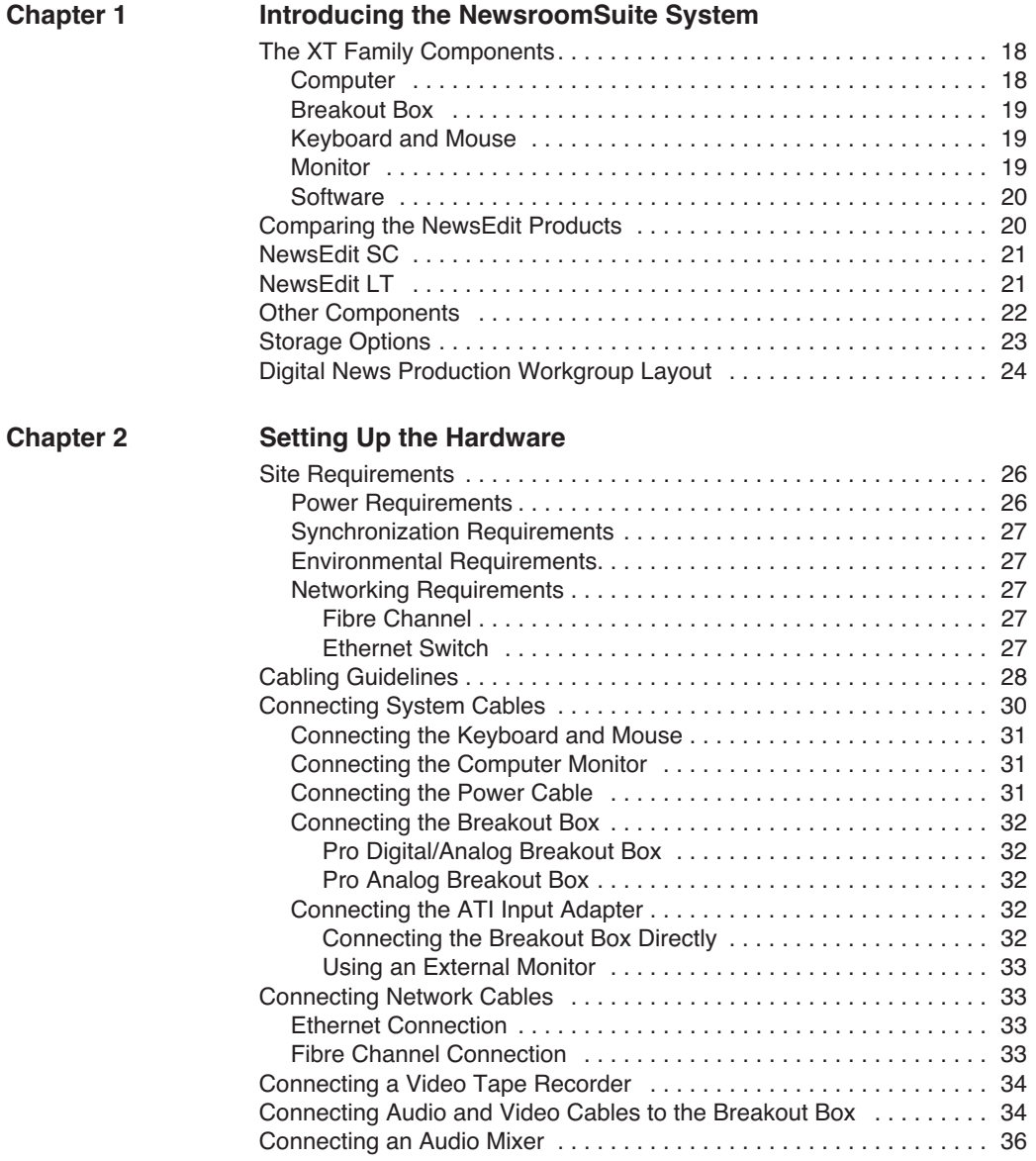

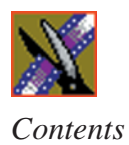

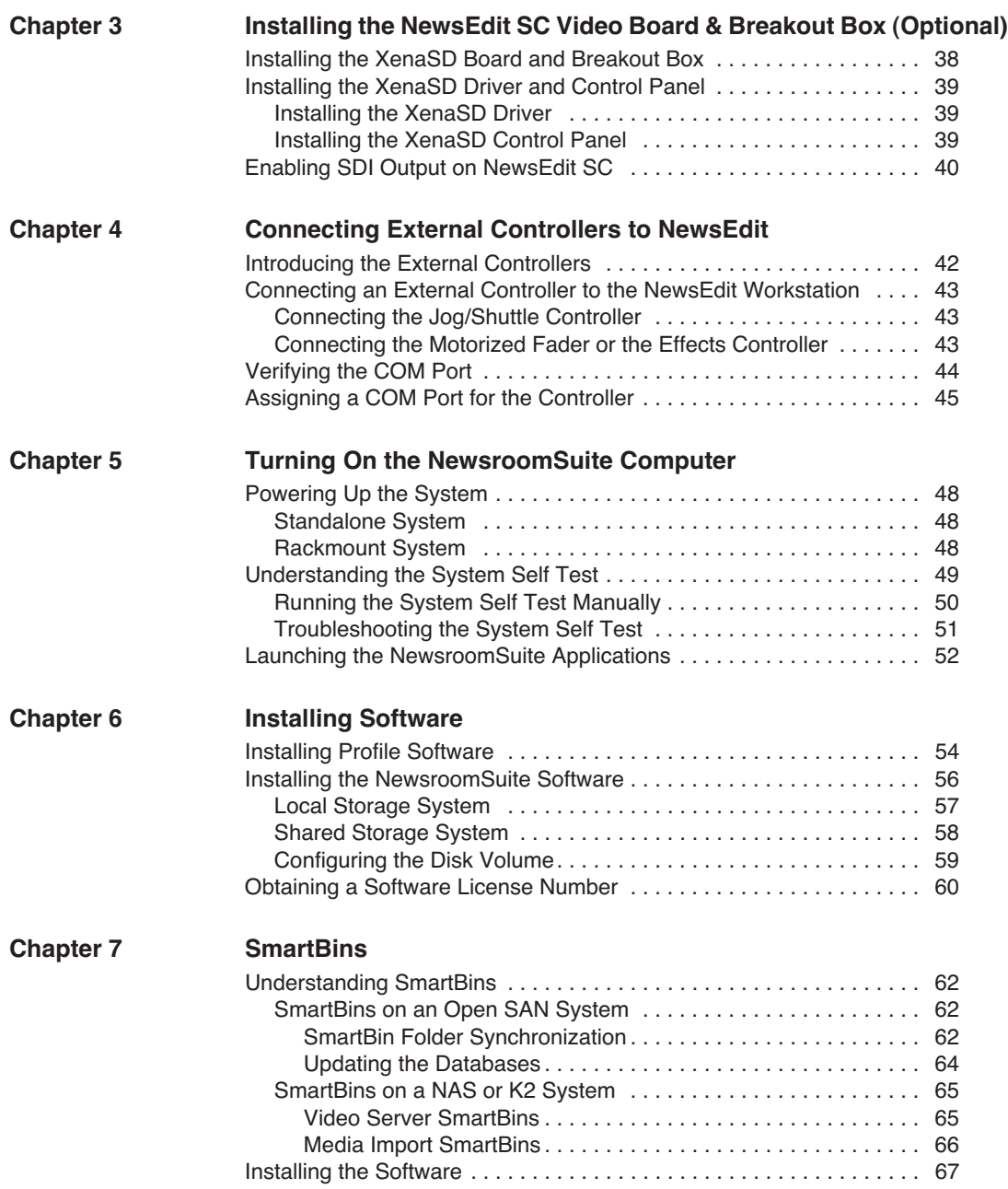

#### *Contents*

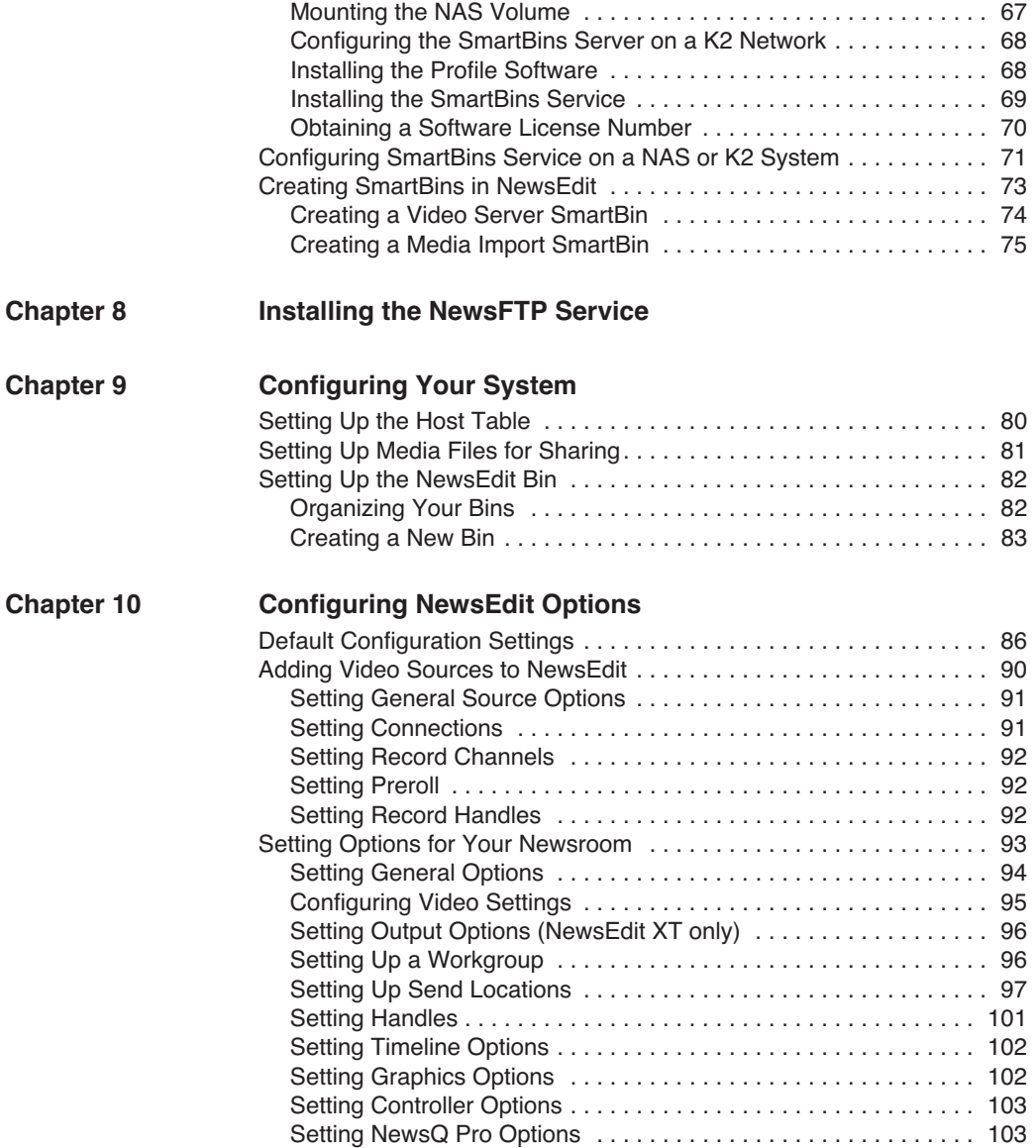

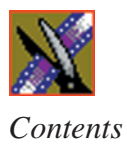

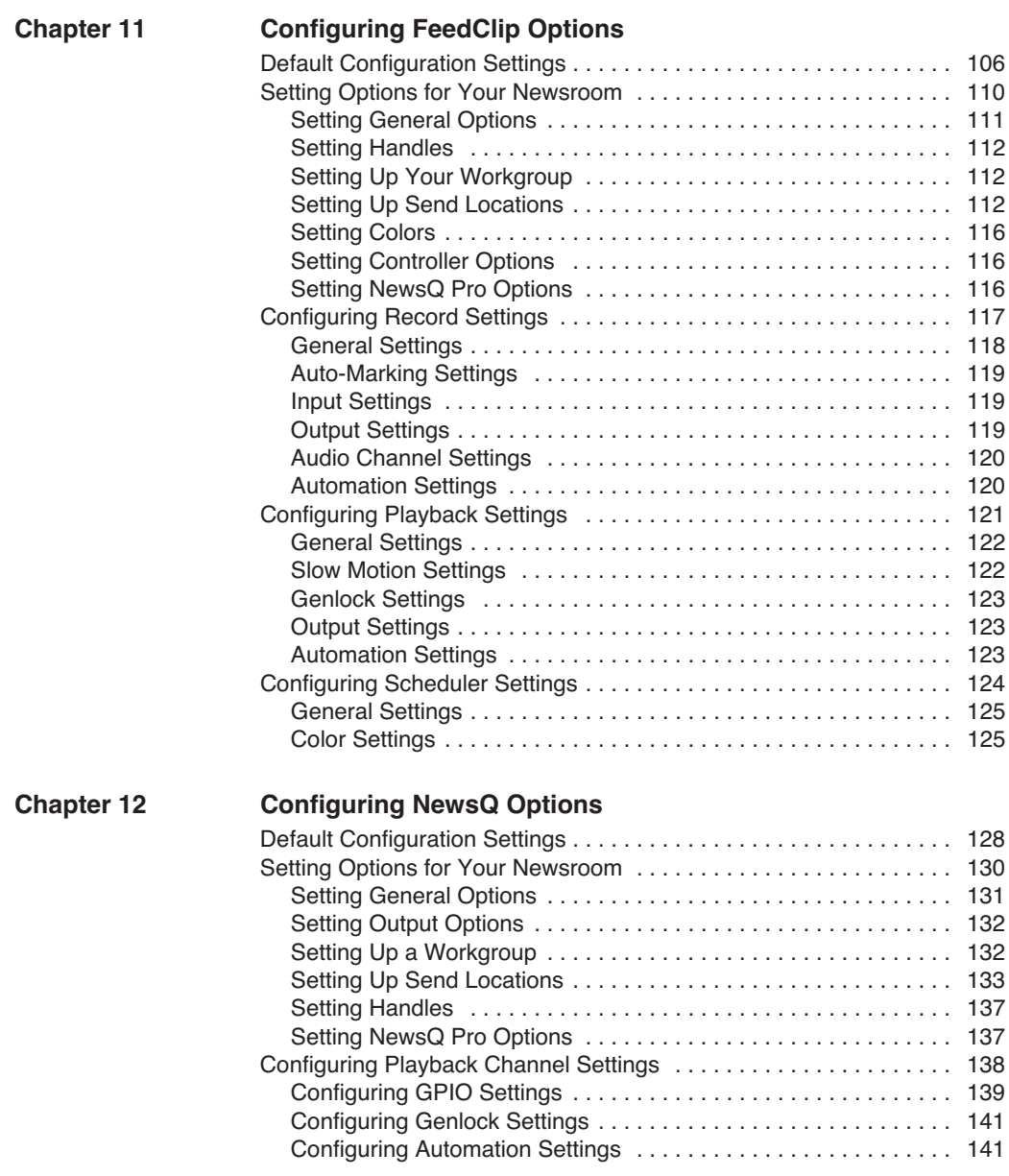

#### *Contents*

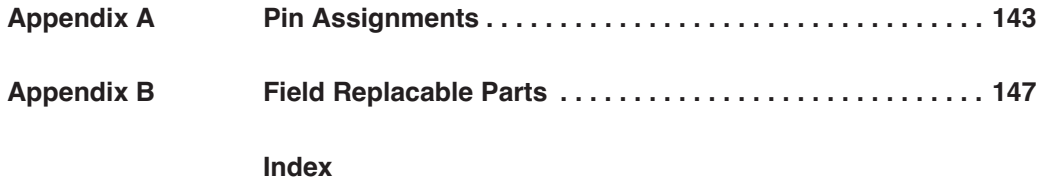

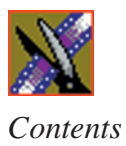

### **Grass Valley Product Support**

To get technical assistance, check on the status of problems, or report new problems, contact Grass Valley Product Support via e-mail, the Web, or by phone or fax.

#### **Web Technical Support**

To access support information on the Web, visit the product support Web page on the Grass Valley Web site. You can download software or find solutions to problems by searching our Frequently Asked Questions (FAQ) database.

**World Wide Web:** [http://www.thomsongrassvalley.com/support/](http://www.grassvalleygroup.com) **Technical Support E-mail Address:** [gvgtechsupport@thomson.net.](mailto:gvgtechsupport@grassvalleygroup.com)

#### **Phone Support**

Use the following information to contact product support by phone during business hours. Afterhours phone support is available for warranty and contract customers.

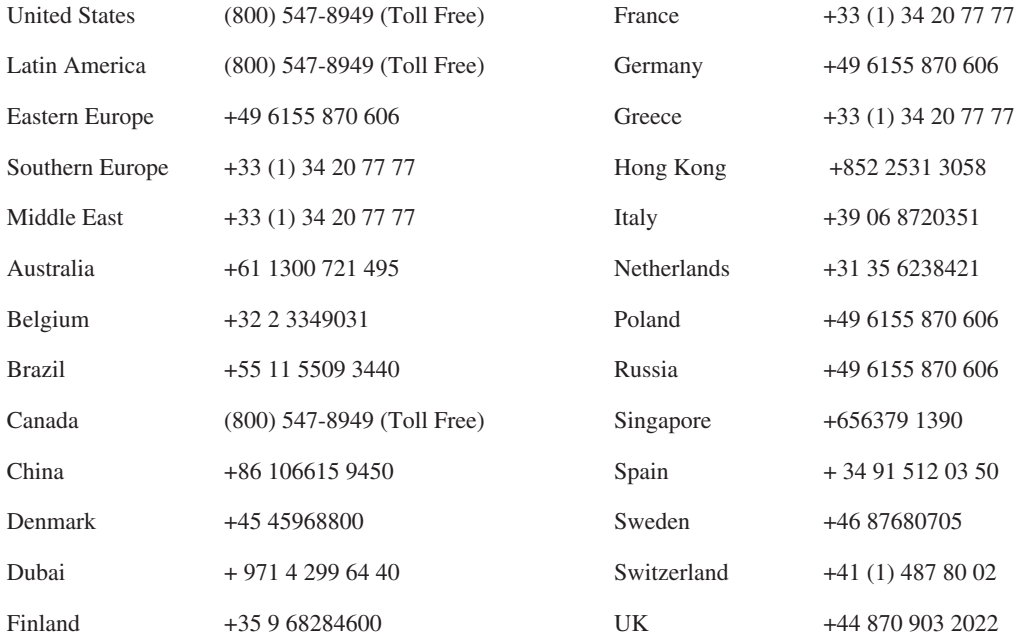

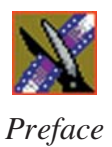

### **Authorized Support Representative**

A local authorized support representative may be available in your country. To locate the support representative for your country, visit the product support Web page on the Grass Valley Web site.

### **Profile Users Group**

You can connect with other Profile XP Media Platform users to ask questions or share advice, tips, and hints. Send e-mail t[o profile-users@thomson.net](mailto:profile-users@grassvalleygroup.com) to join the community and benefit from the experience of others.

# **Safety Summaries**

### **General Safety Summary**

Review the following safety precautions to avoid injury and prevent damage to this product or any products connected to it.

*Only qualified personnel should perform service procedures.*

While using this product, you may need to access other parts of the system. Read the *General Safety Summary* in other system manuals for warnings and cautions related to operating the system.

Review all system operator manuals, including manuals in electronic format on the system hard drive.

#### **Injury Precautions**

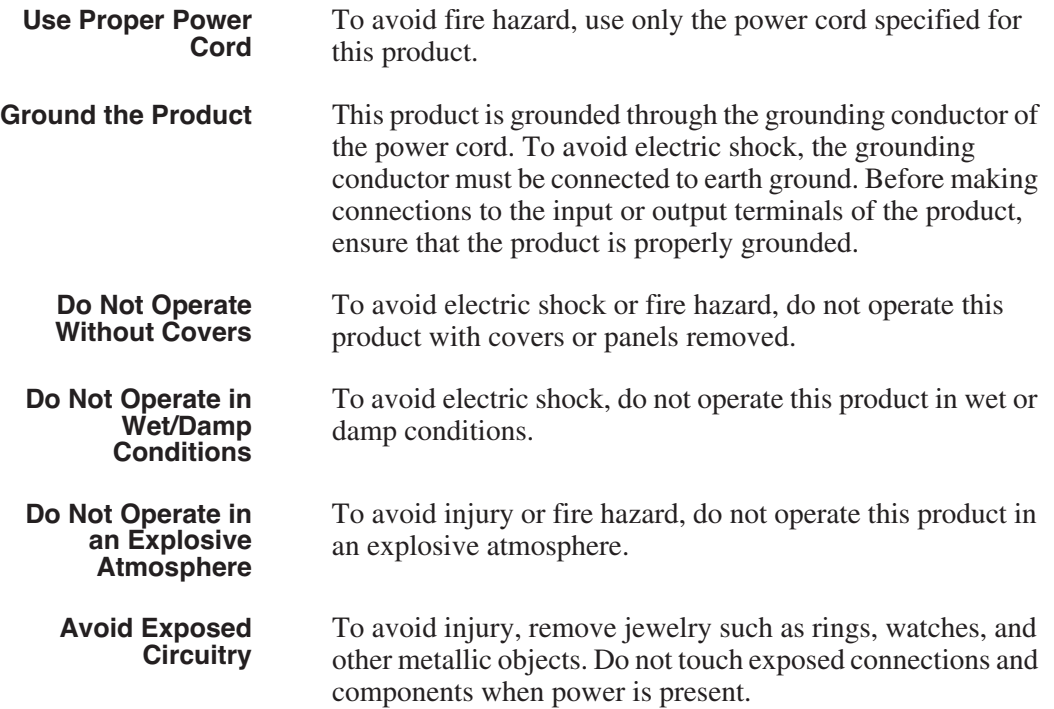

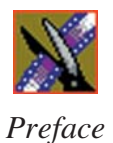

#### **Product Damage Precautions**

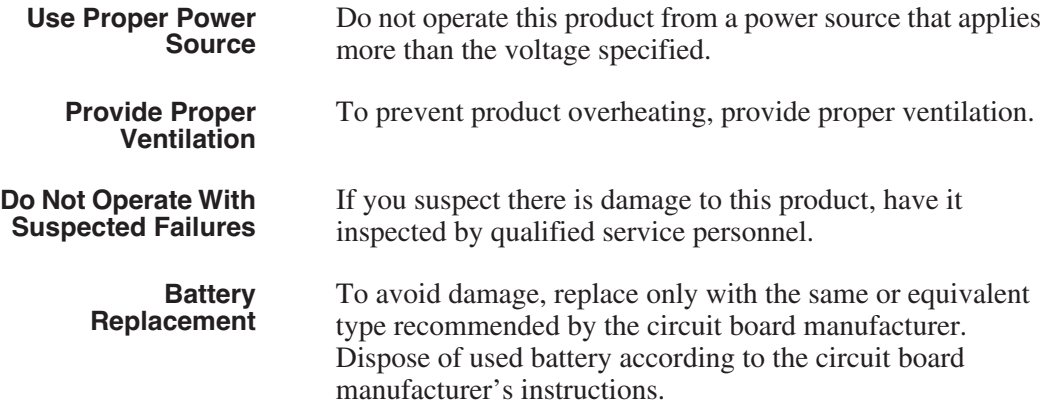

### **Safety Terms and Symbols**

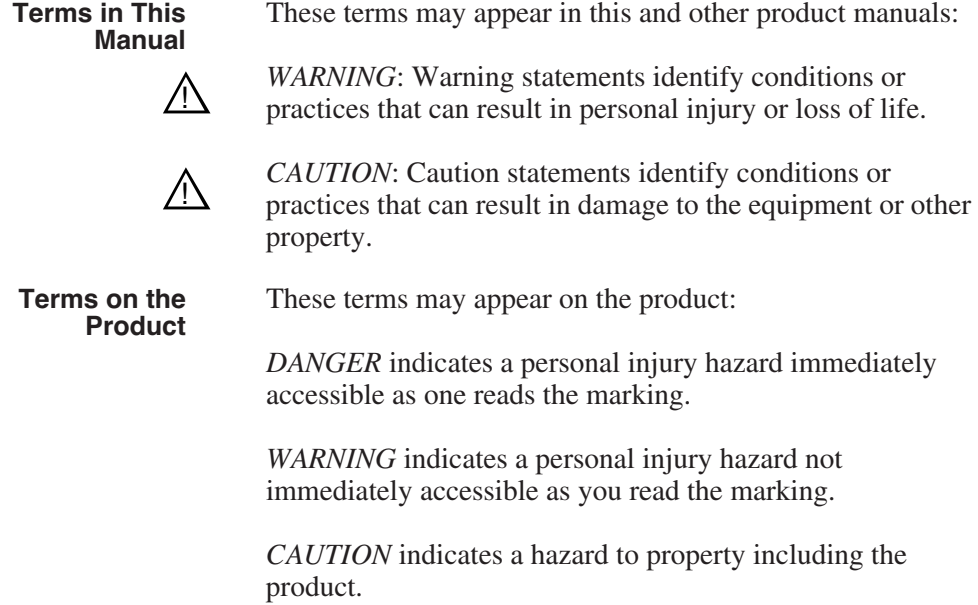

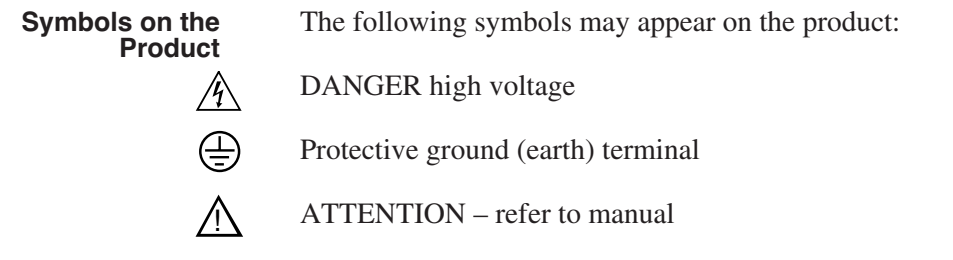

# **Service Safety Summary**

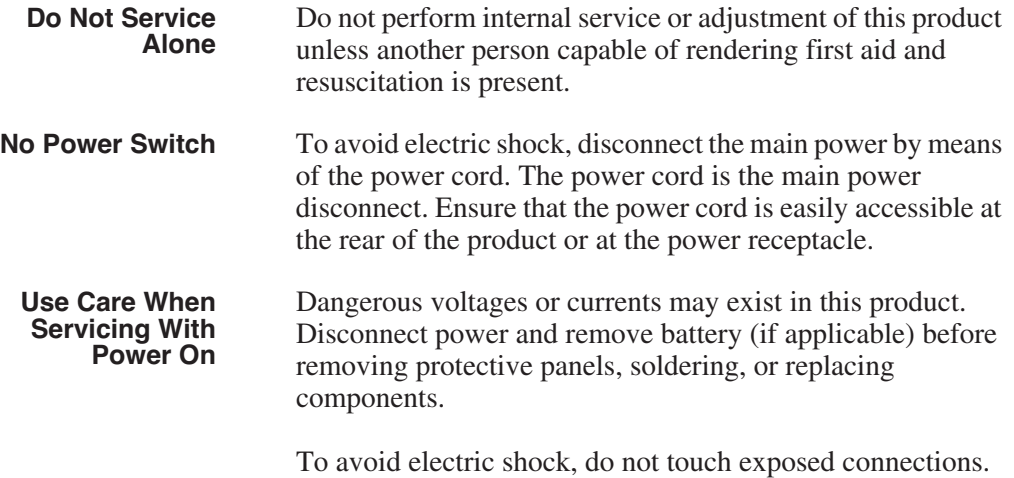

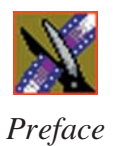

# **Certifications and Compliances**

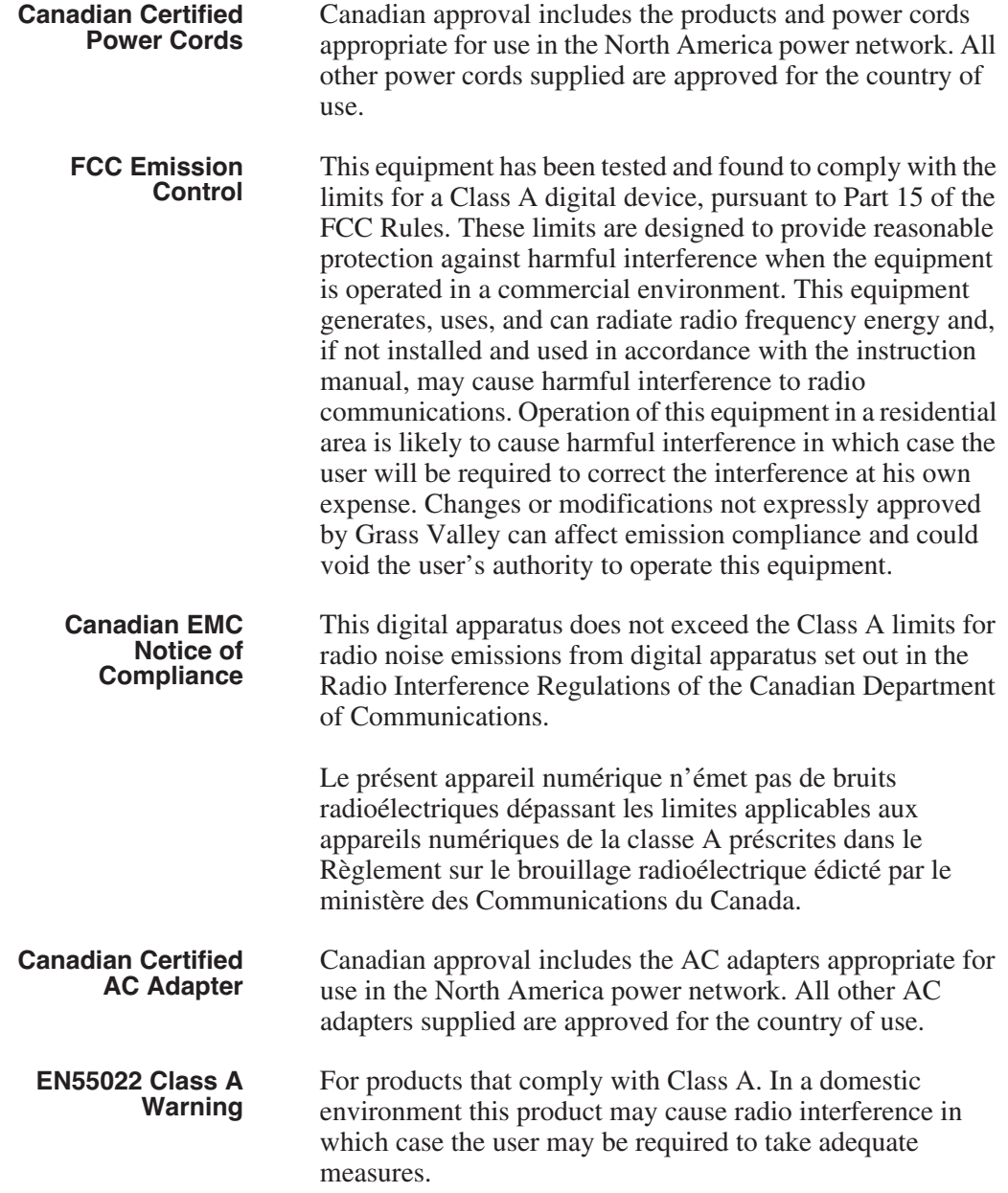

### **Laser Compliance**

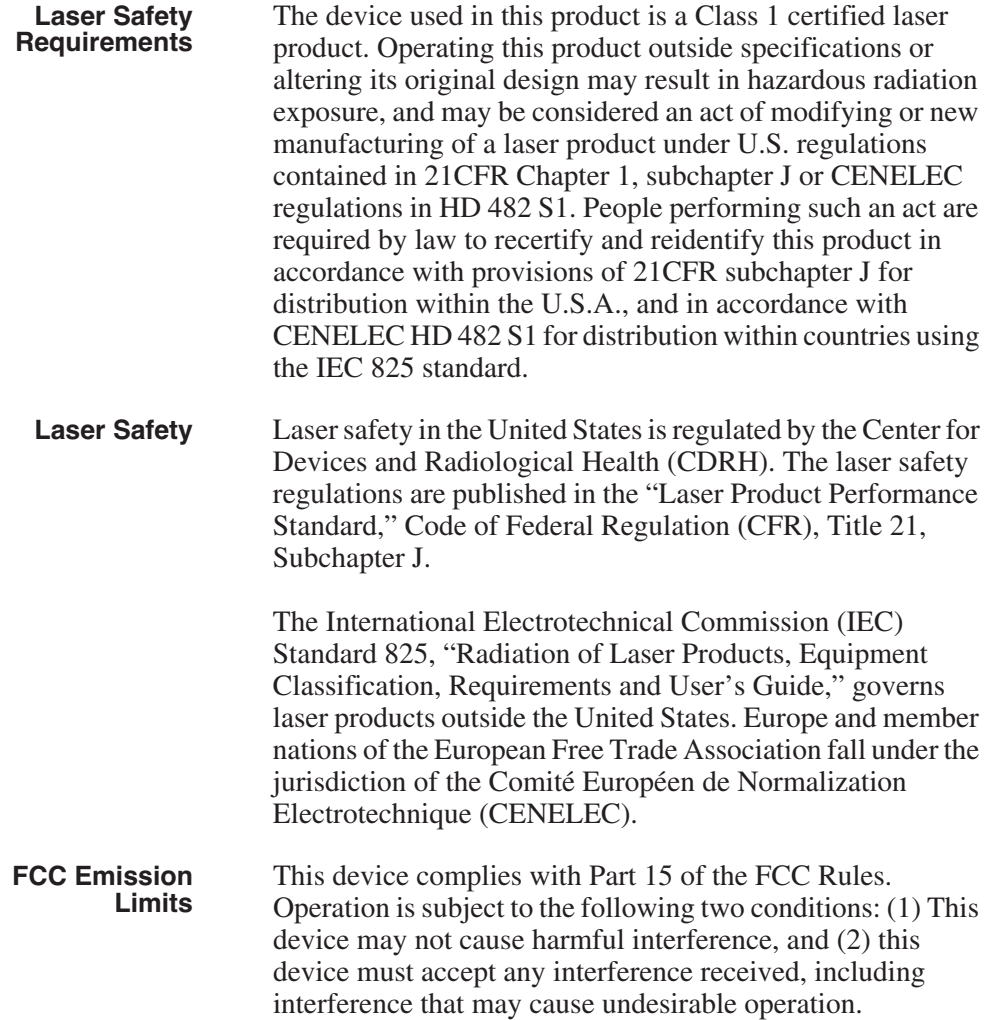

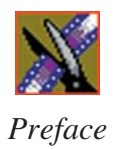

### **Certification**

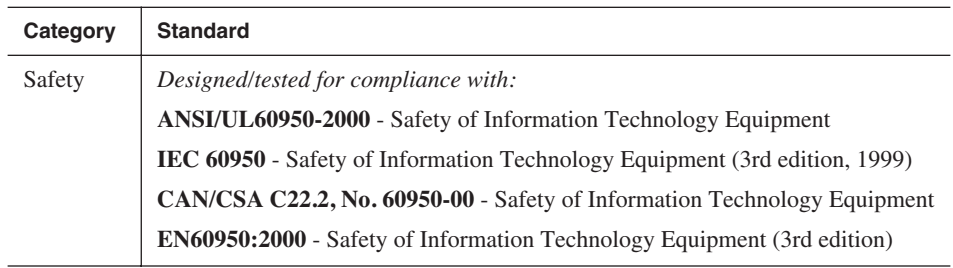

### **Environmental Criteria**

The following table lists the environmental criteria for the NewsroomSuite system.

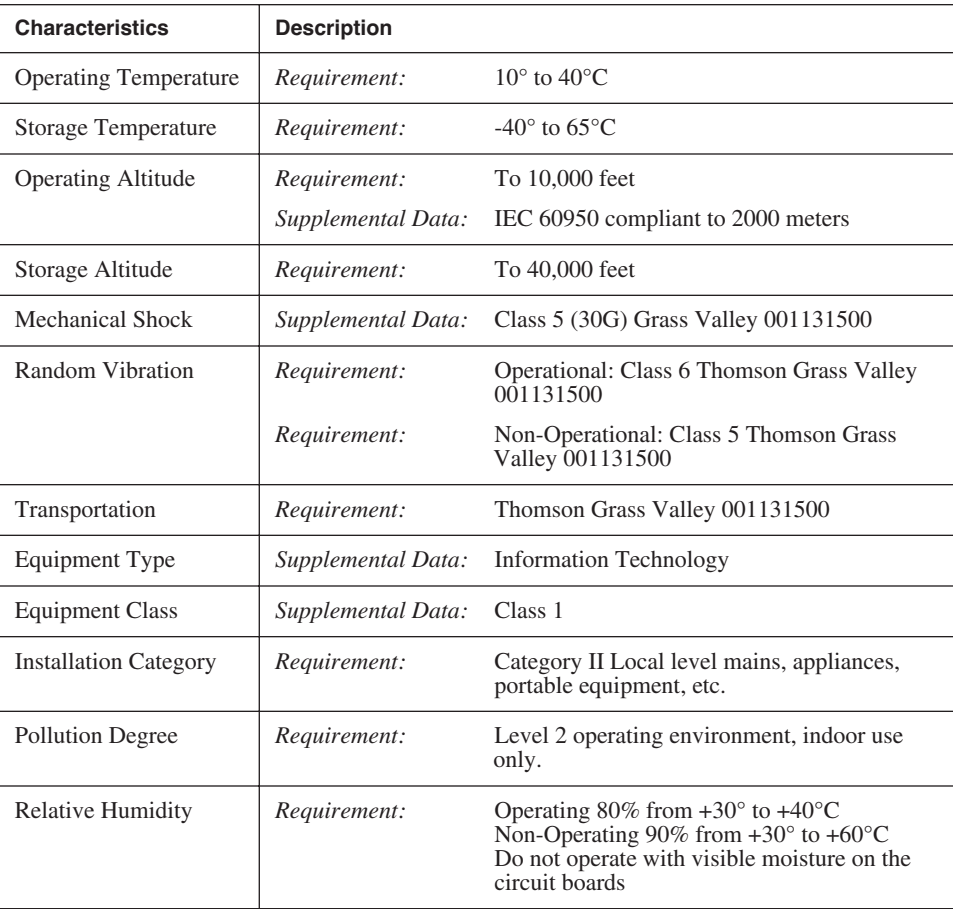

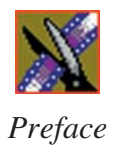

# <span id="page-20-0"></span>*Introducing the NewsroomSuite System*

The NewsroomSuite system is a combination of hardware and software that provides you with the tools necessary to create and manage content for your news broadcasts.

The Digital News Production products include the XT family, NewsEdit SC, and NewsEdit LT. The XT family, which includes NewsEdit, FeedClip, and NewsQ, provides the most powerful system for news editing. NewsEdit SC provides editing capabilities in a software codec system, and NewsEdit LT provides portable editing capability in the field.

This chapter discusses:

- The XT family components
- How the NewsEdit products compare
- NewsEdit SC
- NewsEdit LT
- Other components
- Storage Options
- The Digital News Production workgroup layout

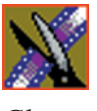

<span id="page-21-0"></span>*Chapter 1 Introducing the NewsroomSuite System*

# **The XT Family Components**

The XT family consists of several components comprising a digital news production system. All of the NewsroomSuite software applications, NewsEdit XT, FeedClip, and NewsQ run on the XT platform.

### <span id="page-21-1"></span>**Computer**

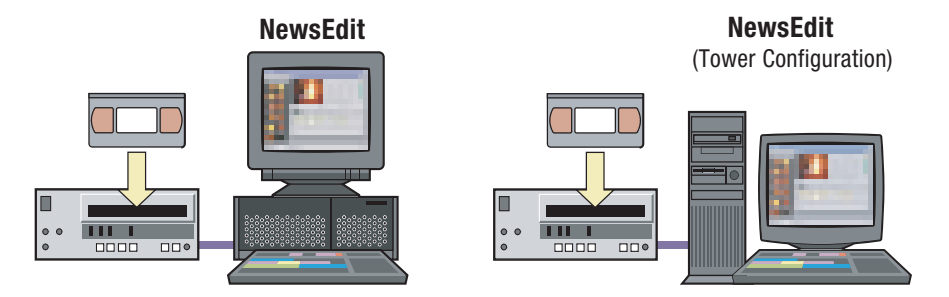

The XT computer is a personal computer housing these components:

- One of 4 Targa boards to provide video compression: DV25 (with MPEG50); DV50; IMX; or Dual DV50 and IMX.
- VGA card
- RS-422 controller card
- Hard drive with NTFS format for operating system
- 3.5 inch floppy drive; reads and writes to 1.44 MB diskettes
- CD-ROM reader; required for installing software
- Media drives (36, 72, or 146 GB)
- Built-in TCP/IP compatible Ethernet LAN connection
- Windows2000 operating system
- Two serial ports
- Optional Fibre Channel or Gigabit Ethernet network cards

The XT system is available in either a standalone or rackmount version.

### <span id="page-22-0"></span>**Breakout Box**

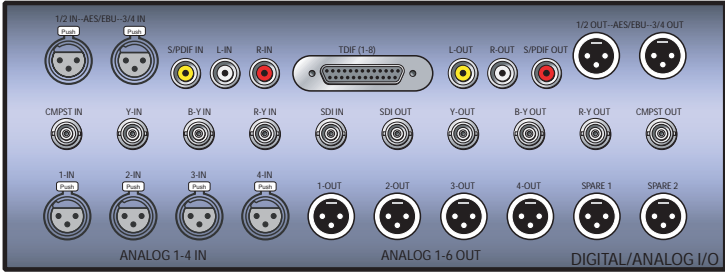

Pro Digital/Analog Breakout Box

The NewsroomSuite computer comes with a Breakout Box (BOB) to provide video and audio input and output. The BOB connects to the NewsroomSuite computer's Targa board. All video and audio inputs and outputs to be used with NewsEdit, FeedClip, and NewsQ plug into the BOB.

There are 2 different types of Breakout Boxes: Pro Analog and Pro Digital/Analog.

### <span id="page-22-1"></span>**Keyboard and Mouse**

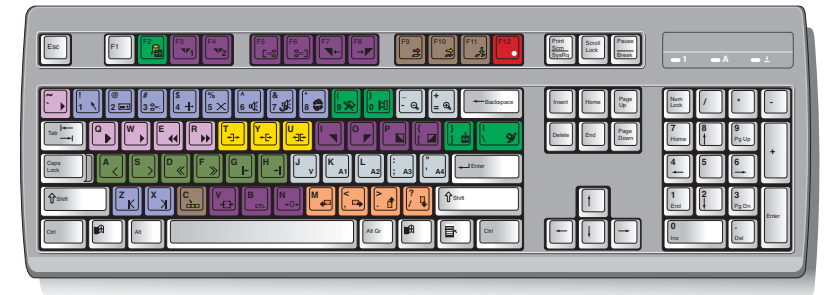

The XT system's keyboard has color-coded keys that allow you to see editing commands at a glance. Keys correspond to NewsEdit, FeedClip, and NewsQ functions. The NewsroomSuite system also includes a standard PS/2 mouse.

#### <span id="page-22-2"></span>**Monitor**

You can have one or two computer monitors attached to your NewsroomSuite system. In a dual-monitor configuration, one monitor usually displays multiple bins, while the rest of the NewsroomSuite applications display on the other monitor.

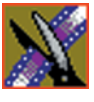

*Chapter 1 Introducing the NewsroomSuite System*

### <span id="page-23-0"></span>**Software**

NewsroomSuite software consists of the following Digital News Production applications:

- NewsEdit—Nonlinear editor
- FeedClip—Feed capture system, designed for live events and sporting contests
- NewsQ—Manual playback system

# <span id="page-23-1"></span>**Comparing the NewsEdit Products**

This table shows how each of the NewsEdit products, XT, SC, and LT compare in their features:

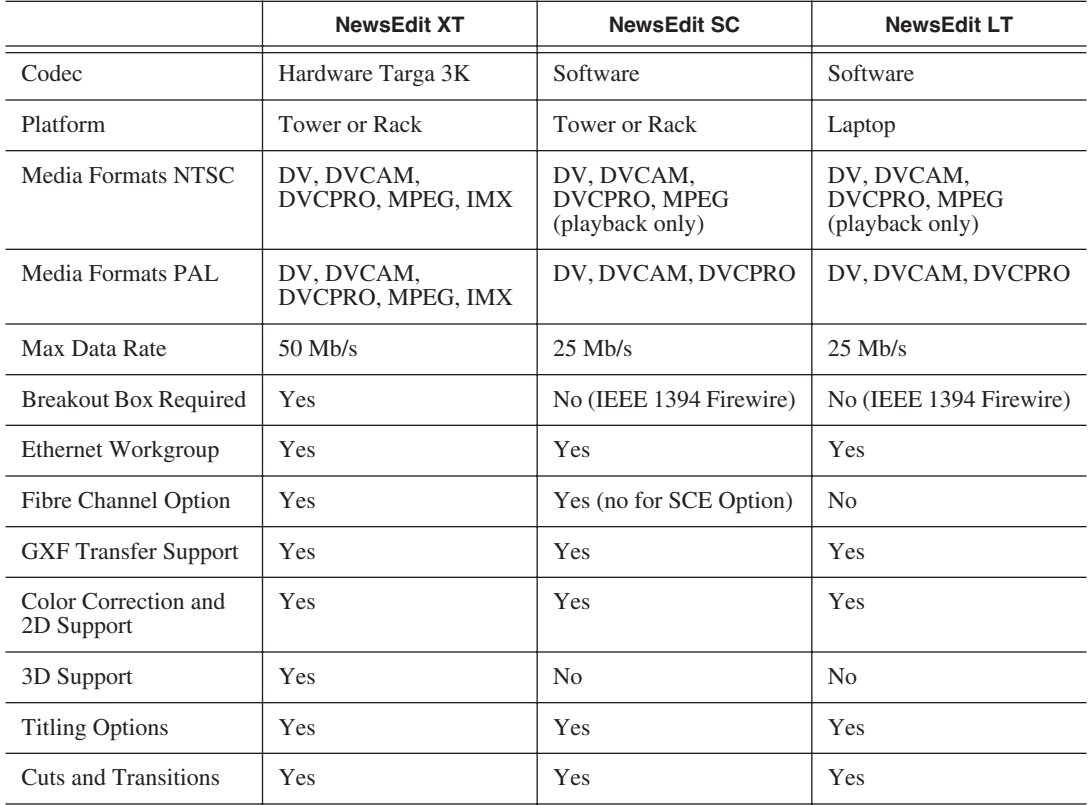

# <span id="page-24-0"></span>**NewsEdit SC**

The NewsEdit SC system is the same personal computer as the XT platform computer, except it has no video compression board; video compression is accomplished with software. Available with DV25 video compression (and MPEG compression for playback), it also includes a 1394 card for deck control and audio/visual interfacing.

NewsEdit SC uses the Windows XP operating system.

Optionally, you can add an AJA XenaSD video compression board and Breakout Box to provide video output to an external broadcast VGA monitor. When the AJA board is present, the video output is enabled by default in the playback channel, the play to tape channel, and the Bin trimmer. An additional button on the NewsEdit interface lets you enable this mode, available in most of the Timeline Tools.

## <span id="page-24-1"></span>**NewsEdit LT**

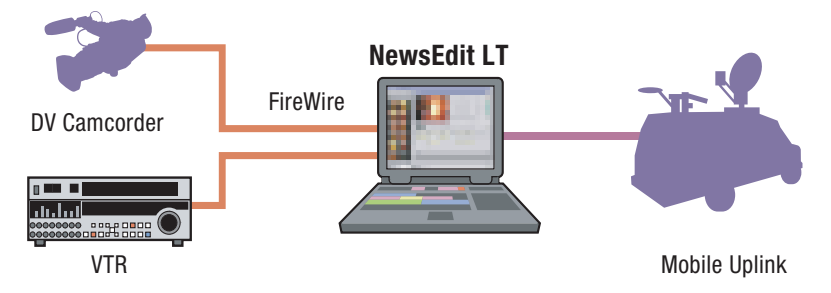

Designed for field editing, the NewsEdit LT system is a laptop computer with DV25 video compression accomplished with software, just like the NewsEdit SC system. It also includes a 1394 network card and 60 GB of internal storage.

NewsEdit LT comes with a color-coded keyboard, like NewsEdit XT, letting you perform editing functions quickly.

NewsEdit LT uses the Windows XP operating system.

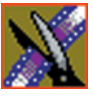

*Chapter 1 Introducing the NewsroomSuite System*

# <span id="page-25-0"></span>**Other Components**

There are several additional components you may wish to use with your NewsroomSuite system:

- XRE Server, used for these services:
	- SmartBin Service (see the *SmartBins Instruction Guide*, part number 071-8370)
	- Domain Controller for Open SAN security (see the *Open SAN Security Instruction Guide*, part number 071-8369)
- Video Tape Recorder (VTR)—Allows you to use footage from video tapes.
- External monitor—Displays standard NTSC or PAL output.
- Audio mixer, such as Mackie 1402VLZPro—Allows greater control of audio input.
- External controllers—The Jog/Shuttle Controller, Motorized Fader Controller, and Effects Controller (available from Thomson Grass Valley) allow you to control the NewsroomSuite applications. See [Chapter 4,](#page-44-1)  ["Connecting External Controllers to NewsEdit"](#page-44-1) for more information.
- Speakers

# <span id="page-26-0"></span>**Storage Options**

With the NewsroomSuite system, you have four options for storing news files:

- Local storage on the NewsroomSuite computer
- Open SAN network, a shared storage network consisting of these components:
	- Profile Media Server(s), for encoding and playing out broadcast-quality video
	- RAID arrays provide storage for all media
	- File System Manager (FSM), one or two servers which control access to the RAID arrays and host asset databases
- Network Attached Storage (NAS) network, a shared storage network consisting of these components:
	- NAS Server to manage the network file systems
	- RAID arrays provide storage for all media
	- Database System Manager (DSM), which hosts the News database and optionally the SmartBin Service
- K2 network, a shared storage network consisting of these components:
	- K2 Media Server to manage the network file systems
	- RAID arrays provide storage for all media
	- Gigabit Ethernet Switch connecting the K2 Media Server and the NewsEdit client machines
	- Control point PC, which hosts the K2 Configuration application used to configure the storage system
	- Database System Manager (DSM), which hosts the News database and optionally the SmartBin Service

For a detailed discussion of the shared storage network options available with NewsEdit, see the *NewsShare Technical Reference Guide* (part number 071- 8371).

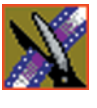

# <span id="page-27-0"></span>**Digital News Production Workgroup Layout**

This illustration shows a typical setup for a NewsroomSuite computer within the Digital News Production workgroup.

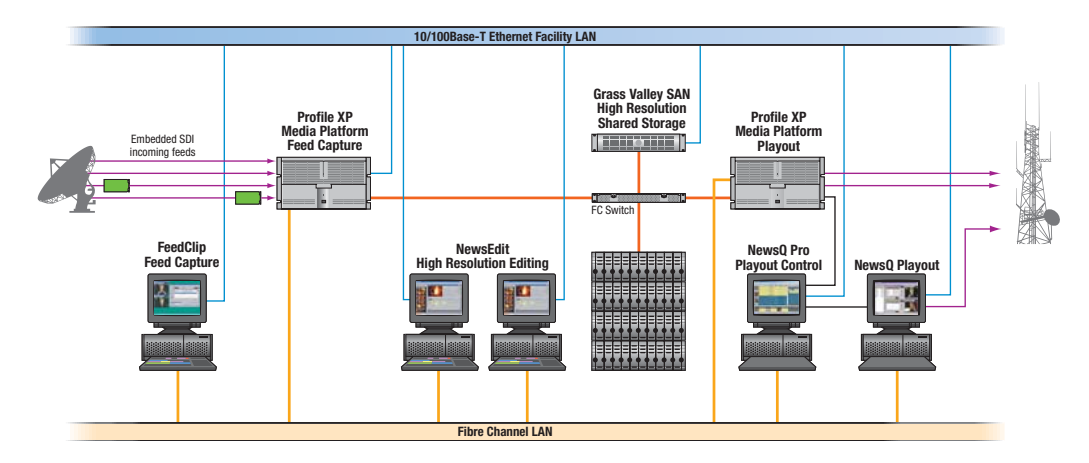

# <span id="page-28-0"></span>*Setting Up the Hardware*

Once you understand the site requirements and cabling guidelines, you can set up your NewsroomSuite computer system and connect the cables.

This chapter discusses:

- Site requirements
- Guidelines for cabling your NewsroomSuite system
- Connecting system cables
- Connecting network cables
- Connecting a Video Tape Recorder
- Connecting audio and video to the Breakout Box
- Connecting an audio mixer

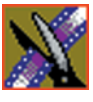

*Chapter 2 Setting Up the Hardware*

## <span id="page-29-0"></span>**Site Requirements**

This section details site requirements for your NewsroomSuite system.

### <span id="page-29-1"></span>**Power Requirements**

It is highly recommended that you use a surge protector and an uninterruptible power supply (UPS) with your system. There must be a 20 A, 110 to 120 V alternating current, 60 Hz or 10 A, 220 to 224 V alternating current, 50 Hz circuit breaker and an isolated ground.

Storage upgrades may require additional electrical service. Consider the equipment nameplate ratings and consult your Thomson Grass Valley representative.

The NewsroomSuite system is designed to work with a single-phase (threewire) power cord with a grounded neutral conductor. To reduce the risk of electric shock, always plug the cord into a powered off grounded power outlet.

For best performance, keep all system power connections on the same power feed distribution panel. Do not connect any other equipment to the same outlet that is powering the NewsroomSuite equipment.

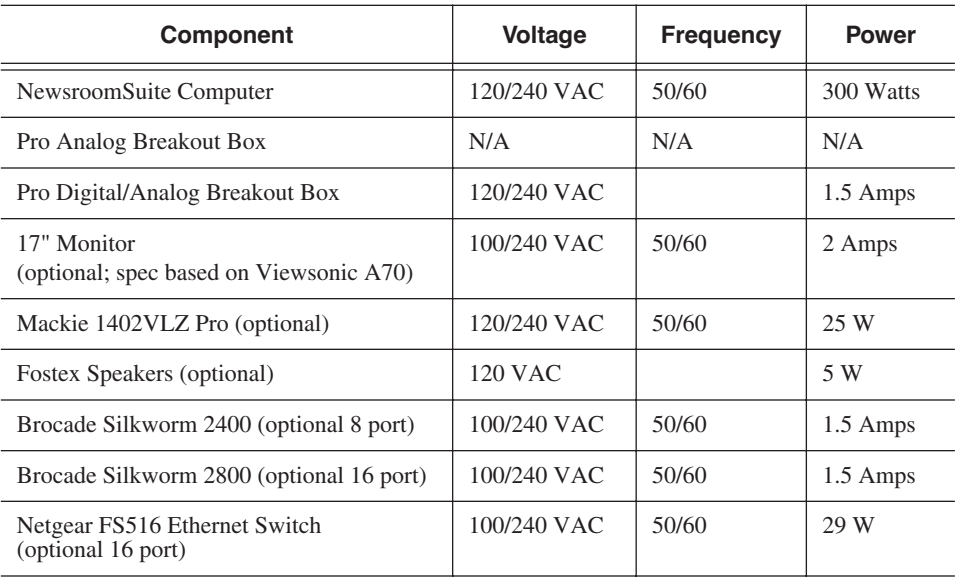

This table lists the power requirements for the system components.

### <span id="page-30-0"></span>**Synchronization Requirements**

You must have a stable video reference source to synchronize the system if you are playing directly to air. The system needs no reference if the output is not required to be genlocked. The Pro Analog and Pro Digital/Analog Breakout Boxes each have Reference In connections.

### <span id="page-30-1"></span>**Environmental Requirements**

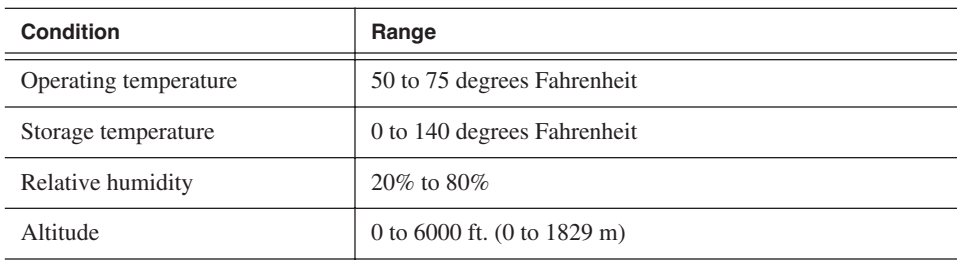

This table lists the specifications for a standard broadcast environment.

### <span id="page-30-2"></span>**Networking Requirements**

Your system is designed to work over industry-standard local area networks (LANs) and wide area networks (WANs) using standard TCP/IP networking protocols. Install all possible network cabling before the equipment arrives and make note of the network IP addresses that reside within the network.

#### <span id="page-30-3"></span>**Fibre Channel**

The NewsroomSuite system transfers files to the playback server through a Fibre Channel switch connection. Typically, fibre-optic cable is run along or inside facilities ductwork using 62.5-micron termination connectors, SC type for the Emulex Fibre Channel card and LC type for the Q-Logic Fibre Channel card. Contact Thomson Grass Valley for sources for custom or off-the-shelf length cables.

#### <span id="page-30-4"></span>**Ethernet Switch**

The Ethernet switch routes data between all NewsroomSuite systems, the playout server, and newsroom systems. A 100-BaseT Ethernet switch is required to connect network devices within NewsroomSuite production workgroups. A Gigabit Ethernet switch is available and used for the Network Attached Storage product. Status LEDs on the hub show network activity.

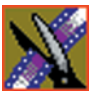

*Chapter 2 Setting Up the Hardware*

# <span id="page-31-0"></span>**Cabling Guidelines**

Creating a floor plan of your facility with user and equipment locations marked will help you determine necessary cable lengths. Follow these guidelines to install your NewsroomSuite system:

- Use all cables delivered with your NewsroomSuite system. All supplied cables are tested and qualified for Thomson Grass Valley broadcast system configurations.
- The monitors should be within 6 feet of the NewsroomSuite computer. You may use VGA cable extensions, though video images degrade with increased length.
- The keyboard and mouse should be within 6 feet of the NewsroomSuite computer. Use keyboard and mouse extensions only if necessary.
- The Breakout Box should be within 6 feet of the NewsroomSuite computer.
- The VTR should be within 15 feet of the NewsroomSuite computer for a standard RS-422 length cable. An extension cable can be added for greater distances.
- A fibre-channel switch should be within 1650 feet (500 meters) from the NewsroomSuite computer when using a standard Multimode cable.

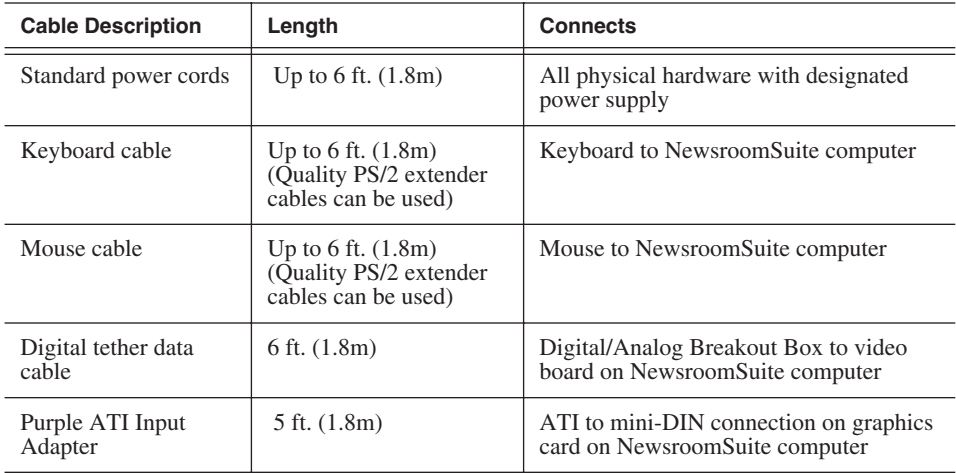

These cables ship with your NewsroomSuite system:

#### *Cabling Guidelines*

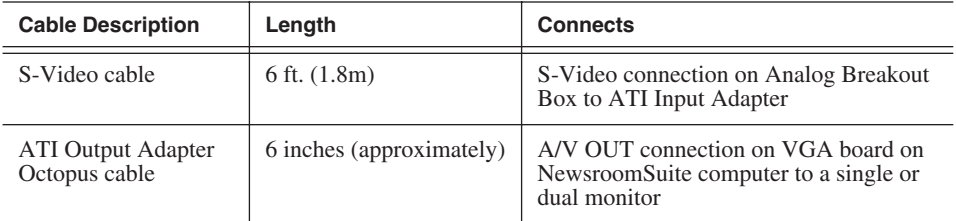

You need to supply these cables for your NewsroomSuite system:

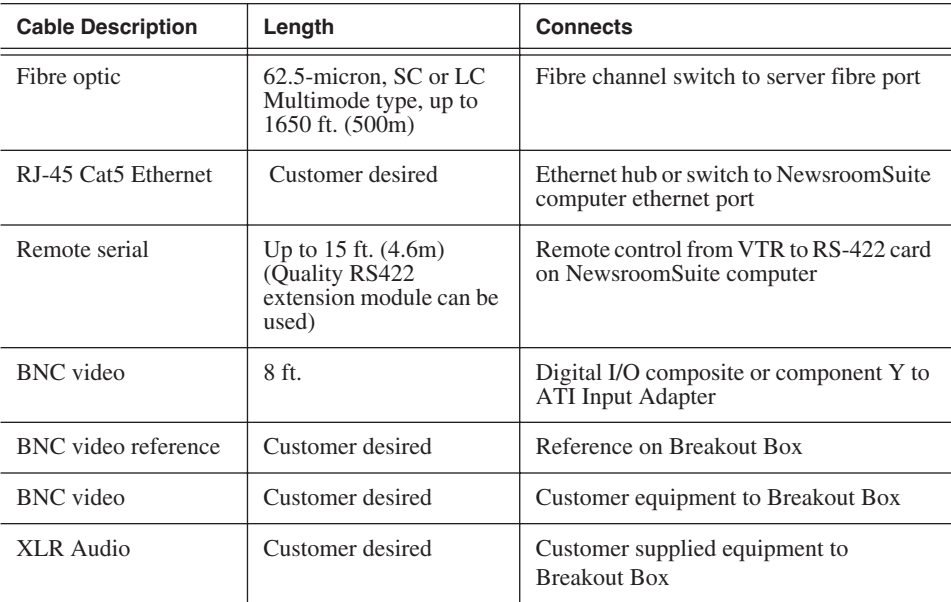

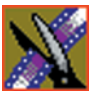

<span id="page-33-0"></span>*Chapter 2 Setting Up the Hardware*

# **Connecting System Cables**

This illustration shows a typical setup of how each of the components connect to the NewsroomSuite computer. The following sections describe each connection in detail.

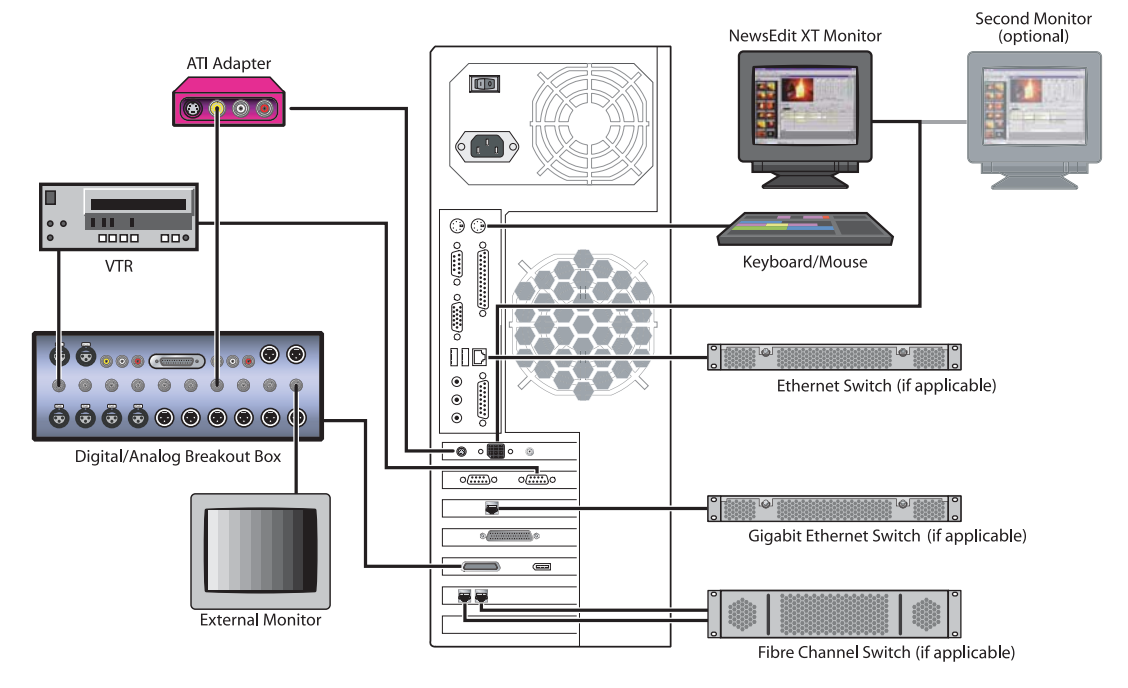

#### <span id="page-34-0"></span>**Connecting the Keyboard and Mouse**

To connect the keyboard and mouse:

- 1. Plug the keyboard cable into the purple PS/2 port (or USB port) on the back of the NewsroomSuite computer.
- 2. Plug the mouse cable into the green PS/2 port (or USB port) on the back of the NewsroomSuite computer.

#### <span id="page-34-1"></span>**Connecting the Computer Monitor**

You can connect one or two computer monitors to your system.

To connect a single monitor:

- 1. Plug the ATI output adapter cable into the **A/V OUT** port on the back of the NewsroomSuite computer.
- 2. Plug the **VGA1** connector on the other end of the ATI output adapter cable into the monitor cable (for the primary monitor).
- 3. If necessary, plug the other end of the monitor cable to the **VIDEO IN** port on the back of the monitor.

Some computer monitors have the cable permanently attached to the back of the monitor.

4. Plug the monitor's power cable into the back of the monitor and into a power strip or wall outlet.

To connect two computer monitors to your system:

• Follow the instructions for the single monitor, but in addition, plug the **VGA2** connector on the ATI output adapter cable into the monitor cable for the second monitor.

#### <span id="page-34-2"></span>**Connecting the Power Cable**

To connect the power cable:

• Plug the power cable from the back of the NewsroomSuite computer to a power strip or wall outlet.

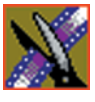

*Chapter 2 Setting Up the Hardware*

### <span id="page-35-1"></span><span id="page-35-0"></span>**Connecting the Breakout Box**

You connect the Breakout Box to the NewsroomSuite computer. If you are using two channels with NewsEdit, FeedClip, or NewsQ, you have two Breakout Boxes; each connect to the NewsroomSuite computer the same way.

See ["Connecting Audio and Video Cables to the Breakout Box" on page 34](#page-37-2) for instructions on connecting audio and video cables to the Breakout Box.

#### **Pro Digital/Analog Breakout Box**

To connect the Breakout Box:

- 1. Plug the mini-SCSI cable from the left most port on the back of the Breakout Box to the mini-SCSI connector on the back of the NewsroomSuite computer.
- 2. Plug the power cable from the right most port on the back of the Breakout Box into the power supply box, and then plug the cable from the power supply into a power strip or wall outlet.

#### **Pro Analog Breakout Box**

To connect the Breakout Box, plug the cable from the back of the Breakout Box into the mini-SCSI connector on the back of the NewsroomSuite computer.

### <span id="page-35-4"></span><span id="page-35-3"></span><span id="page-35-2"></span>**Connecting the ATI Input Adapter**

The purple ATI Input Adapter lets you see video on the computer monitor through the NewsEdit user interface. You can connect the ATI Input Adapter in two ways. The first way connects the Breakout Box to the adapter directly; the second way connects the Breakout Box to an external monitor and then to the adapter. The adapter then connects to the NewsroomSuite computer.

#### **Connecting the Breakout Box Directly**

- 1. Plug the cable end of the ATI input adapter into the **VID IN** connector on the back of the NewsroomSuite computer.
- 2. Plug one end of a BNC video cable into the yellow Video In connector on the ATI input adapter and the other end into the **Y OUT** connector on the Breakout Box.

*NOTE: If you are using the Pro Analog Breakout Box, plug the BNC video cable into the* **S-Video** *connector on the Breakout Box.*
#### **Using an External Monitor**

- 1. Plug the cable end of the ATI input adapter into the **VID IN** connector on the back of the NewsroomSuite computer.
- 2. Plug one end of a BNC video cable into the yellow Video In connector on the ATI input adapter and the other end into the **VID OUT** connector on the external monitor.
- 3. Using another BNC video cable, plug one end into the **VID IN** connector on the external monitor and the other end into the **Y OUT** connector on the Breakout Box.

*NOTE: If you are using the Pro Analog Breakout Box, plug the BNC video cable into the* **S-Video** *connector on the Breakout Box.*

## **Connecting Network Cables**

Depending on the type of network you have, and the type of storage system you've chosen to use, you have different boards in your NewsroomSuite system.

#### **Ethernet Connection**

If you are using a Network Attached Storage (NAS) system, you are using a Gigabit ethernet connection.

To connect an ethernet switch to the NewsroomSuite computer:

• Plug the end of the RJ45 cable into the Gigabit port on the back of the NewsroomSuite computer and the other end into your ethernet switch.

#### **Fibre Channel Connection**

If you are using a Profile Media Server as part of your NewsroomSuite system, or creating a shared storage system with an Open SAN network, you are using fibre channel connections. You may have a single- or dual-port fibre channel board.

To connect a fibre channel switch to the NewsroomSuite computer:

• Plug the ends of the network cable into the **TX** and **RX** connectors on the back of the NewsroomSuite computer and the other ends into your fibre channel switch.

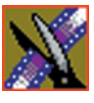

*Chapter 2 Setting Up the Hardware*

# **Connecting a Video Tape Recorder**

In most situations, you connect a VTR to your system to get footage from tape.

To connect a VTR to your system:

- 1. Using a remote serial cable, plug one end into the top RS-422 port on the back of the NewsroomSuite computer.
- 2. Plug the other end of the cable into the back of the VTR.

### **Connecting Audio and Video Cables to the Breakout Box**

The following illustration and table details how to connect other video and audio cables to your NewsroomSuite computer system.

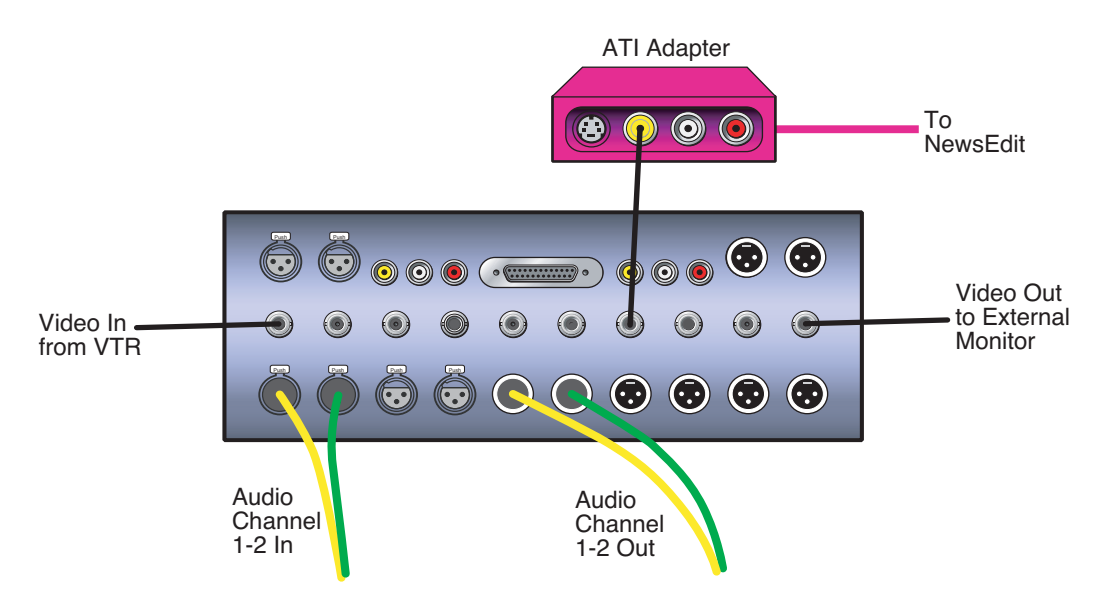

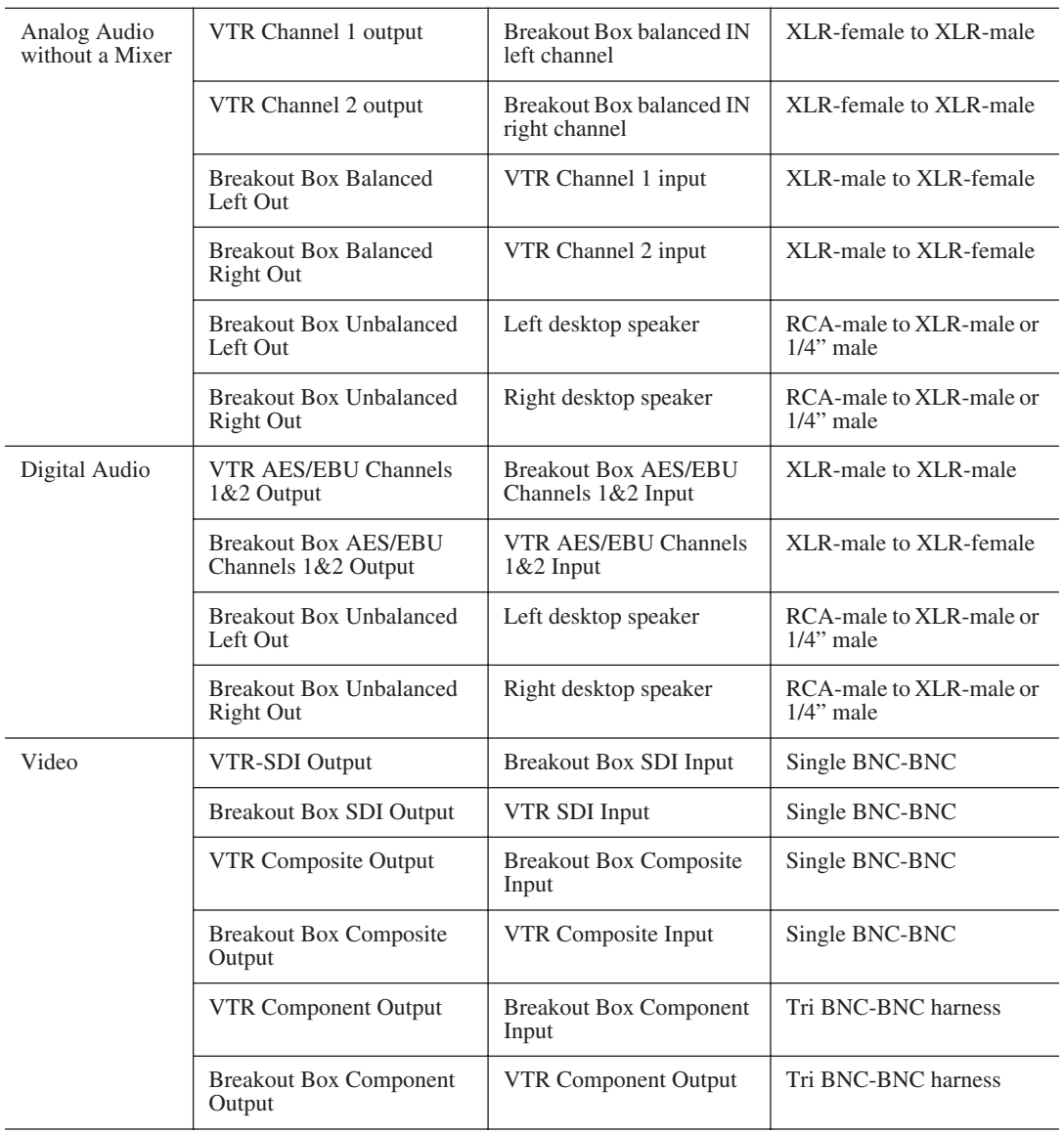

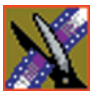

*Chapter 2 Setting Up the Hardware*

# **Connecting an Audio Mixer**

You can add an audio mixer to enhance NewsEdit XT's audio capabilities by feeding multiple inputs into the editor. The following table is a suggested configuration on the setup of a mixer and NewsEdit XT, based on the Mackie 1402VLZPro.

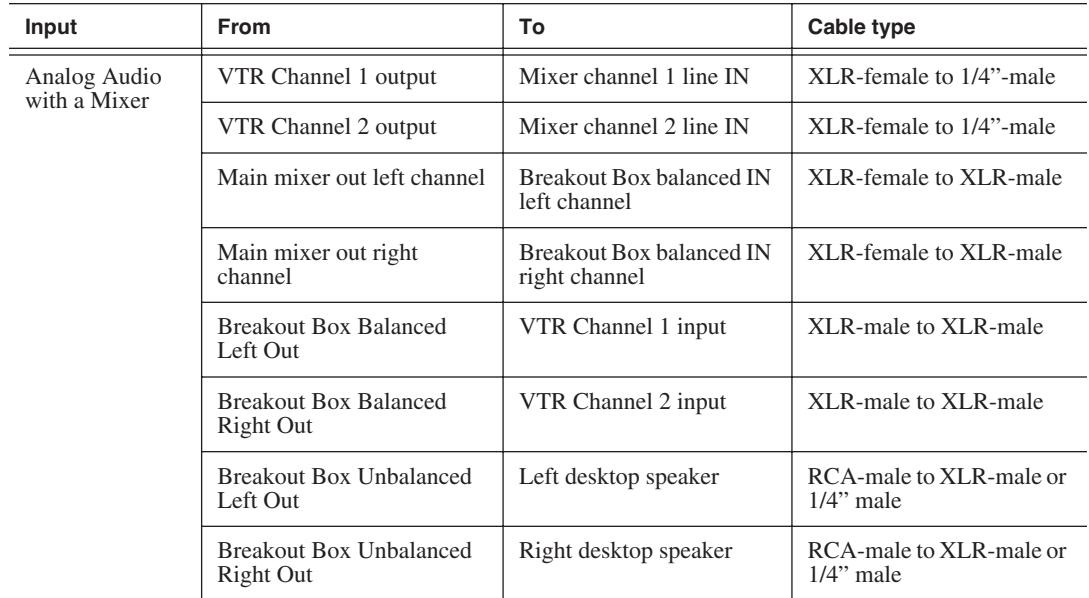

# *Installing the NewsEdit SC Video Board and Breakout Box (Optional)*

If you want to use an external broadcast VGA monitor to provide video output with your NewsEdit SC, you need to install the AJA XenaSD board and AJA KL Breakout Box. The board and Breakout Box are available from Thomson Grass Valley.

This chapter discusses how to:

- Install the XenaSD board and KL Breakout Box
- Install the XenaSD driver and control panel
- Enable SDI output on NewsEdit SC

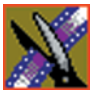

*Chapter 3 Installing the NewsEdit SC Video Board and Breakout Box (Optional)*

## **Installing the XenaSD Board and Breakout Box**

The XenaSD board installs in the NewsEdit SC computer and connects to the Breakout Box.

To install the XenaSD board:

- 1. Remove the cover from the NewsEdit SC computer.
- 2. Insert the XenaSD board into an available slot.
- 3. Replace the cover on the NewsEdit SC computer.
- 4. Connect the cables as follows:
	- a. Using the cable provided with the KL Breakout Box, connect the 60-pin connector and the three BNC connectors (labeled SDI IN, SDI OUT 1, and SDI OUT 2) to the back of the Breakout Box.
	- b. Connect the other end of the cable to the XenaSD board in the NewsEdit SC computer.

#### *NOTE: If you aren't using the Breakout Box, use the octopus cable provided with the XenaSD board to connect the board directly to your components.*

5. Connect video and audio cables to the Breakout Box as needed for your newsroom setup.

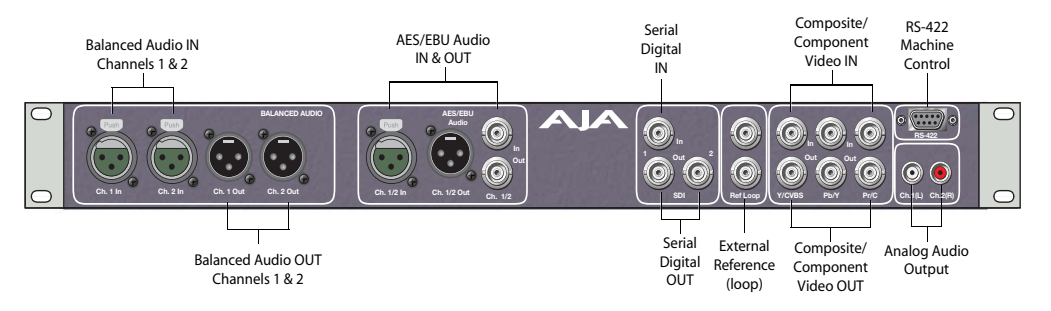

### **Installing the XenaSD Driver and Control Panel**

Once you've installed the XenaSD board and connected the cables, you need to install the board's driver and control panel.

#### **Installing the XenaSD Driver**

The driver for the XenaSD board is located on the NewsroomSuite CD, in the **Drivers | AJA** directory. You can use either the Found New Hardware Wizard or the Update Device Driver Wizard to install the XenaSD driver.

#### **Installing the XenaSD Control Panel**

- 1. Insert the NewsroomSuite CD into your CD drive.
- 2. Navigate to the **Drivers | AJA** directory.
- 3. Navigate to the **XenaSDControlPanel** directory.
- 4. Double-click on **Setup.exe**.
- 5. Install the control panel following the instructions on each screen.

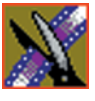

▁

*Chapter 3 Installing the NewsEdit SC Video Board and Breakout Box (Optional)*

# **Enabling SDI Output on NewsEdit SC**

When you have the XenaSD board and Breakout Box connected to your NewsEdit SC, you can connect an external monitor to your system to view video output. To enable this feature, on any of the NewsEdit Timeline tools, click the **Use SDI Output** button.

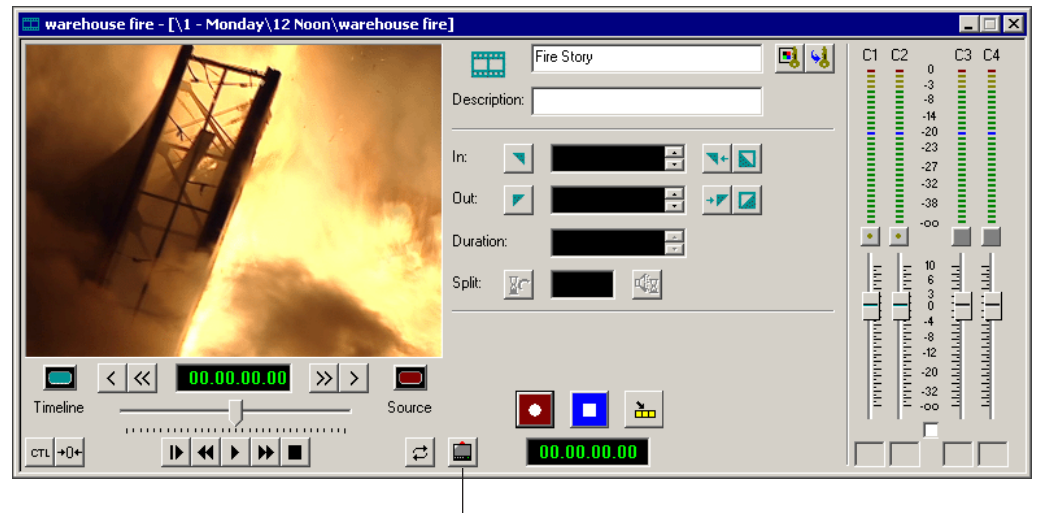

Use SDI Output

The video output appears on the external monitor.

# *Connecting External Controllers to NewsEdit*

There are three external controllers you can use with NewsEdit: the Motorized Fader Controller, the Jog/Shuttle Controller, and the Effects Controller.

This chapter discusses how to:

- Connect each of the external controllers to a NewsEdit workstation
- Assign a COM port to a particular controller
- Verify that the COM ports are configured correctly

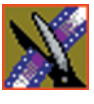

# **Introducing the External Controllers**

An external controller lets you control features of NewsEdit easily and quickly.

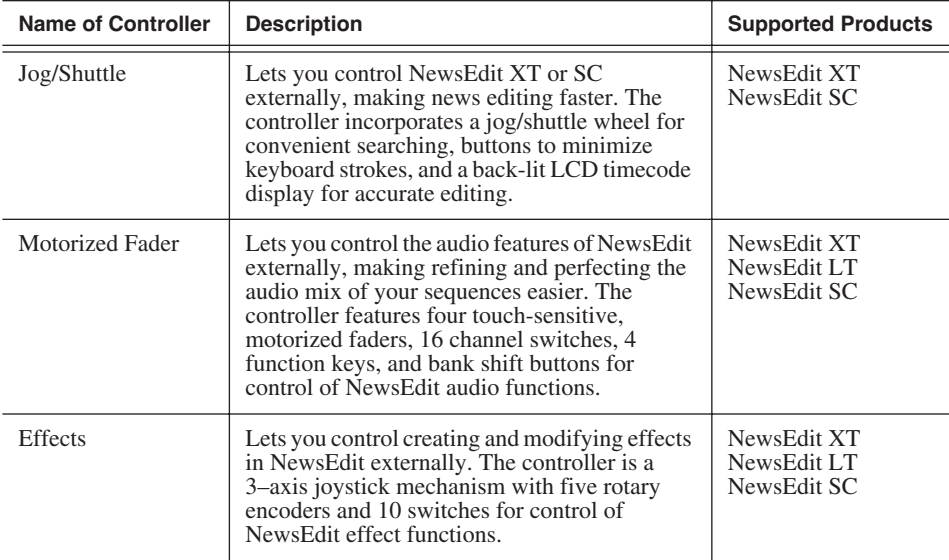

### **Connecting an External Controller to the NewsEdit Workstation**

You connect the controller to your NewsEdit computer using an RS-422 port for the Jog/Shuttle Controller and a USB port for the Fader or Effects Controller.

The NewsEdit computer comes configured to use COM4 for the Jog/Shuttle **Controller** 

### **Connecting the Jog/Shuttle Controller**

- 1. Plug the controller's 9-pin connector into the bottom RS-422 port on the back of the NewsEdit computer (COM4).
- 2. Plug the controller's power connector into a DC power adapter connection.
- 3. Verify that the following information appears on the controller's display when it powers up:

**Grass Valley NewsEdit Rev 1.04**

4. Turn on your NewsEdit XT or SC computer as usual.

### **Connecting the Motorized Fader or the Effects Controller**

- 1. Plug the controller's USB connector into one of the two available USB ports on the back of your NewsEdit XT, LT or SC computer (usually COM5 for the Motorized Fader Controller and COM6 for the Effects Controller).
- 2. If you are connecting the Motorized Fader Controller, plug the controller's power connector into a DC power adapter connection.

The Effects Controller is powered off the USB cable.

- 3. Turn on your NewsEdit computer as usual.
- 4. When the New Hardware Wizard appears, follow the directions on the screen.
- 5. When asked for the controller's driver, navigate to: **C:\Program Files\Vibrint 3.0\Drivers\JLC USB Drivers**.
- 6. Finish the new hardware installation.

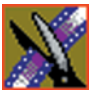

*Chapter 4 Connecting External Controllers to NewsEdit*

## **Verifying the COM Port**

To verify that the COM port is set correctly in the Device Manager:

- 1. Right-click on My Computer and select **Properties**.
- 2. Click the Hardware tab on the System Properties window and click **Device Manager**.
- 3. Click the **+** symbol next to the Ports item.
- 4. Click on **JLCooper USB to Serial (COM#)** and select **Properties**.
- 5. Click the Port Settings tab on the Properties tab and click **Advanced**.

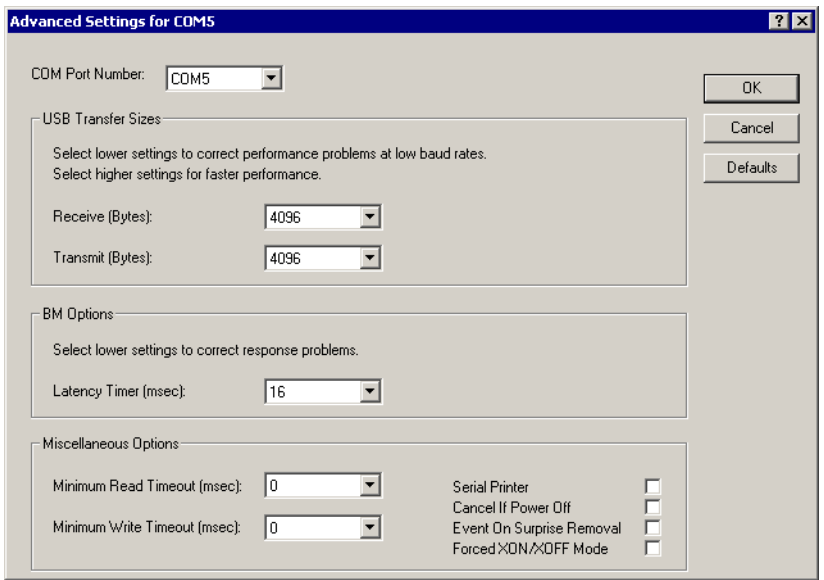

- 6. In the COM Port Number field, select the correct COM port from the pulldown list.
- 7. Click **OK** to close the Advanced window.
- 8. Click **OK** again to close the Properties window.

## **Assigning a COM Port for the Controller**

To use any of the controllers, you need to assign a specific COM port in NewsEdit for the controller. NewsEdit has pre-configured COM ports as follows:

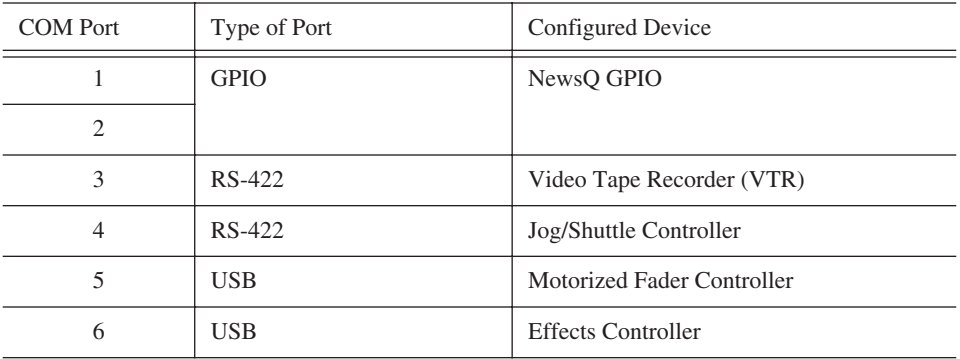

To assign a COM port:

1. In NewsEdit XT/LT/SC, choose **Tools | Options | Controller**.

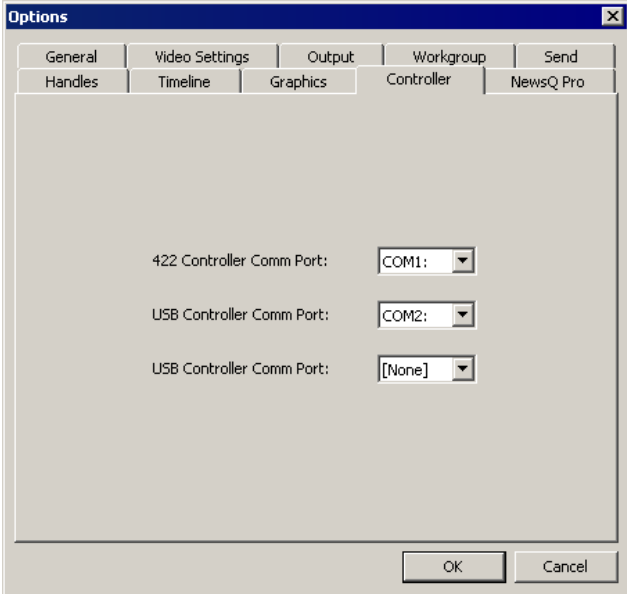

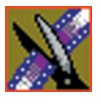

#### *Chapter 4 Connecting External Controllers to NewsEdit*

2. For the Jog/Shuttle Controller, select the correct COM port from the **422 Controller Comm Port** drop-down list; for the other controllers, select the correct COM port from the **USB Controller Comm Port** drop-down list.

The COM port needs to match the number of the USB port where you connected the controller.

3. Click **OK**.

You can now use the controller to control features on NewsEdit.

# *Turning On the NewsroomSuite Computer*

Once your computer is cabled, you are ready to turn it on and launch the NewsroomSuite applications.

This chapter discusses:

- How to power up the system
- The System Self Test
- How to launch NewsroomSuite applications

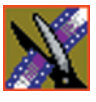

*Chapter 5 Turning On the NewsroomSuite Computer*

# **Powering Up the System**

You power up the NewsroomSuite computer differently depending on your type of system.

### **Standalone System**

The standalone NewsroomSuite computer has two power switches—one on the back of the computer and one on the front. To power up the system:

1. Turn the power switch on the back of the computer to on.

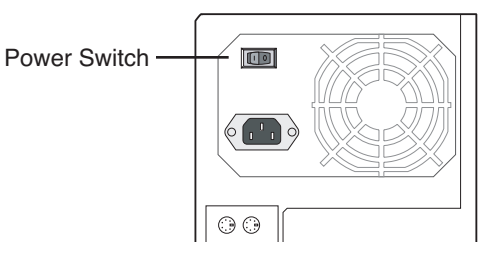

2. Press the power button on the front of the computer to turn it on.

You can leave the power switch on the back of the computer on and control the power to the computer using the button on the front of the NewsroomSuite system.

### **Rackmount System**

The rackmount NewsroomSuite computer only has one power switch. To power up the system:

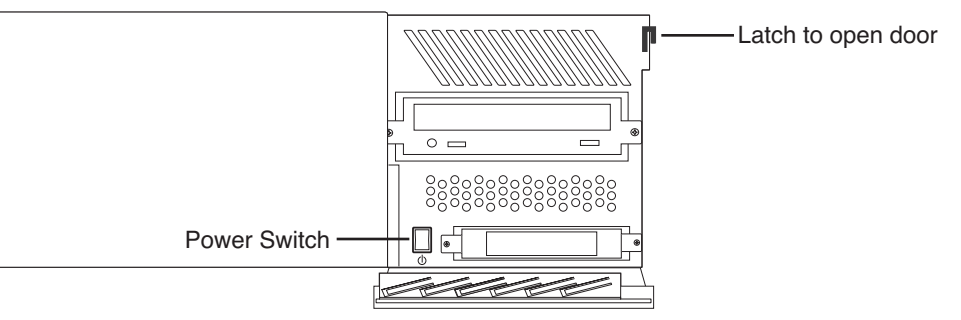

- 1. On the front of the computer, flip down the right side door.
- 2. Press the power switch to turn it on.
- 3. Close the computer door.

### **Understanding the System Self Test**

The NewsroomSuite computer runs a System Self Test automatically each time that you boot the computer. The System Self Test looks at three areas:

- Software Installation—Checks for the correct version of Profile software, Direct X driver, Targa drivers (for NewsEdit XT), operating system and video drivers (NewsEdit LT and SC), and export and cache service. In an Open SAN system, this test also checks the CVFS version.
- System Configuration—In NewsEdit XT, checks for the correct version of Targa board and Breakout Box firmware; in NewsEdit LT and SC, checks for the correct version of the audio renderer and the VMR.
- AV Disk Performance—Tests the media drives input and output performance.

As the System Self Test runs, you see the results in the System Self Test window:

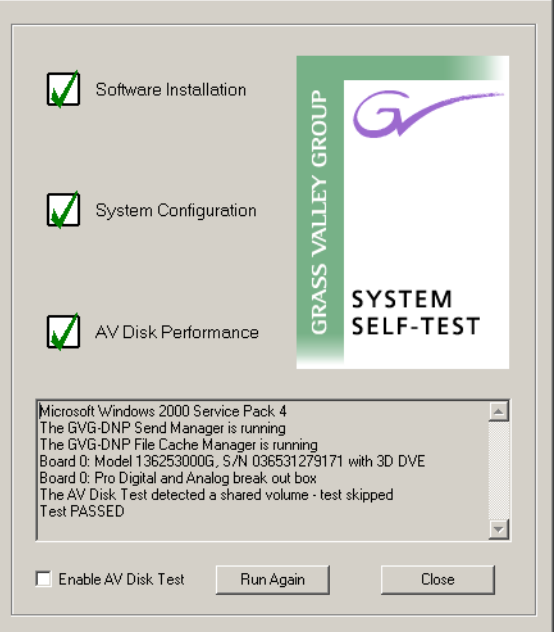

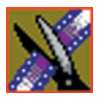

#### *Chapter 5 Turning On the NewsroomSuite Computer*

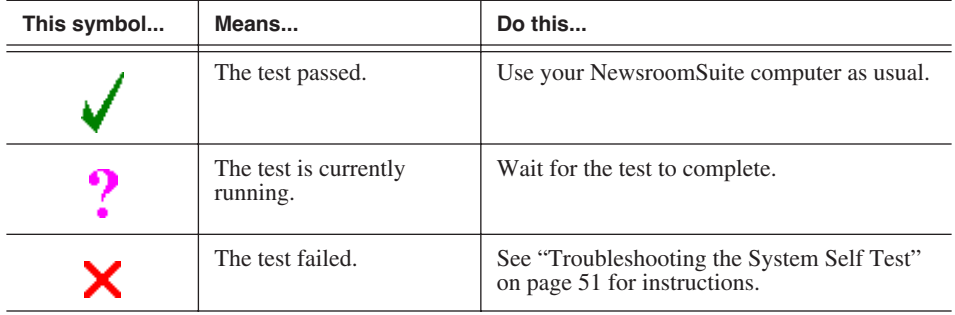

Each area tested can have one of three results:

If you are using shared storage, the AV Disk Performance Test is skipped and you see this message: *The AV Disk Test detected a shared volume - test skipped*.

### **Running the System Self Test Manually**

You can run the System Self Test anytime you want to test the system. Before running the System Self Test, make sure that the NewsEdit program is not running.

To run the System Self Test:

• Go to **Program | Startup | System Self Test**.

The Self Test runs.

#### **Troubleshooting the System Self Test**

<span id="page-54-0"></span>If any of the three tests fail, use this table to determine the cause and fix the problem.

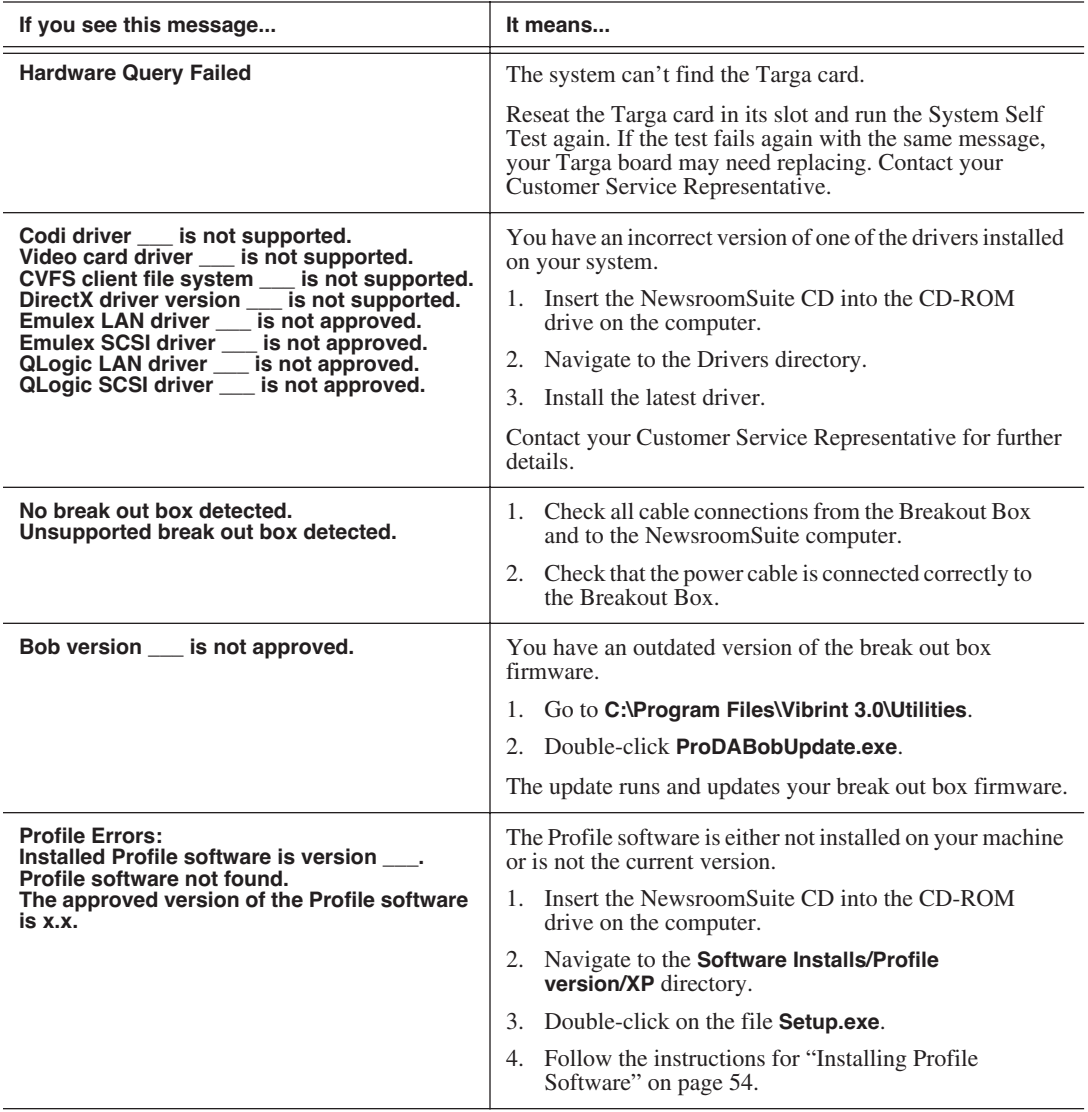

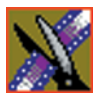

#### *Chapter 5 Turning On the NewsroomSuite Computer*

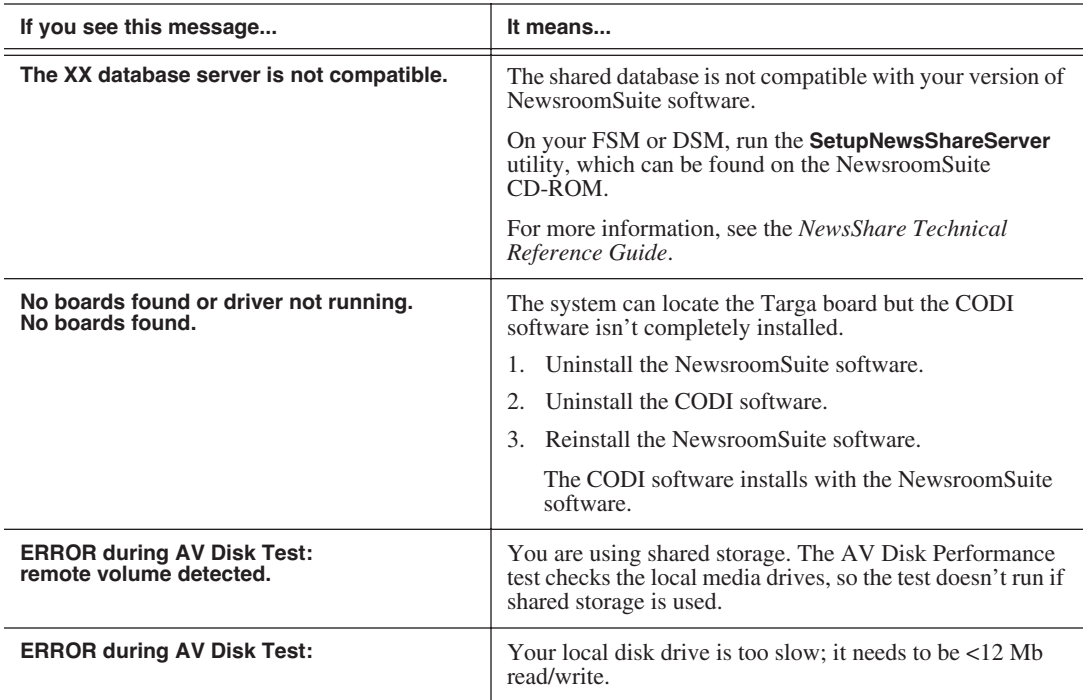

## **Launching the NewsroomSuite Applications**

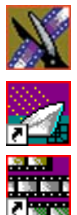

To launch the application from your local hard drive:

• Double-click the application icon on the computer desktop or open the program by clicking Start | Programs | Vibrint | <name of program>.

# *Installing Software*

The NewsroomSuite software should already be installed on your computer when your system arrives. However, if you ever need to install the Profile or NewsroomSuite software, this chapter provides instructions.

This chapter discusses how to:

- Install Profile software
- Install the NewsroomSuite software
- Obtain a software license number

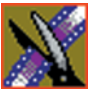

<span id="page-57-0"></span>*Chapter 6 Installing Software*

# **Installing Profile Software**

The Profile software should already be installed on your computer when your system arrives. However, if you ever need to install the Profile software, follow these instructions.

*NOTE: If you have a version of Profile software installed on your machine, you need to uninstall it before installing the latest version of Profile software.*

To install the Profile software:

- 1. Insert the NewsroomSuite CD into your CD drive.
- 2. Navigate to **Software Installs | Profile** *version* **| XP**.
- 3. Double-click on **Setup.exe**.
- 4. Install the software following these instructions:

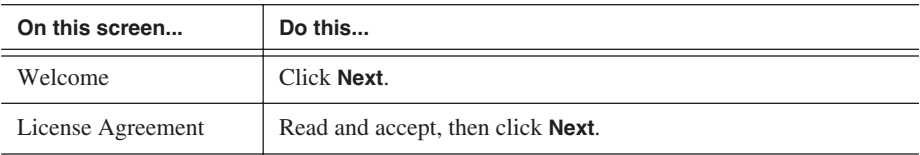

### *Installing Profile Software*

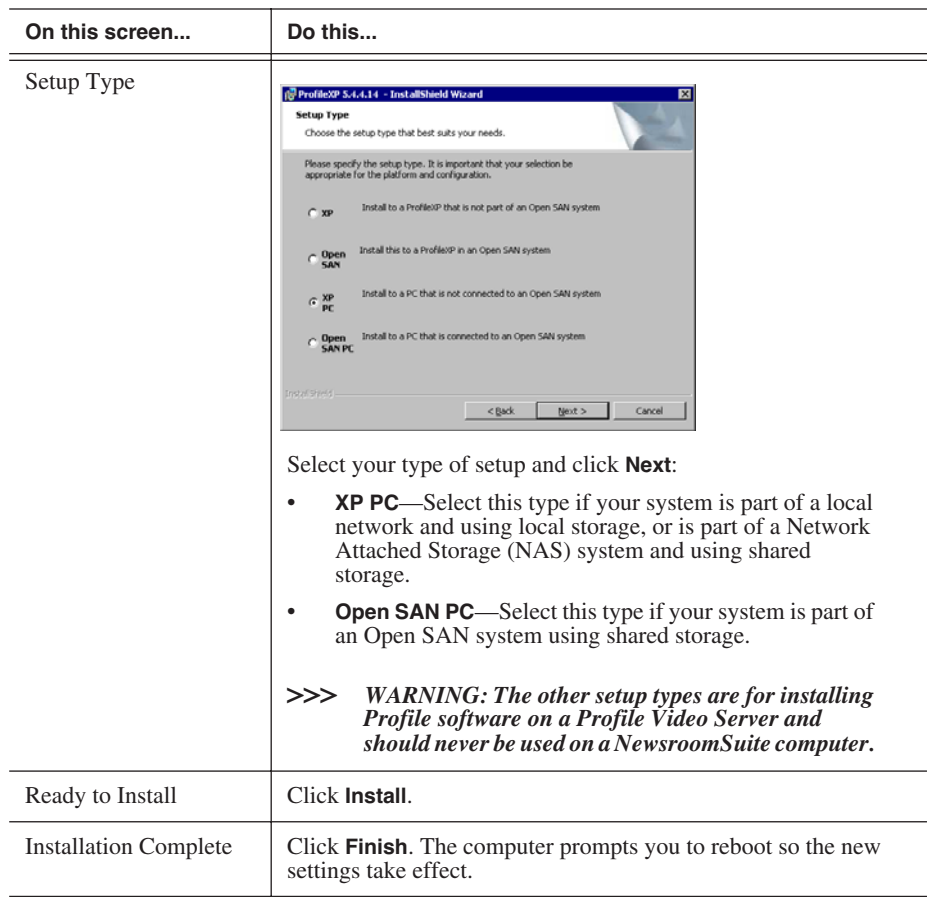

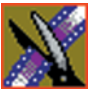

*Chapter 6 Installing Software*

## **Installing the NewsroomSuite Software**

The NewsroomSuite software should already be installed on your computer when your system arrives. If you ever need to install the NewsroomSuite software, follow these instructions.

*NOTE: If you have a version of NewsroomSuite software installed on your machine, you need to uninstall it before installing the latest version of NewsroomSuite software.*

To install the NewsroomSuite software:

1. Insert the NewsroomSuite CD into your CD drive and navigate to **Software Installs | DNP Application**.

If you are installing NewsEdit LT or SC, navigate to the **Software Installs** directory.

- 2. Double-click on **SetupNewsRoomSuite.exe** (or **SetupNewsEditLT.exe** or **SetupNewsEditSC.exe)**.
- 3. Follow the directions below for using Local or Shared Storage. If your system is part of an Open SAN system or connected to Network Attached Storage (NAS) or a K2 Server, use the instructions for Shared Storage; otherwise, use the instructions for Local Storage.

#### **Local Storage System**

Follow these instructions if you are installing the NewsroomSuite software on a system using local storage:

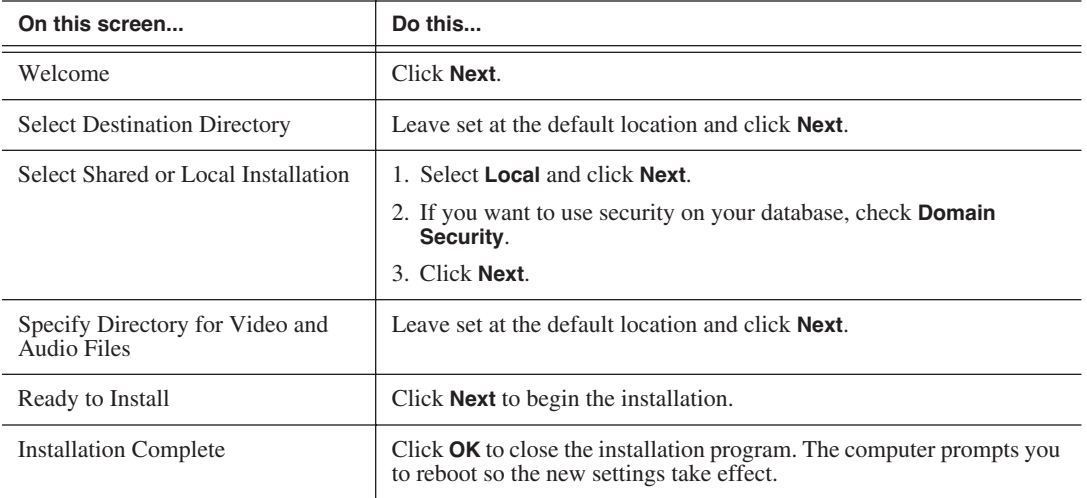

Once the computer reboots, NewsEdit sets up a News database to store your news files and installs necessary drivers. A System Self Test then runs, testing your software configuration and software versions.

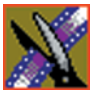

*Chapter 6 Installing Software*

#### **Shared Storage System**

Follow these instructions if you are installing the NewsroomSuite software on a system using shared storage, that is part of an Open SAN system or connected to a K2 Server or to Network Attached Storage (NAS):

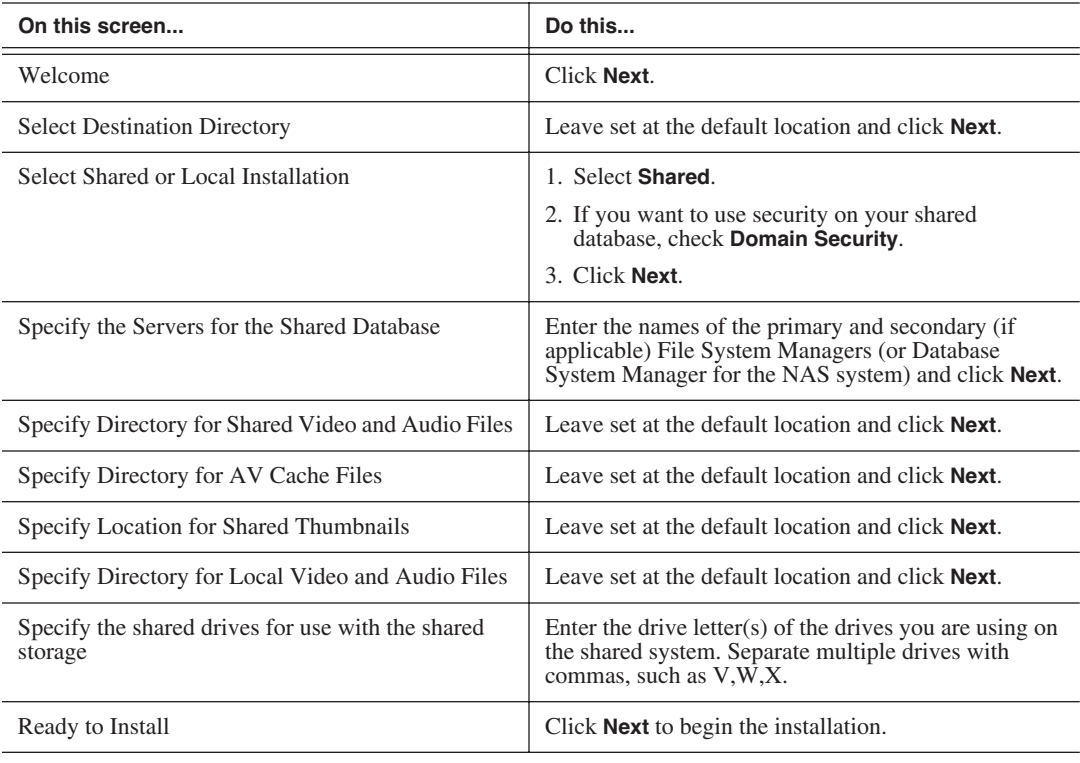

*Note: If the DiskVolumeConfig window appears, see ["Configuring the Disk Volume" on page](#page-62-0)  [59](#page-62-0) for instructions.*

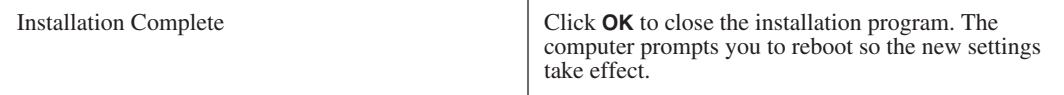

Once the computer reboots, NewsEdit sets up a News database to store your news files and installs necessary drivers. A System Self Test then runs, testing your software configuration and software versions. See the *NewsShare Technical Reference Guide* (part number 071-8371) for details on the shared news database.

#### **Configuring the Disk Volume**

<span id="page-62-0"></span>When you install the NewsroomSuite 5.5 software for the first time, the Disk Volume Configuration window appears during installation. You need to configure the shared volume for your type of network and equipment. The Disk Volume Configuration only needs to be done once on each shared volume, on the first NewsroomSuite system installing the 5.5 version of software.

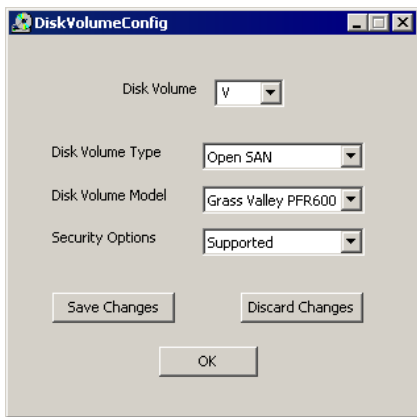

To configure the disk volume:

1. Select the drive letter of the disk volume to configure, and configure the volume as follows:

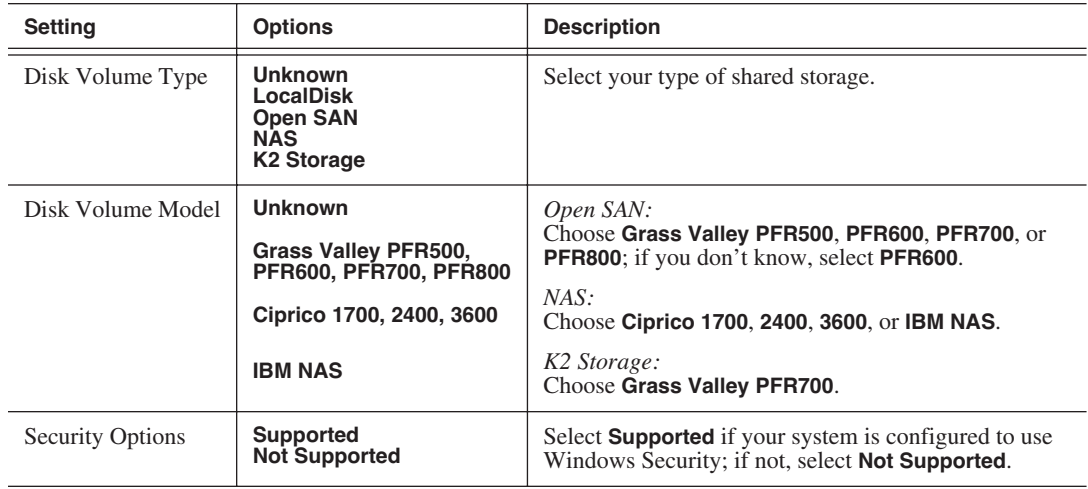

2. Click **OK** to save changes and return to the software installer.

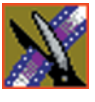

*Chapter 6 Installing Software*

### **Obtaining a Software License Number**

Once you've installed the NewsroomSuite software, you need to get a License Number from Grass Valley.

To obtain a License Number:

- 1. Open Windows Explorer and browse to **C: | Program Files | Vibrint 3.0 | Utilities.**
- 2. Double-click the file **License.exe** to open it.

The Software License Utility opens:

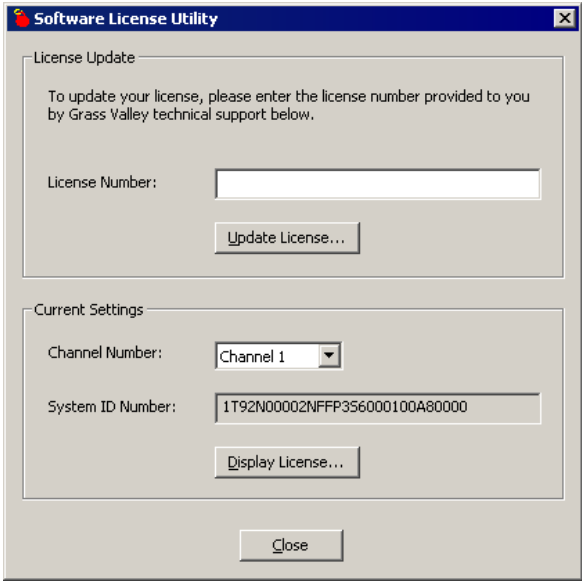

Your System Identification Number appears in the bottom field of the window.

- 3. Call Grass Valley Product Support at 1-800-547-8949 and provide the customer service representative with your System Identification Number, as well as the software version and the original order number for the system.
- 4. Enter the License Number provided to you by Grass Valley Product Support and click **Update License**.

# Chapter *7*

# *SmartBins*

SmartBins provide a way to automatically synchronize the media in NewsEdit and Video Server bins. A SmartBin is a NewsEdit bin which monitors a folder on a Video Server and automatically updates the SmartBin contents when new or updated media appears.

Video Server SmartBins handle clips from a Profile, an M-Series iVDR, or a K2 media client, and Media Import SmartBins handle QuickTime DV25/DV50 media. SmartBins work differently depending on the type of shared storage you are using:

- A Profile Media Server on an Open SAN system supports Video Server SmartBins only.
- A NAS or K2 system supports Video Server SmartBins and Media Import SmartBins.

*NOTE: The NewsBrowse system includes a component called the SmartBin Encoder, which is different from a Media SmartBin or a Server SmartBin because it monitors News bins for the creation of low-resolution proxy material. The SmartBin Encoder is installed on the NewsBrowse Advanced Encoder and supports NewsBrowse systems version 3.0 or higher.*

This chapter discusses:

- SmartBins on the different types of storage networks
- How to install required software
- How to configure SmartBins Service (for NAS and K2 networks)
- How to create SmartBins in NewsEdit

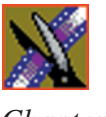

*Chapter 7 SmartBins*

# **Understanding SmartBins**

SmartBins work differently depending on the type of shared storage network you are using: Open SAN, NAS, or K2.

### **SmartBins on an Open SAN System**

On an Open SAN system, SmartBins map folders from a bin in the NewsEdit tree view to a bin in the Profile view. As with drag and drop via ContentShare Explorer or Media Manager, this automatic synchronization never moves actual media files—the bin structure represents two different views into the shared media file system.

When you first create a bin in NewsEdit, you can map that bin to a Profile bin; after a NewsEdit bin is created, it cannot be mapped. Once an association is created, the NewsEdit and Profile bins are kept synchronized.

SmartBins support simple (flattened) movies, but not sequences, sub-folders, or sub-clips that the Profile cannot use directly. Also, SmartBins cannot have subbins.

The computer running the SmartBins SAN service must have a Fibre Channel-SCSI connection to the Open SAN and a CVFS license.

#### **SmartBin Folder Synchronization**

When the SmartBins Service starts, it determines which NewsEdit bins are associated with Profile bins and then queries the Profile database for the movies in each associated bin. Any movies in Profile bins that are not in the associated NewsEdit bin are registered to the NewsEdit database. The SmartBins service does not verify that NewsEdit clips are in the Profile database, so the synchronization is one way only—Profile to NewsEdit.

No files are moved—a mapping of the folders between the flat and tree views takes place.

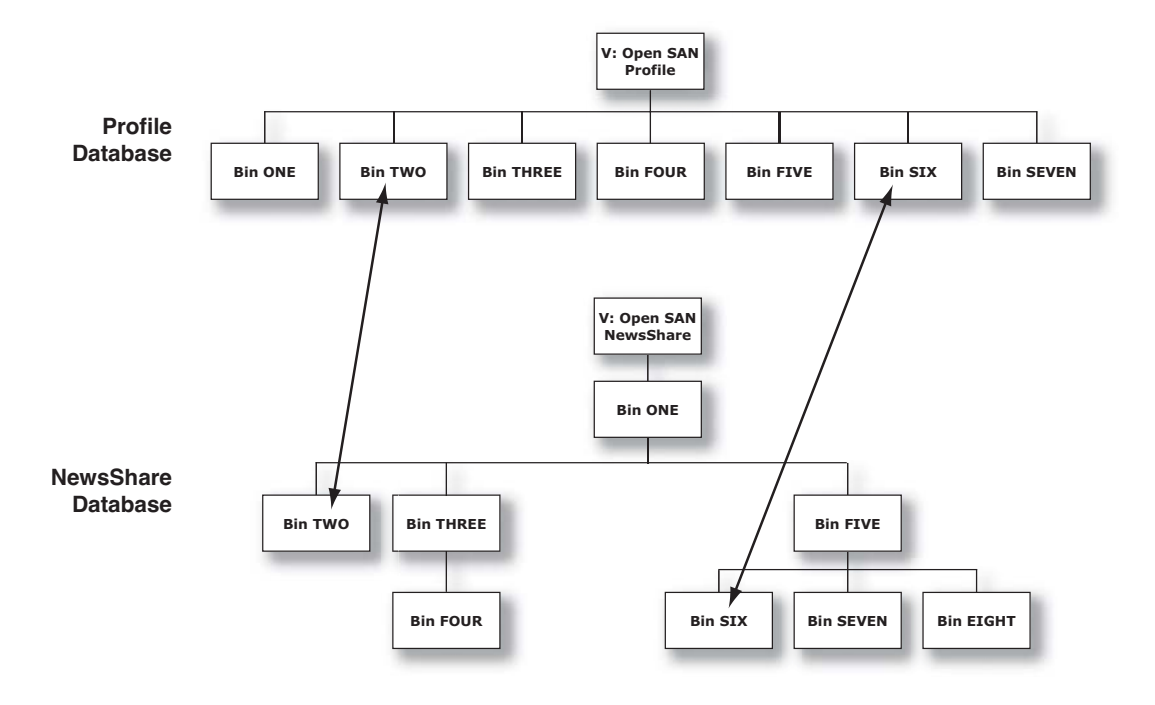

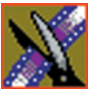

*Chapter 7 SmartBins*

#### **Updating the Databases**

The SmartBins Service constantly monitors both the NewsEdit and Profile databases. Examples of updates to the database are listed below.

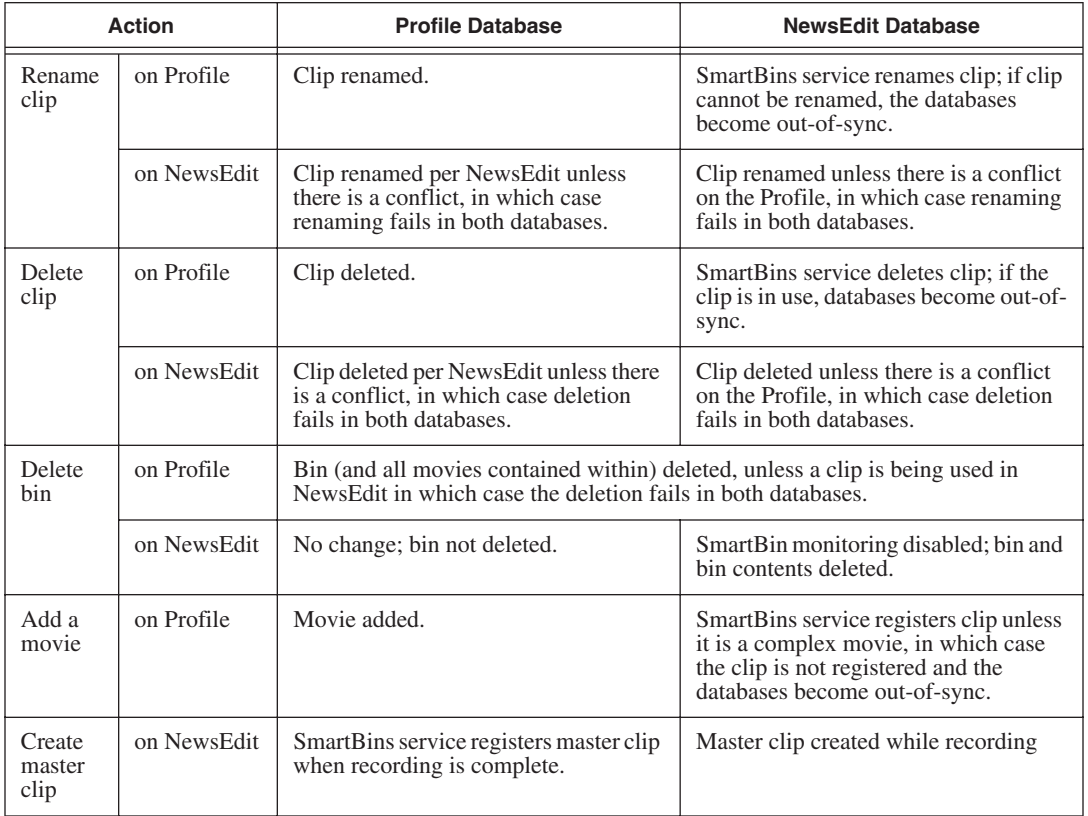

#### **SmartBins on a NAS or K2 System**

NAS and K2 systems support two types of SmartBins—Video Server SmartBins, which handle clips from a Profile Media Server , M-Series iVDR, or K2 Server, and Media Import SmartBins, which handle QuickTime DV25/DV50 media.

#### **Video Server SmartBins**

On a NewsShare NAS or K2 System, SmartBins map folders from a bin in the NewsEdit tree view to a bin in the video server view. Media is transferred, unidirectionally, via GXF from the video server to the NewsEdit Bin and registered in the NewsShare database so it can be seen from NewsEdit.

SmartBins use a static directory mapping so all files in a particular video server bin are monitored and automatically transferred as they arrive to a selected NewsEdit Bin, and are then (optionally) deleted from the video server.

SmartBins effectively create a buffered recording so that material is protected and redundantly saved (both on the video server and on the NAS or K2 storage) while still making the file available for shared editing or immediate playout. There is a 30-second delay before the recorded material is available on NewsEdit.

SmartBins on a NAS or a K2 system require an external XRE Server or DSM to provide the folder monitoring and transfer services to the NAS system. A DSM can support up to 4 25-Mbit record streams (2 M-Series chassis). Beyond four streams, dedicated XRE Servers should be used as necessary, budgeting 6 streams per XRE Server. You also need to mount the NAS or iSCSI volume on the machine running the SmartBins Service.

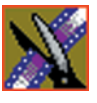

*Chapter 7 SmartBins*

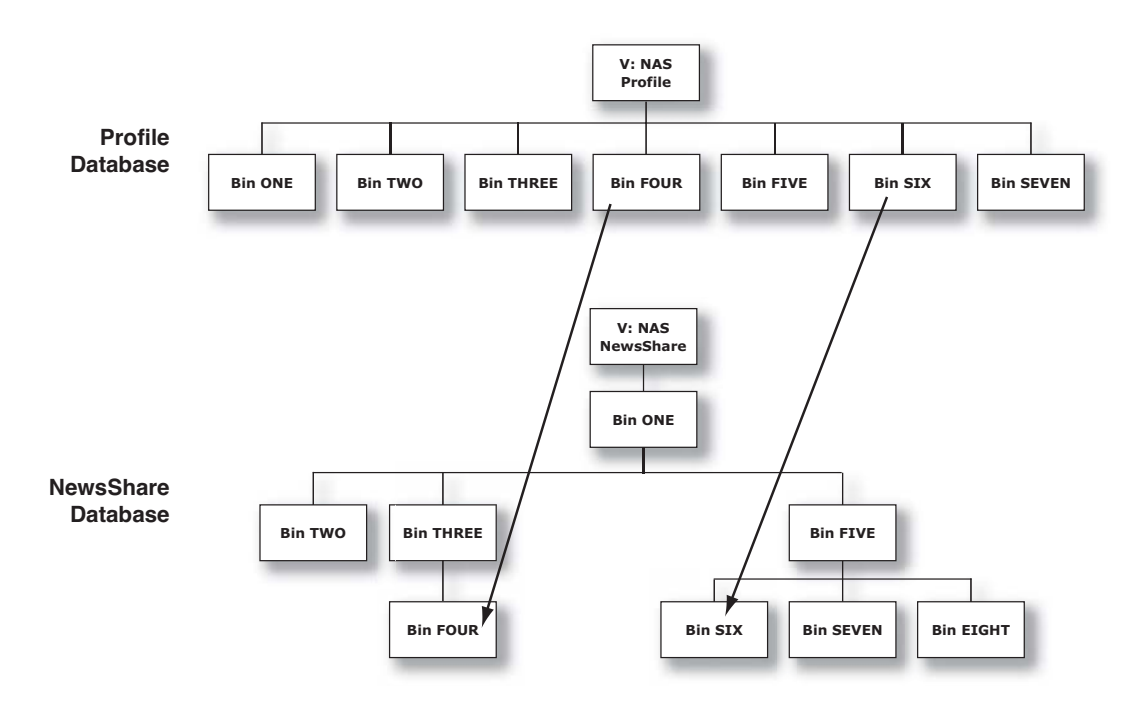

#### **Media Import SmartBins**

Media Import SmartBins allow you to import QuickTime DV25/DV50 .mov files into NewsEdit so you can use Apple's Final Cut Pro within a NAS environment. Once configured, files exported into the source folder are automatically imported into the NewsEdit bin and converted from .mov to .vmf format.

Unlike Video Server SmartBins, a file in a Media Import SmartBin must finish importing before the data is available for editing.

## **Installing the Software**

In order to use SmartBins, you need to install Profile PC client software, install the SmartBins Service and obtain a license for the software for use in your newsroom. The software should be installed on the system that will be hosting the SmartBin Server, which may be a DSM or a separate XRE Server.

In addition, if you are using SmartBins on a NAS system, you need to mount the NAS volume on the machine running the SmartBins Service. If you are using SmartBins on a K2 system, you need to make sure the machine hosting the SmartBins Server is properly configured for the K2 network.

#### **Mounting the NAS Volume**

If you are using SmartBins on a NAS system, you need to mount the NAS volume on the machine running the SmartBins Service before installing the NewsroomSuite software.

To mount a NAS volume:

1. On the machine you want to map the drive to, open **My Computer** and select **Tools | Map Network Drive**.

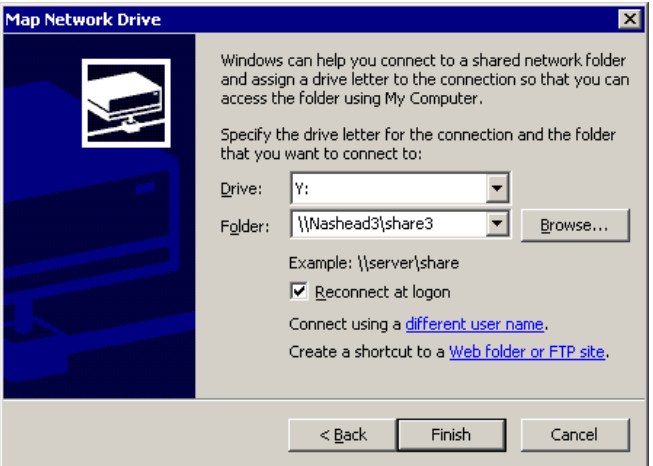

- 2. Select the NAS drive letter from the drop-down list.
- 3. Type in the name of the NAS folder where the shared database resides.
- 4. Check the **Reconnect at login** checkbox.
- 5. Click **Finish**.

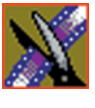

*Chapter 7 SmartBins*

### **Configuring the SmartBins Server on a K2 Network**

If you are running the SmartBins Service on a K2 network, you need to make sure that the machine running the SmartBins Server is properly configured. See the *NewsShare Technical Reference Guide* (part number 071-8371) for details.

#### **Installing the Profile Software**

You need to install the Profile software on the computer that will be running the SmartBins Service.

To install the Profile software:

- 1. Insert the NewsroomSuite CD into your CD drive.
- 2. Navigate to **Software Installs | Profile** *version* **| XP**.
- 3. Double-click on **Setup.exe**.
- 4. Install the software following these instructions:

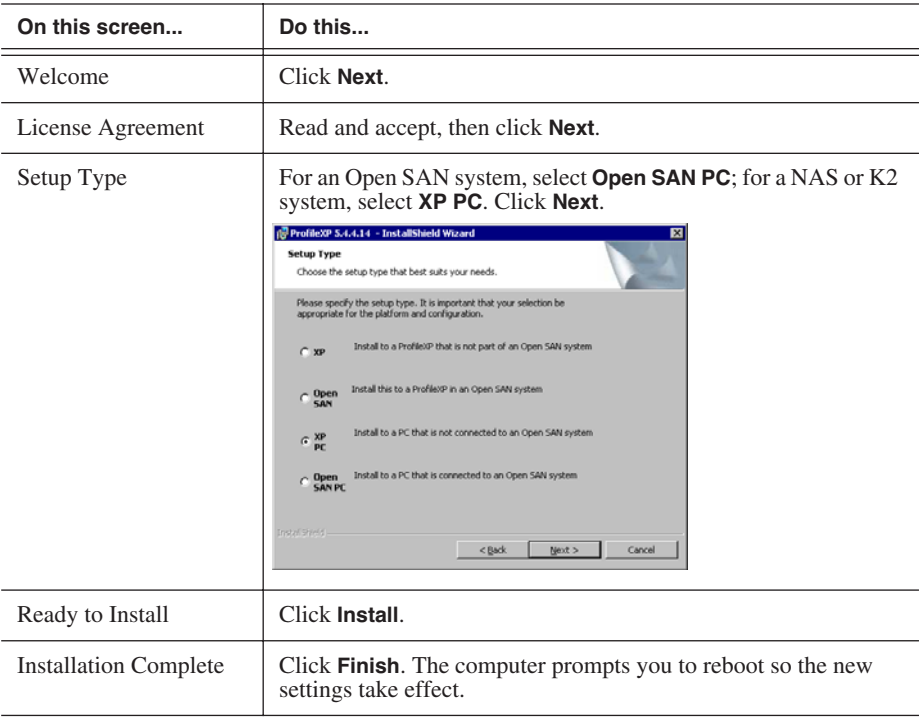
#### **Installing the SmartBins Service**

To install the SmartBins Service:

- 1. Insert the NewsroomSuite CD into your CD drive and navigate to the **SmartBins Service** folder.
- 2. Double-click on **SetupSmartBinsService.exe**.
- 3. Follow these instructions:

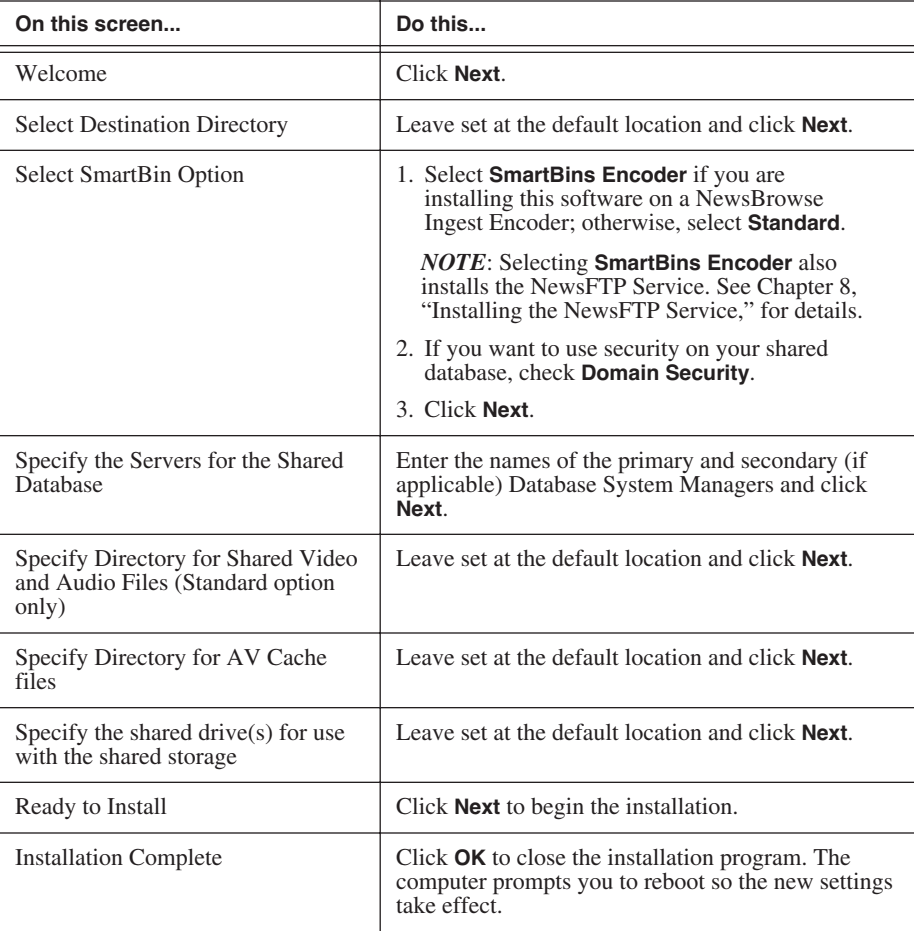

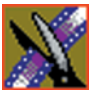

*Chapter 7 SmartBins*

#### **Obtaining a Software License Number**

Once you've installed the SmartBins Service software, you need to get a License Number from Grass Valley.

To obtain a License Number:

- 1. Open Windows Explorer and browse to **C: | Program Files | Vibrint 3.0 | Utilities.**
- 2. Double-click the file **License.exe** to open it.

The Software License Utility opens:

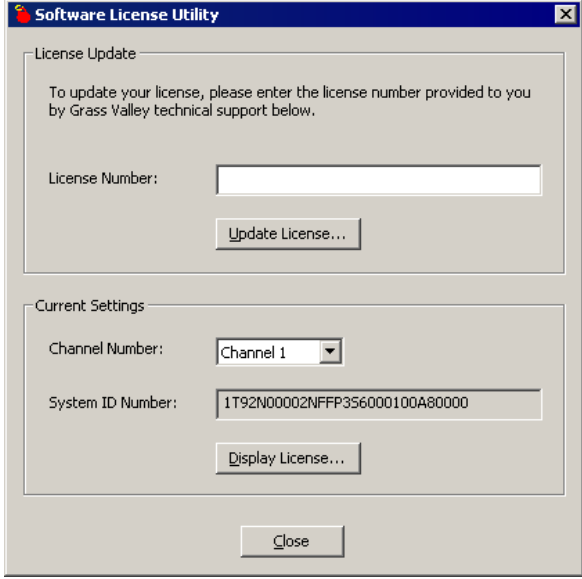

Your System Identification Number appears in the bottom field of the window.

- 3. Call Grass Valley Product Support at 1-800-547-8949 and provide the customer service representative with your System Identification Number, as well as the software version and the original order number for the system.
- 4. Enter the License Number provided to you by Grass Valley Product Support and click **Update License**.

## **Configuring SmartBins Service on a NAS or K2 System**

If you are using SmartBins on a NAS or K2 system, you need to configure your M-Series iVDR(s), Profile XP, or K2 Media Server to use SmartBins.

*NOTE: You don't need to configure SmartBins on an Open SAN system.*

To configure the SmartBins Service on a NAS or K2 system:

1. Go to **Start | Programs | Vibrint 3.0 | SmartBins Setup Tool**.

The SmartBins Setup Tool opens.

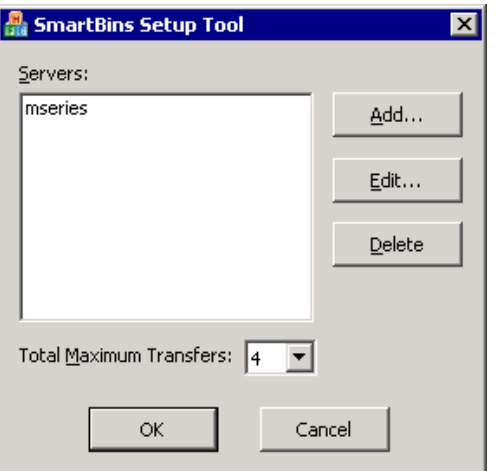

2. Select the **Total Maximum Transfers** from the drop-down list.

The Total Maximum Transfers is the total amount of streams for this particular instance of the SmartBins Service. Select **4** if the SmartBins Service is installed on the DSM and select **6** if the SmartBins Service is installed on a standalone PC.

*NOTE: Increasing the number of Total Maximum Transfers affects the bandwidth on the NAS system.*

3. Click **Add**.

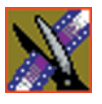

*Chapter 7 SmartBins*

The Edit Server Settings window appears:

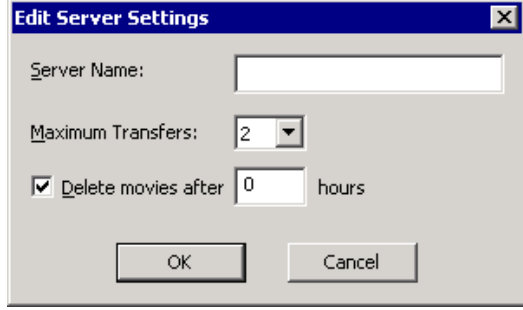

- 4. Enter the name of the Profile Server , M-Series iVDR, or K2 Media Server you are using.
- 5. Select the number of **Maximum Transfers** per server from the drop-down list.

If you are installing this software on a DSM, the maximum number of transfers is 2.

- 6. Check **Delete movies after \_\_ hours**, and enter the number of hours after a transfer is complete for media to remain in the database before being automatically removed.
- 7. Click **OK** to close the setup tool.

The SmartBins Service restarts.

## <span id="page-76-0"></span>**Creating SmartBins in NewsEdit**

Once you've installed the SmartBins Service, you can create SmartBins in NewsEdit which get automatically monitored and updated. A SmartBin monitors the server folder you specify and updates the content of the SmartBin automatically when new clips or updated feeds appear. You don't need to go into the server bin and copy the media into your NewsEdit bin in order to use it in for playout.

To create a SmartBin:

1. Open NewsEdit on any client workstation.

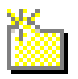

2. Click the **New Bin** button on the Bin toolbar.

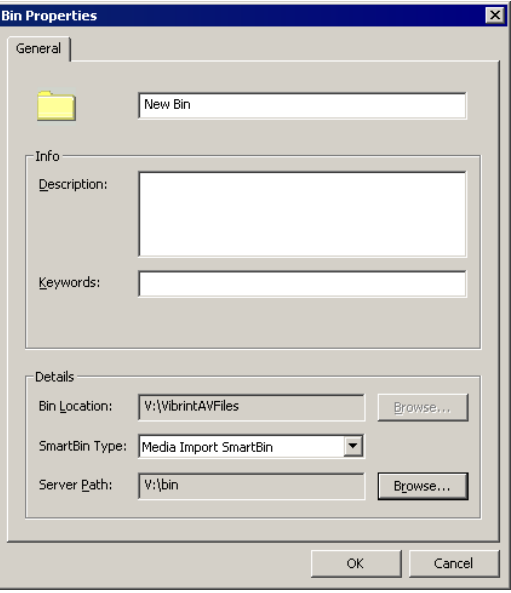

3. Select the SmartBin Type from the drop-down list:

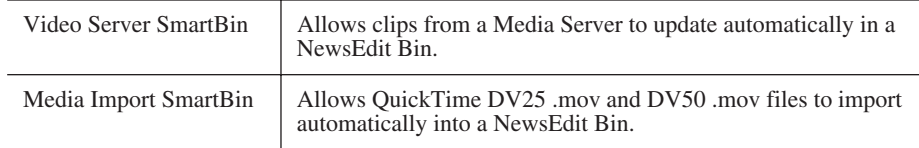

4. Follow the directions below for the type of SmartBin you are creating.

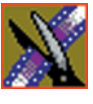

*Chapter 7 SmartBins*

#### **Creating a Video Server SmartBin**

To create a Video Server SmartBin:

1. Click **Browse** to the right of the Server Path field.

The Select Server Bin window appears:

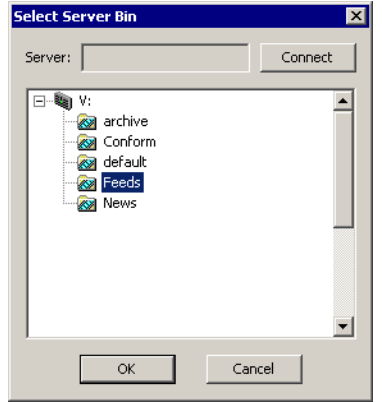

2. Enter the name of the server and hit **Connect** (If you have an Open SAN system, you don't need to enter the name of the server).

*NOTE: You only need to enter the name of the server the first time you connect; the server connects automatically once you've set it up.*

- 3. Select the bin to monitor and click **OK**.
- 4. Click **OK** to create the SmartBin.

NewsEdit now monitors the Media Server folder and adds new media to this bin automatically.

#### **Creating a Media Import SmartBin**

Media Import SmartBins allow you to automatically import QuickTime DV25 and DV50 .mov files into NewsEdit. This allows you to use Apple's Final Cut Pro video editing application, within a NAS environment, to create news footage and then import it into NewsEdit.

Once set up, whenever you export a file into the source folder, it is automatically imported into the NewsEdit Bin. You can then use it in a sequence.

To create a Media Import SmartBin:

1. Click **Browse** to the right of the Server Path field.

The Browse For Folder window appears:

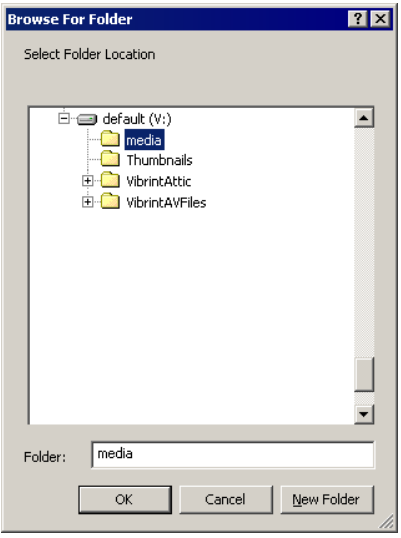

2. Select the folder to monitor and click **OK**.

The Server Path fills in with the folder location.

3. Click **OK** to create the SmartBin.

NewsEdit now monitors the Media Import folder and imports new media to this bin automatically.

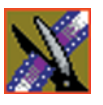

*Chapter 7 SmartBins*

## <span id="page-80-0"></span>*Installing the NewsFTP Service*

The NewsFTP Service is an FTP server that allows you to view the News database and serve up news assets as GXF files.

You can use the NewsFTP Service in two ways:

- Integrated with NewsBrowse
- As a an archive system—You can view the News database and transfer clips from location to another using an FTP client

The NewsFTP service installs on an XRE computer that's part of your NewsroomSuite system.

*NOTE: If you have installed the SmartBins Service and selected the SmartBins Encoder option, the NewsFTP Service is already installed. See "Installing the SmartBins Service" on page 55 for details.*

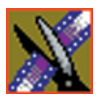

*Chapter 8 Installing the NewsFTP Service*

To install the NewsFTP software:

- 1. Insert the NewsroomSuite CD into your CD drive and navigate to the NewsFTP folder.
- 2. Double-click on **SetupNewsFTP.exe**.
- 3. Install the software following these instructions:

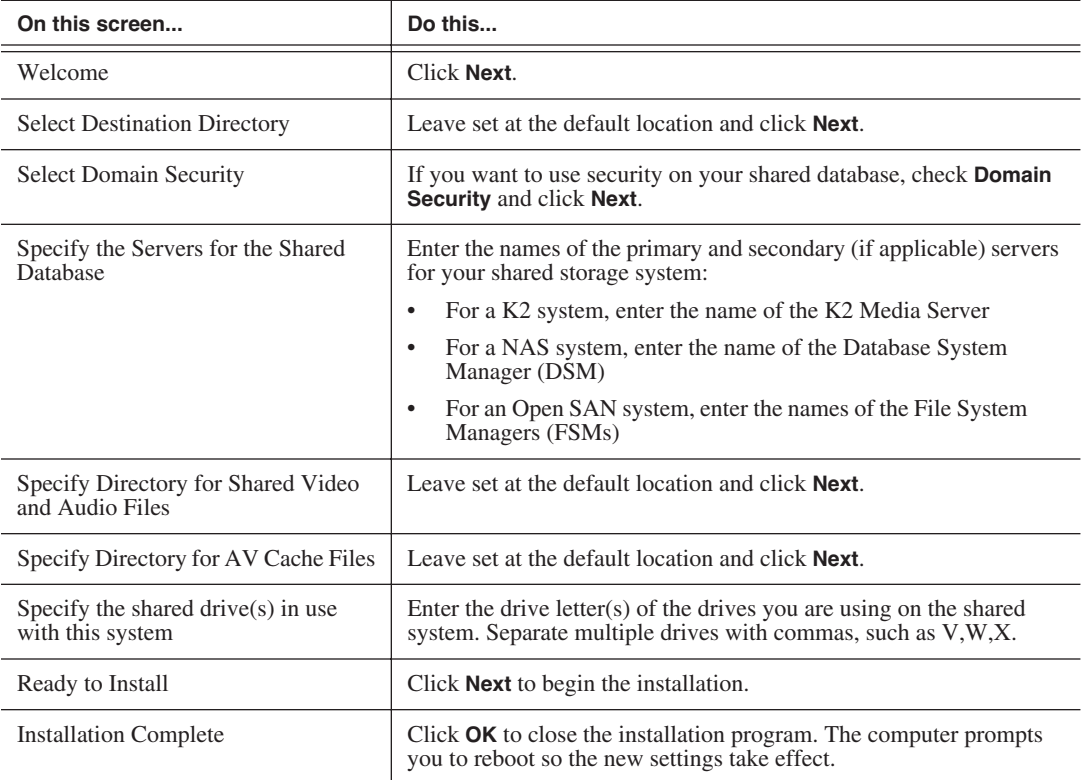

*NOTE: W hen uninstalling the NewsFTP or SmartBins Services on the NewsBrowse Advanced Encoder, you must reinstall both in order to get back up to a functioning state. Both applications rely on synchronous files that are shared; therefore, the removal of one also results in the removal of the other.*

# *Configuring Your System*

Before you can use your NewsEdit, FeedClip, or NewsQ system, you need to configure some basic settings.

This chapter discusses how to:

- Modify the host table file
- Set up media files for sharing
- Set up the NewsEdit Bin

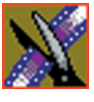

*Chapter 9 Configuring Your System*

## **Setting Up the Host Table**

The host table is a file that resides on the NewsroomSuite computer. This file resolves names of NewsroomSuite computers and Profile servers with their IP addresses. NewsEdit uses this file to make sure that clips sent between NewsEdit workstations or to Profile servers are sent using TCP/IP.

A sample hosts file looks like this:

```
# Copyright (c) 1993-1999 Microsoft Corp.
# This is a sample HOSTS file used by Microsoft TCP/IP for Windows.
.<br># This file contains the mappings of IP addresses to host names. Each<br># entry should be kept on an individual line. The IP address should
# be placed in the first column followed by the corresponding host name.<br># The IP address and the host name should be separated by at least one
# space.
\frac{1}{T} additionally, comments (such as these) may be inserted on individual<br># lines or following the machine name denoted by a '#' symbol.
# For example:
       #
                                                   # sounce server
        38.25.63.10 x.acme.com
₩
                                                   * x client host
10.16.56.179 GV004739_Fc0
150.234.187.23 WHATAPASTOROLOGICO<br>150.234.187.31 WMAN_DEMO1_FCO<br>150.234.187.31 WMAN_DEMO1_FCO<br>150.234.187.32 DEMONEWSEDIT2_FCO
150.234.187.35 GV006906_fc0
150.234.187.37 WHAN_PROO_P
150.234.187.42 vman2_xre1650_fc0
150.234.187.43 vman_NE6_fc0
150.234.187.110 PDR200_2_fc0
10.16.56.174
                nbclient
```
On each NewsroomSuite system, set up the hosts files:

1. Open the following file using Notepad, or some other text editor.

C:\WINNT\System 32\Drivers\etc\hosts

2. Enter text in a single line for each NewsroomSuite computer and Profile server on your network, as follows:

Type the IP address, then use the TAB key or Space bar to insert a few spaces. Then type the machine name, such as NewsEdit1 followed by the characters \_XXX to specify network type, as indicated:

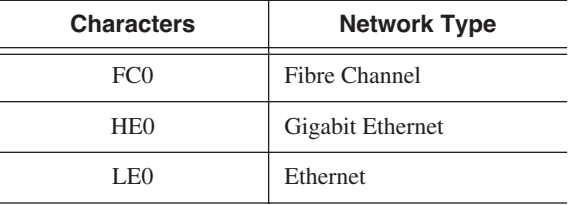

Be sure to use the zero character, not the letter 'o'.

- 3. Save the file and exit the text editor.
- <span id="page-84-0"></span>4. Copy the new hosts file onto all the other NewsEdit machines so you don't have to edit each file separately.

## **Setting Up Media Files for Sharing**

Before you can transfer media files to another NewsEdit workstation, you need to set up your computer for sharing. Your system may already be set up for sharing.

To share files:

- 1. In Windows Explorer, open the drive where your media files will be stored, usually drive D:.
- 2. Right click on the VibrintAVFiles folder and choose **Sharing**.
- 3. Choose the **Shared As** option button and leave the default share name **VibrintAVFiles**.
- 4. Click **OK**.

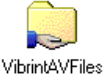

The folder you shared appears with the standard Windows sharing icon.

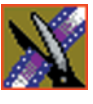

*Chapter 9 Configuring Your System*

# **Setting Up the NewsEdit Bin**

The Bin window is empty when you open NewsEdit for the first time. Before you can begin using NewsEdit, you need to create bins to store your work. You can create and organize your bins to suit your work style. For instance, you could create a bin for each day of the week and within those set up a bin for each individual story or for each editor.

#### **Organizing Your Bins**

There are several ways to organize your bins, and the organization you choose depends mostly on your job function as well as your organizational style.

A typical setup for a newsroom might be:

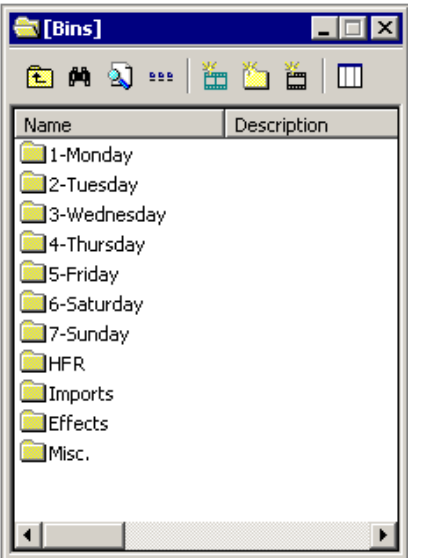

Bins **1-Monday through 7-Sunday** are used for everyday stories.

Bin **HFR** (Hold For Release) is used when you are editing a story on one day but airing it on another.

Bin **Imports** is set up as a single location where other NewsEdit workstations can send clips over the network to you.

Bin **Effects** holds saved video effects.

Bin **Misc.** is a folder to hold any clips to be saved, such as Whiteflash, Black, Color Bars and Tone, Reporter Outcues, repeated effects, etc.

It is also important that, within each day of the week, you create another bin with the title of the specific project you are working on. This helps to keep the bins organized, especially if you have more than one editor working on the same NewsEdit system.

NewsEdit automatically monitors your bins and refreshes the display if anyone places a file in one of your bins. For instance, as a breaking story develops, station staff can place the latest footage in a given directory. It then appears in your Bin where you can use it in your sequence.

To refresh your Bin manually, press **F5** or select **View | Refresh**.

#### **Creating a New Bin**

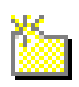

To create a new bin:

1. In NewsEdit, click the **New Bin** button on the Bin toolbar.

The Bin Properties window appears:

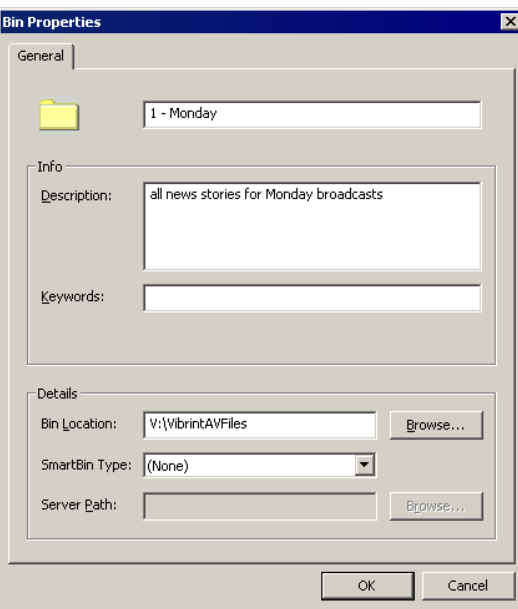

- 2. Enter the bin Name.
- 3. Enter a bin Description.
- 4. Enter bin Keywords if desired.

You can use keywords to search for a specific bin.

- 5. Click **Browse** and select a location for the Bin, if different from the default
- 6. Click **OK**.

If you want to create a SmartBin, see ["Creating SmartBins in NewsEdit" on](#page-76-0)  [page 73.](#page-76-0)

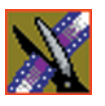

*Chapter 9 Configuring Your System*

# *Configuring NewsEdit Options*

Before you can successfully use NewsEdit, you need to configure it for the particular equipment in your newsroom.

This chapter discusses how to:

- Add video sources to NewsEdit
- Set options for your newsroom

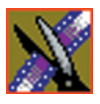

# **Default Configuration Settings**

Your NewsEdit software sets most configuration options to a default value, as listed below:

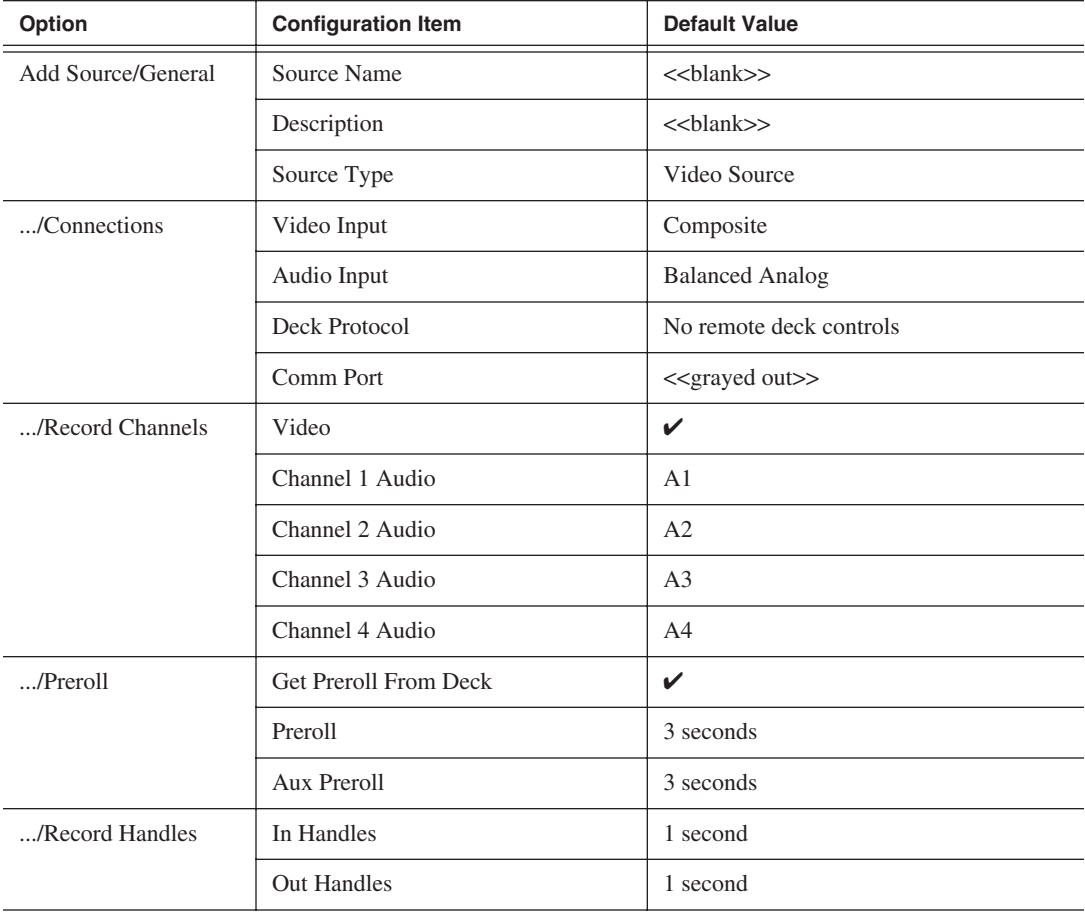

### *Default Configuration Settings*

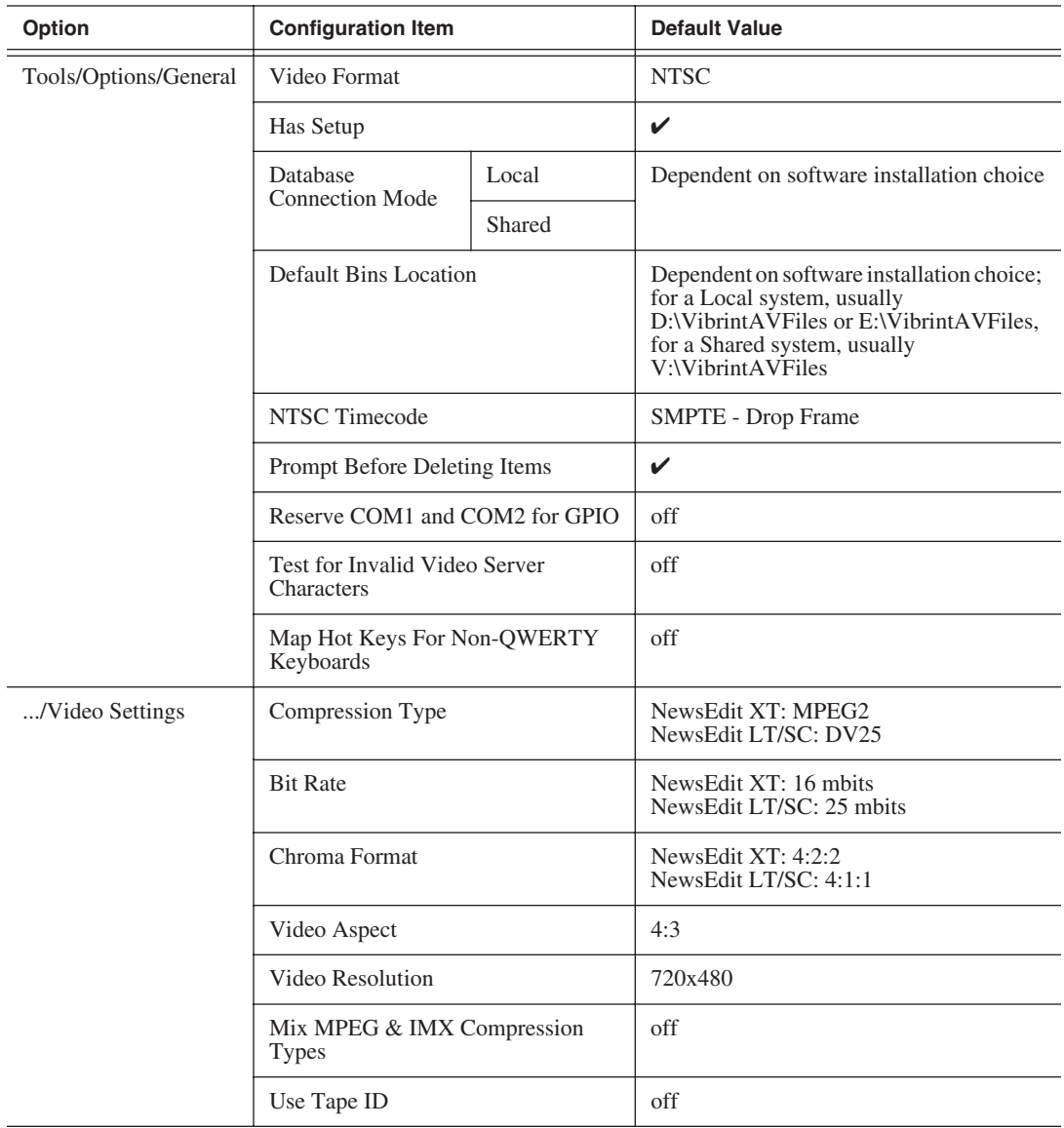

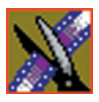

### *Chapter 10 Configuring NewsEdit Options*

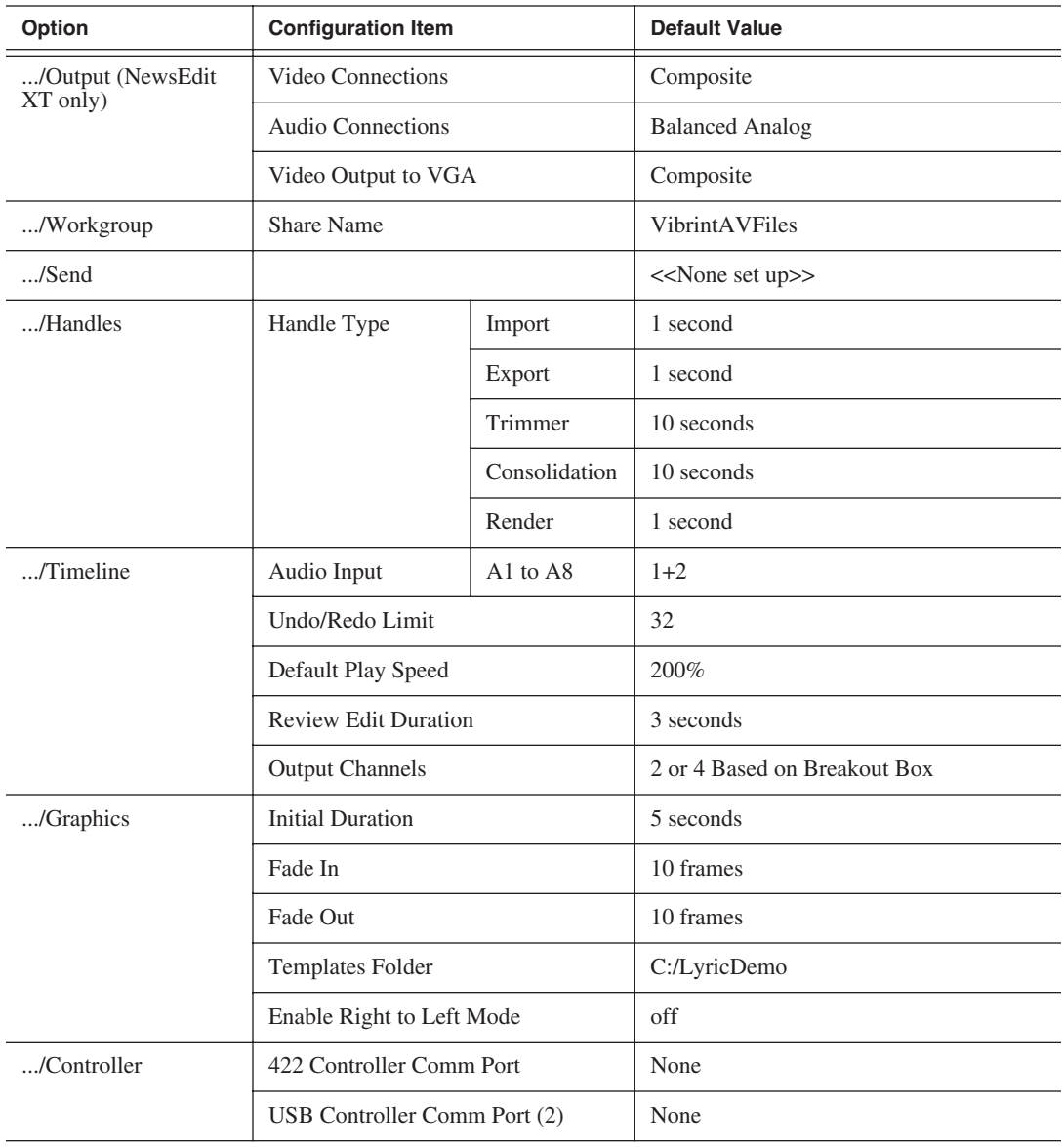

### *Default Configuration Settings*

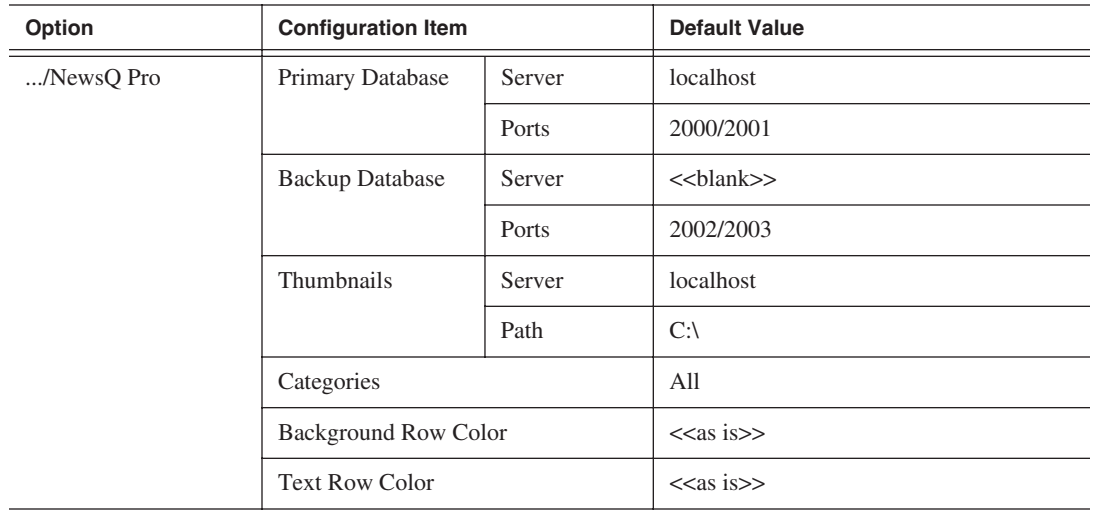

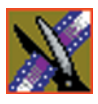

*Chapter 10 Configuring NewsEdit Options*

## **Adding Video Sources to NewsEdit**

Before using footage from a particular source, you need to add the source to the NewsEdit source list. NewsEdit pre-installs two sources for you — a video source and a clip source:

- The video source, usually a tape deck, allows you to record footage directly into the Timeline or Bin.
- The clip source allows you to edit a clip as a Timeline source directly in the Bin, which is useful for large clips so you don't have to go back and forth from a tape deck. You only need one clip source; you don't have to create a new clip source for each clip you want to use.

To add other sources to NewsEdit:

1. Choose **View | Sources**.

The Sources window appears, listing the currently configured sources.

2. Click **Add**.

The Add Source window appears:

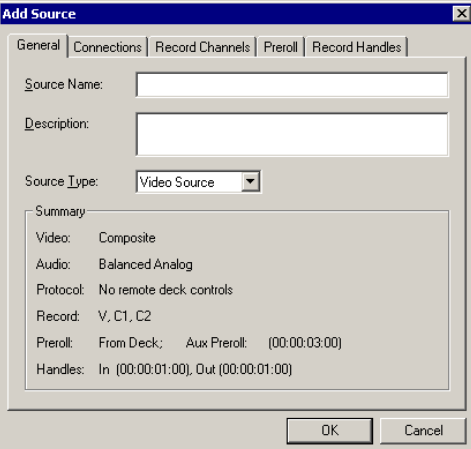

3. Go through each Add Source tab to configure the new source.

The following sections describe each tab in the Add Source window.

4. Click **OK** when you are done setting up the new source.

### **Setting General Source Options**

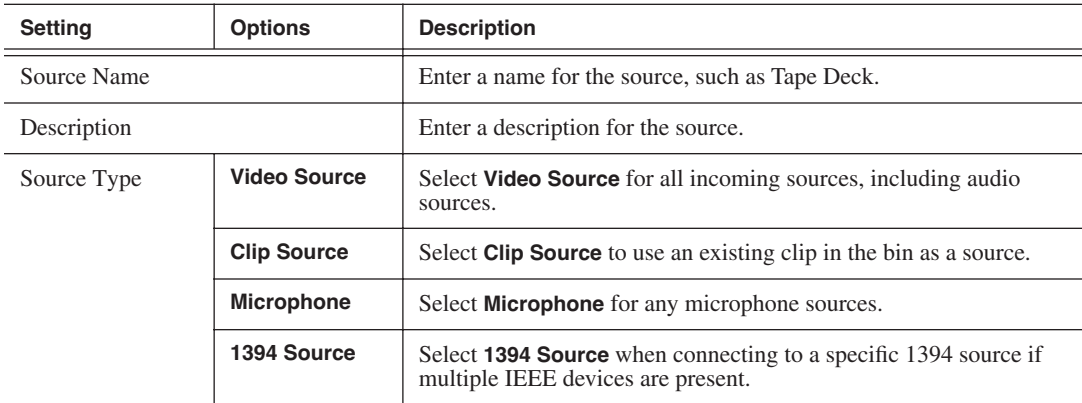

### **Setting Connections**

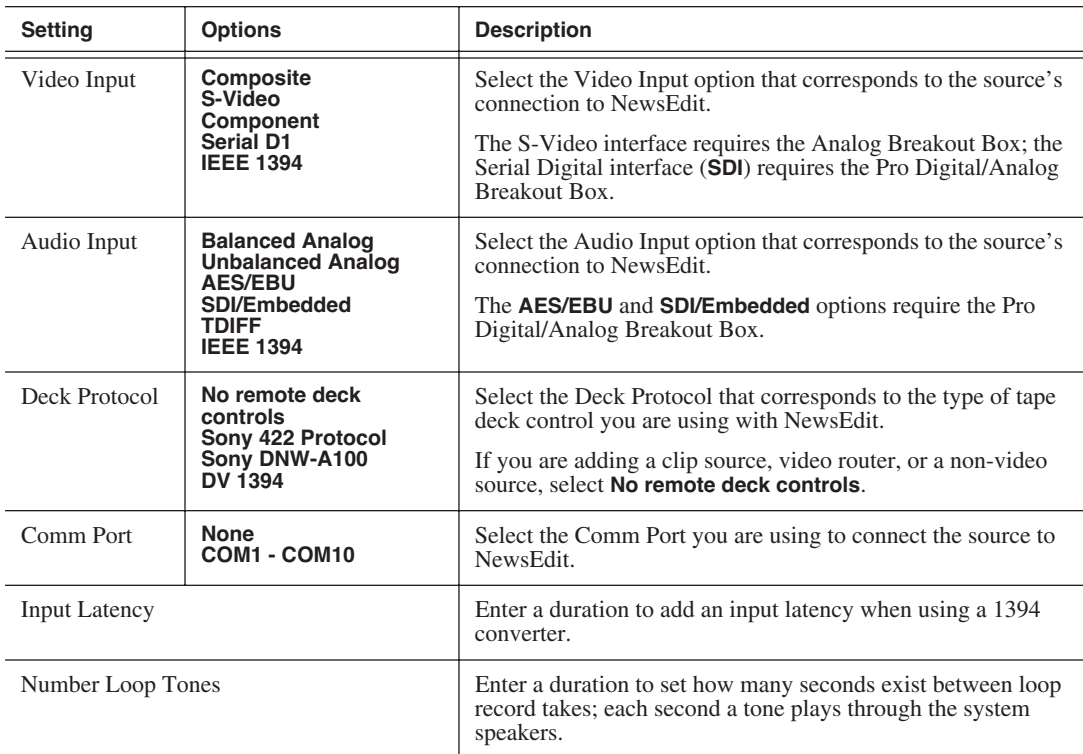

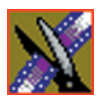

*Chapter 10 Configuring NewsEdit Options*

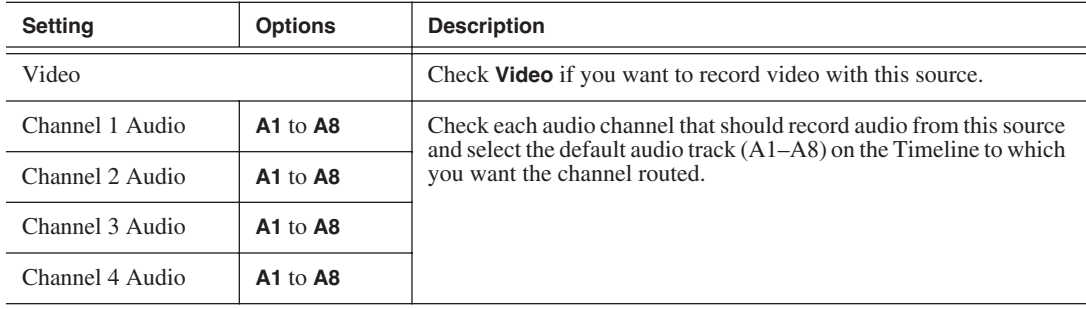

#### **Setting Record Channels**

*NOTE: Setting up a microphone source that does not record video (audio-only record) greatly reduces the required disk space.*

#### **Setting Preroll**

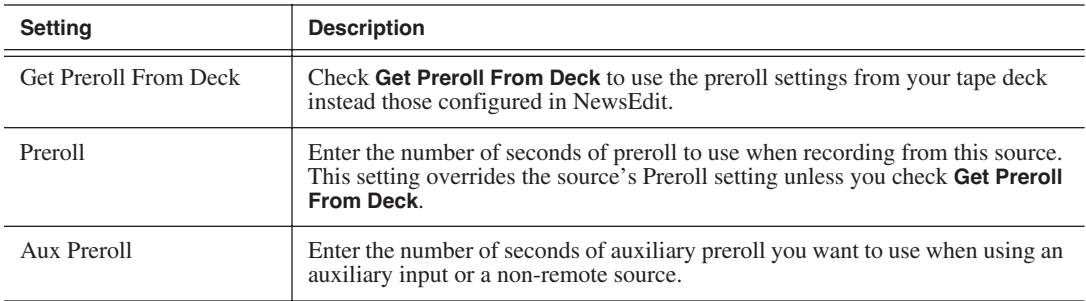

#### **Setting Record Handles**

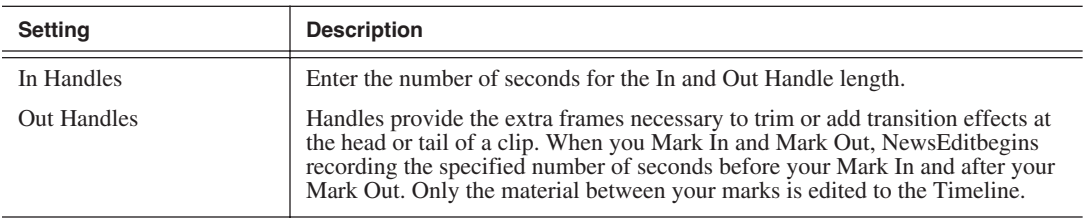

## **Setting Options for Your Newsroom**

You need to configure NewsEdit for your particular newsroom equipment and workflow.

To configure your NewsEdit system:

1. Choose **Tools | Options**.

The Options window appears:

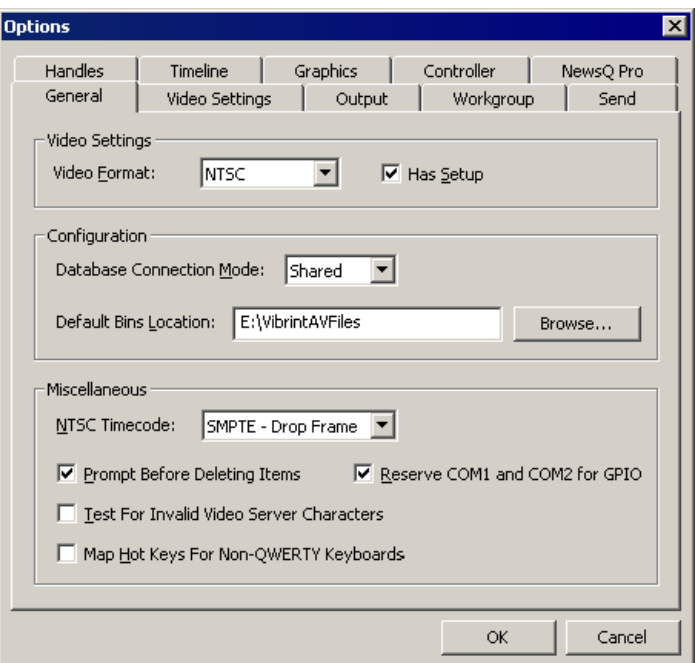

2. Go through each Options tab to configure NewsEdit.

The following sections describe each tab in the Options window.

3. Click **OK** when you are done configuring your system.

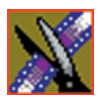

*Chapter 10 Configuring NewsEdit Options*

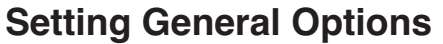

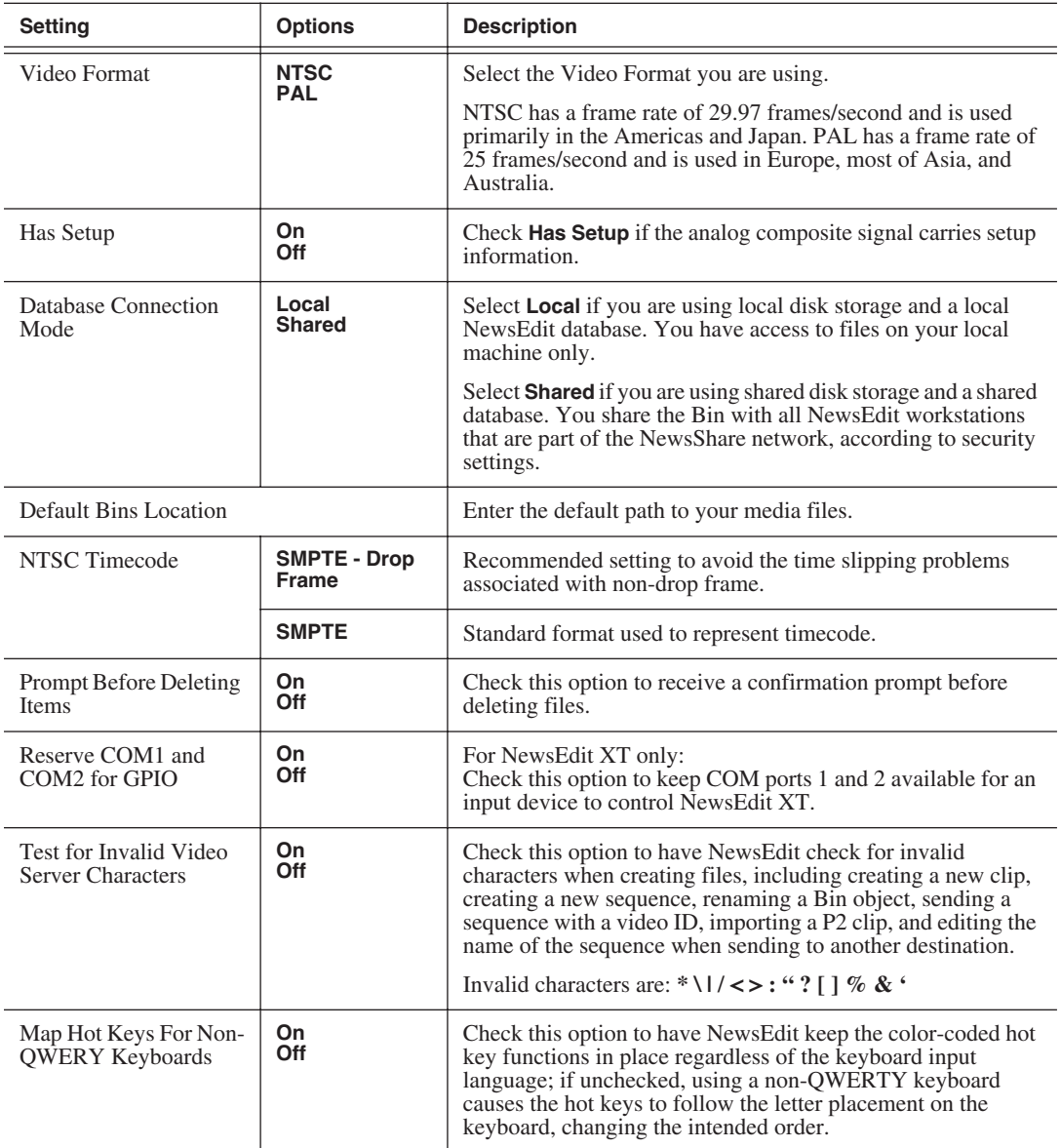

## **Configuring Video Settings**

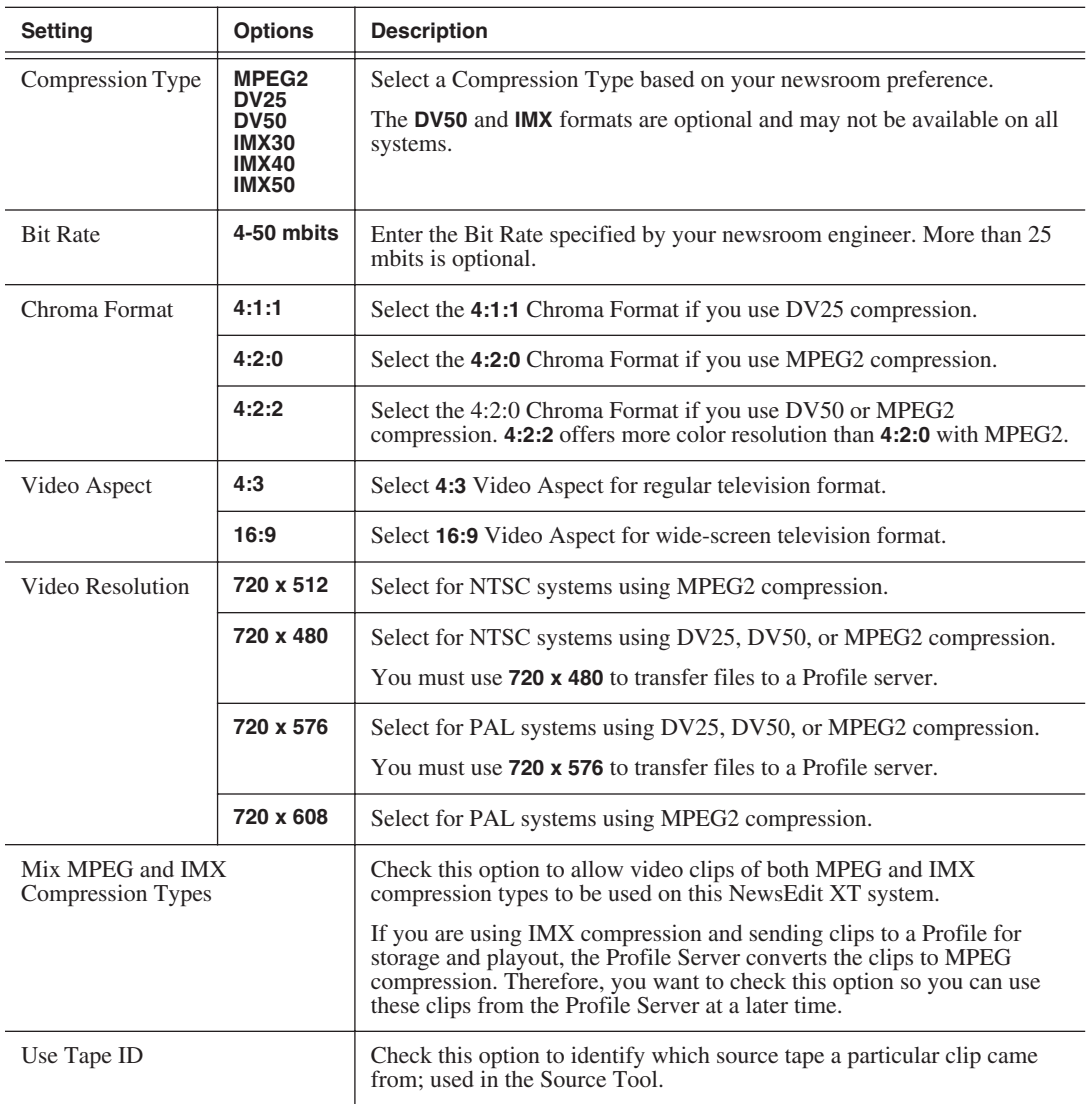

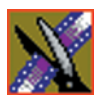

#### *Chapter 10 Configuring NewsEdit Options*

#### **Setting Output Options (NewsEdit XT only)**

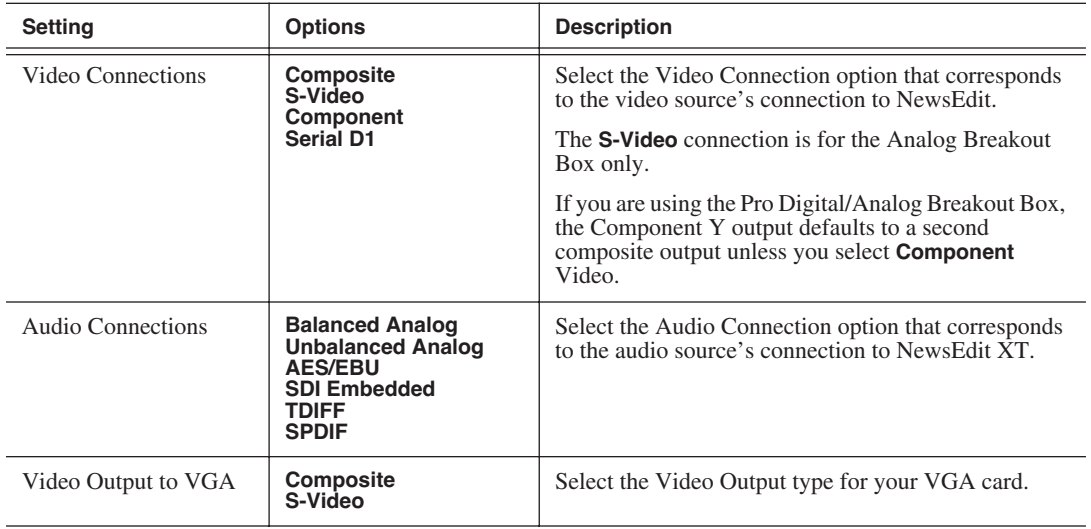

#### **Setting Up a Workgroup**

In order for a NewsEdit workstation to pull media from other NewsEdit workstations, you need to set up a workgroup. Before setting up the workgroup, make sure all of the NewsroomSuite machines are powered on and logged in; otherwise, not all workstations will appear in the workgroup.

To set up a workgroup:

1. Verify that your Share Name matches the folder name you configured for Default Bins on the General Tab.

If your Default Bins folder has a different name than **VibrintAVFiles**, change it by typing the name in the Share Name field.

2. Click **Update Workgroup List**.

The system lists the available machines for file import or export.

3. Click **OK**.

In addition to setting up a workgroup, you also need to share your media folder to receive files from other NewsEdit workstations. See ["Setting Up Media Files](#page-84-0)  [for Sharing" on page 81](#page-84-0) for instructions.

#### **Setting Up Send Locations**

After completing a sequence you can send it to a playout machine or to a network video server. To send completed sequences or individual clips, you first need to configure NewsEdit with each of your send locations.

A send location can be another NewsEdit workstation, a Media Server, or a Bin you specify. If you want to store completed sequences on your computer, you can also add a send location for your PC.

To set up a send location:

1. Click **Add**.

The Add Named Destination to Send List window appears.

- 2. Enter the name of the send location.
- 3. Select the type of location from the drop-down list:

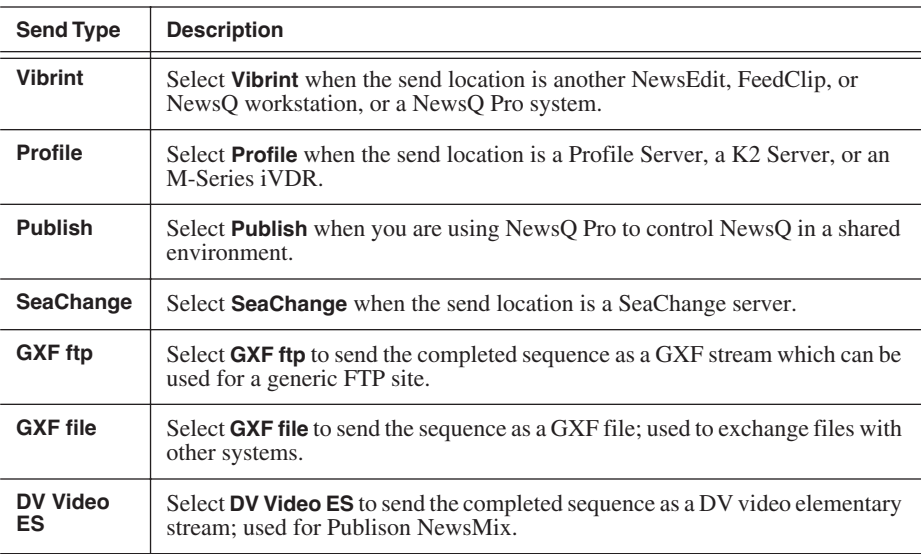

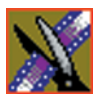

#### *Chapter 10 Configuring NewsEdit Options*

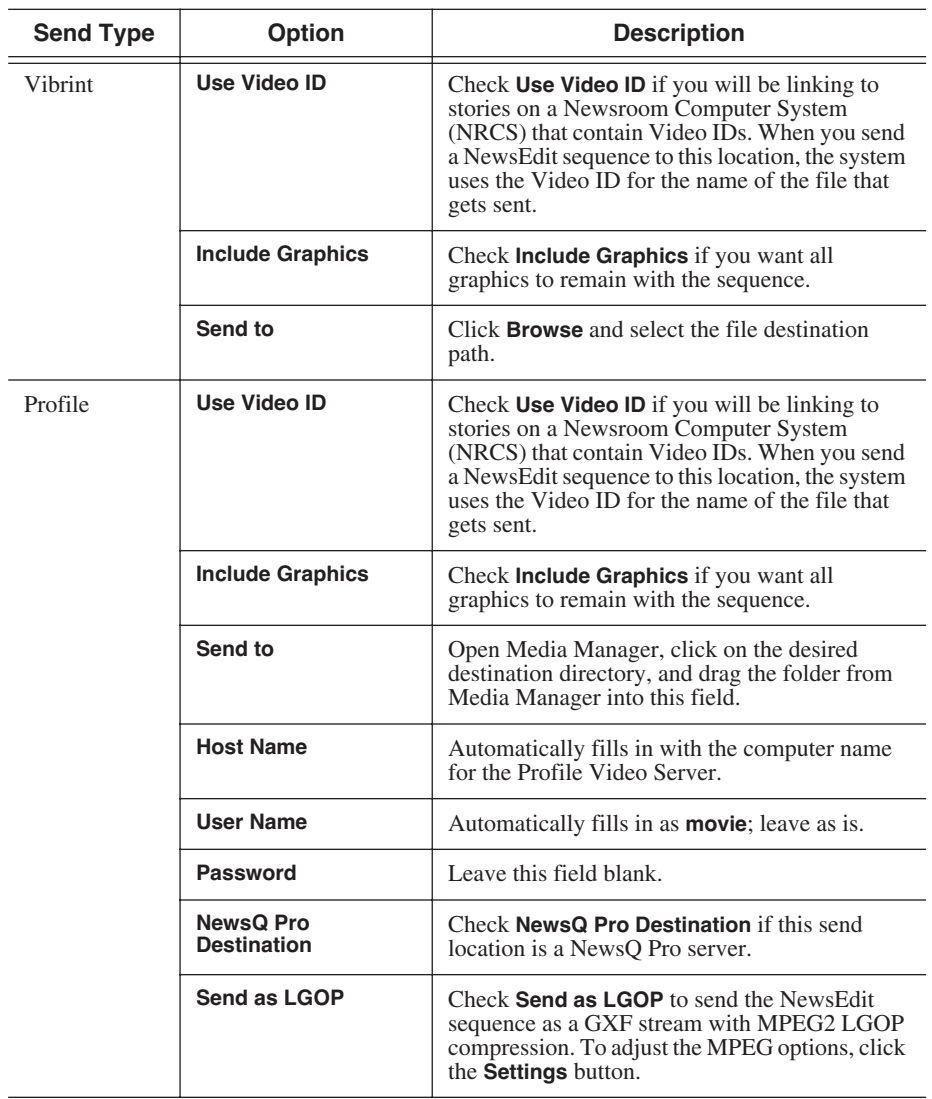

4. Configure the send location based on the location type:

### *Setting Up Send Locations*

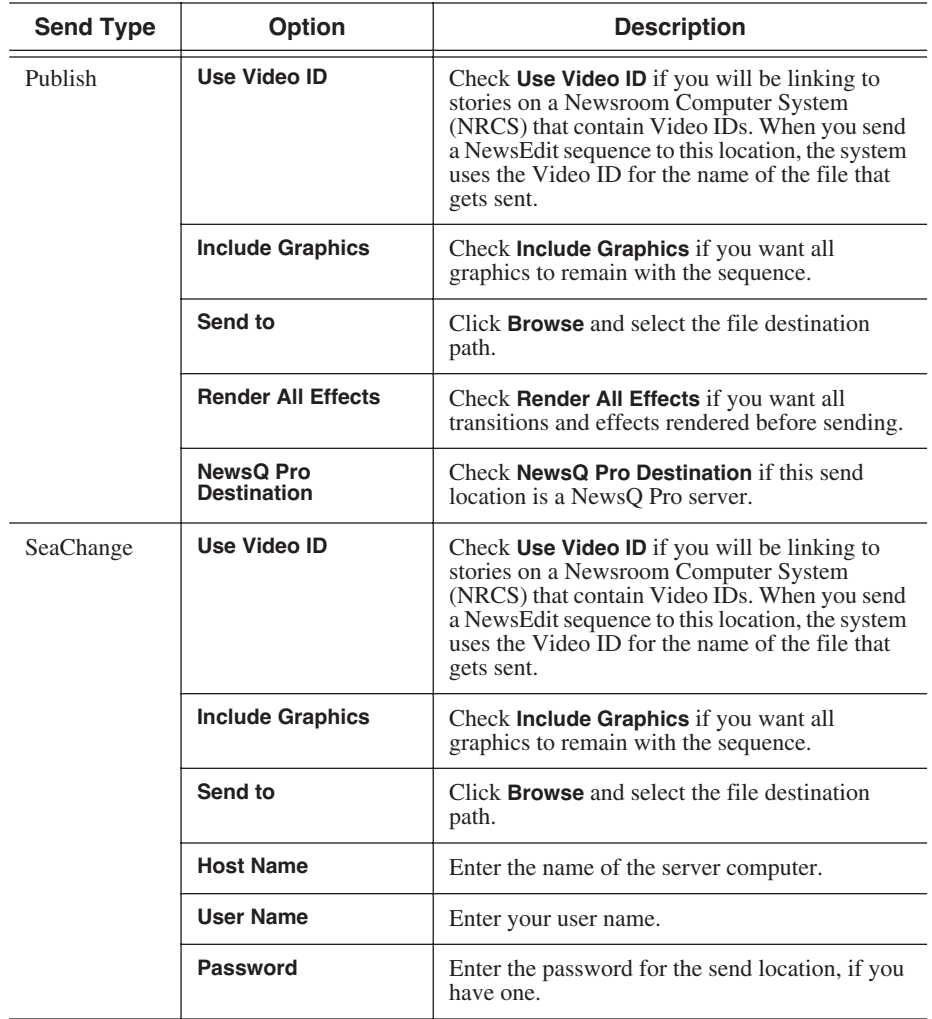

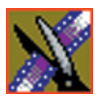

### *Chapter 10 Configuring NewsEdit Options*

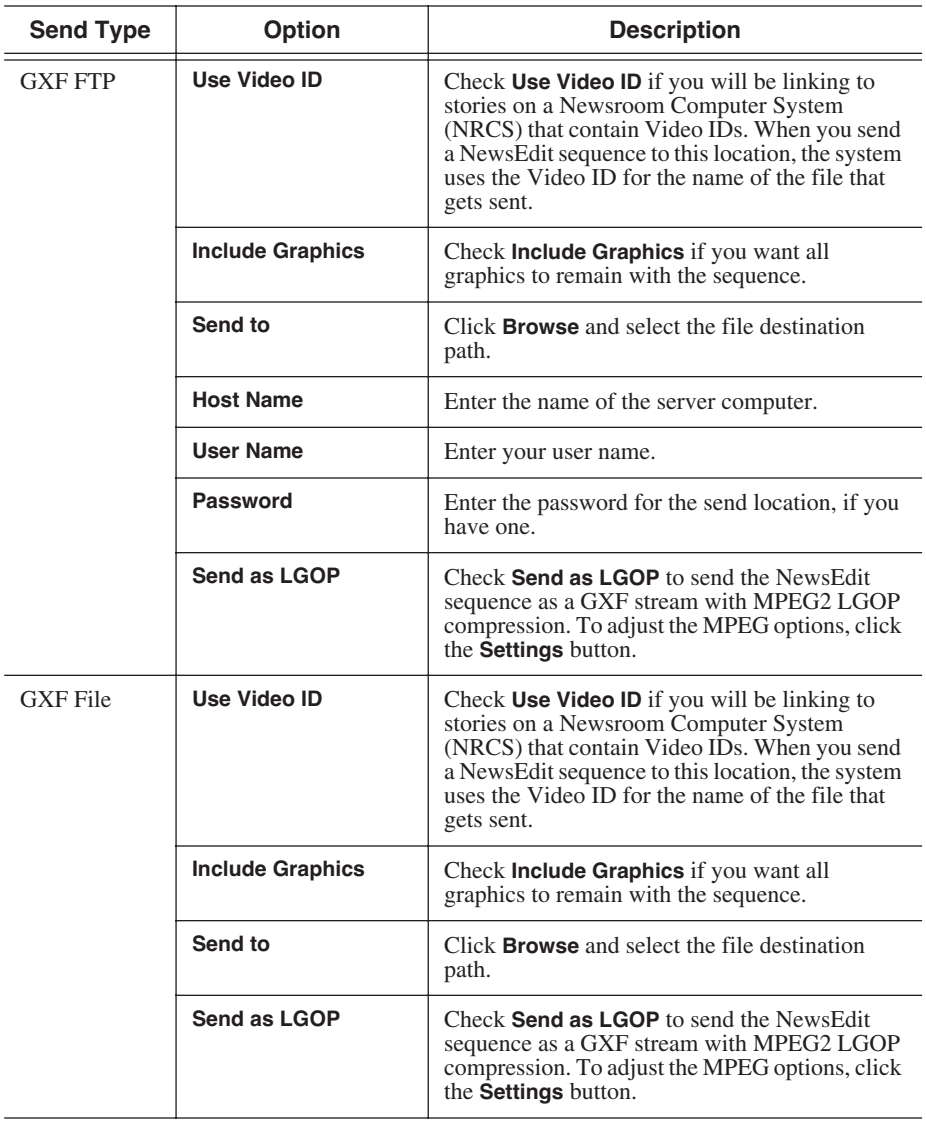

#### *Setting Handles*

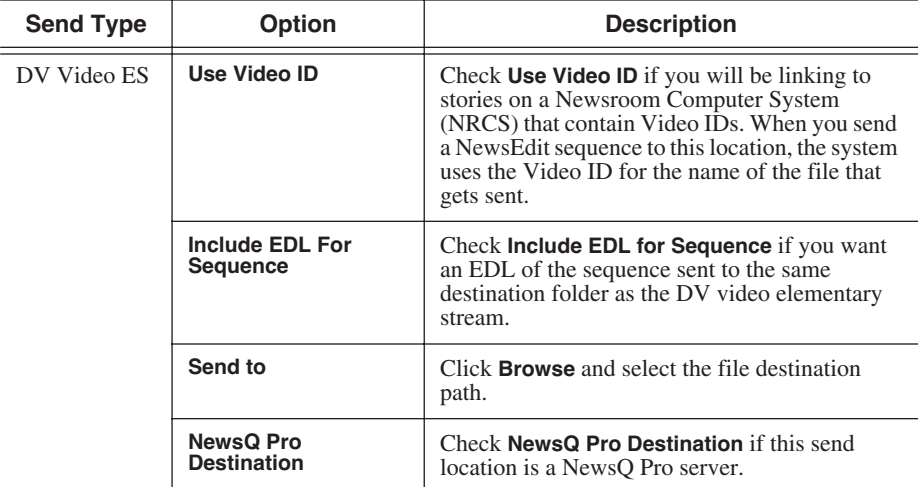

#### 5. Click **OK**.

6. On the Send tab, check the **GXF Sequence Transfer** box if you want to send sequences via GXF. If unselected, NewsEdit can send sequences to a Profile Server in an Open SAN system, without using a fiber channel IP connection.

#### **Setting Handles**

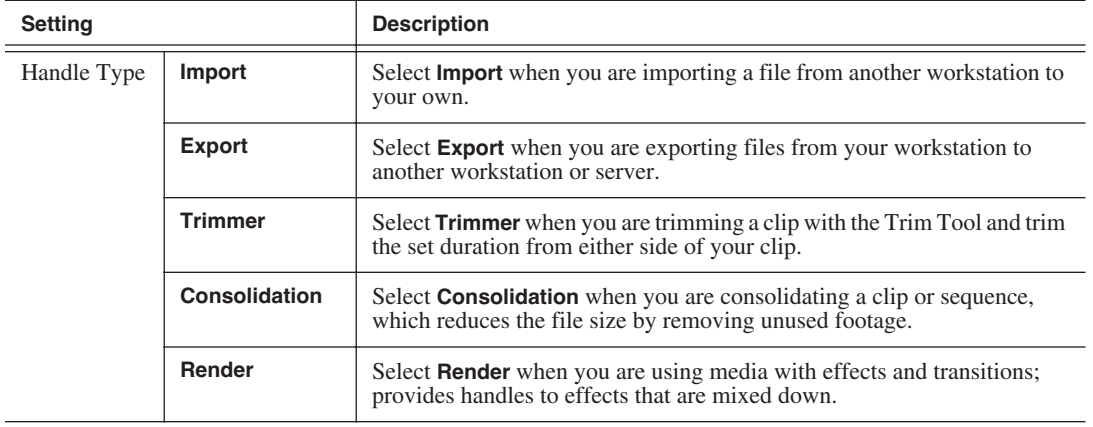

To change the handle durations, select the handle type from the drop-down menu and enter the new duration in the In or Out fields.

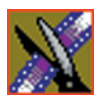

*Chapter 10 Configuring NewsEdit Options*

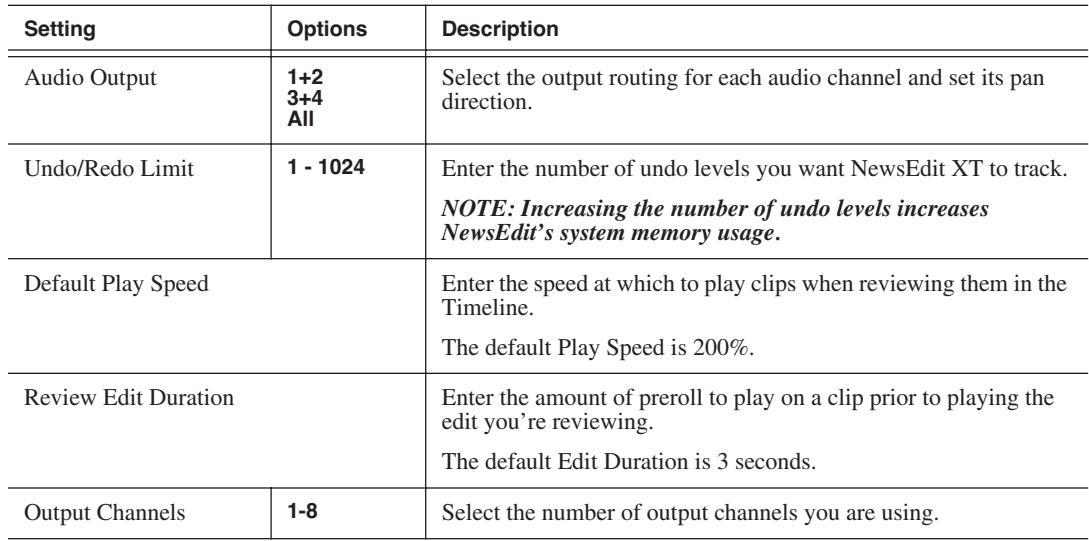

## **Setting Timeline Options**

#### **Setting Graphics Options**

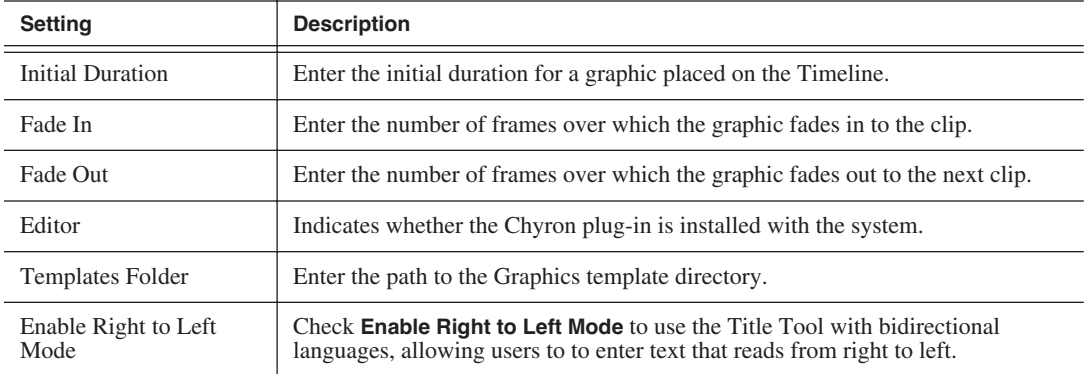

#### **Setting Controller Options**

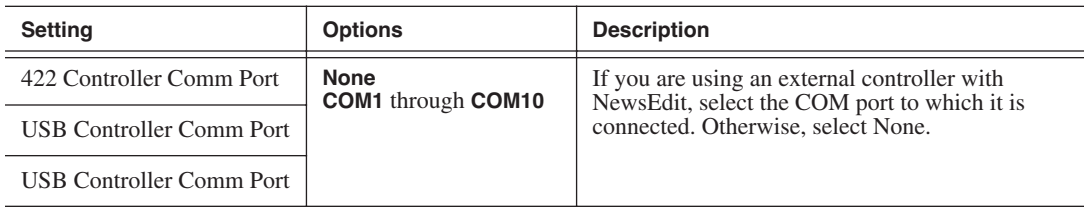

#### **Setting NewsQ Pro Options**

It is recommended that you review the NewsQ Pro documentation before configuring NewsQ Pro options.

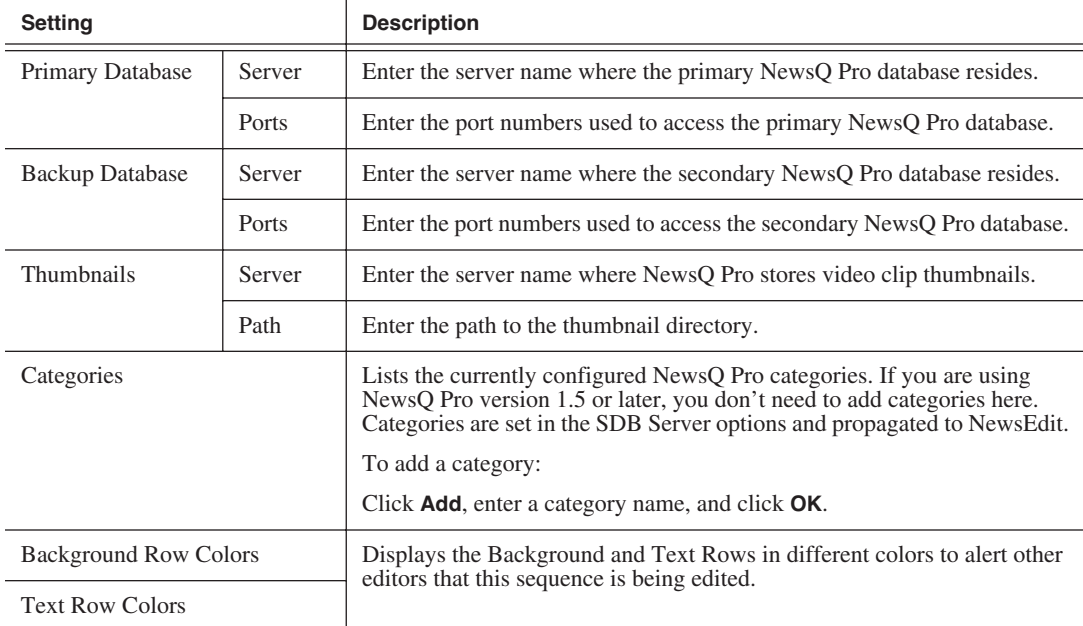

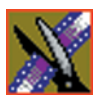

*Chapter 10 Configuring NewsEdit Options*
# *Configuring FeedClip Options*

Before you can successfully use FeedClip, you need to configure it for the particular equipment in your newsroom.

This chapter discusses how to:

- Set options for your newsroom
- Configure record settings
- Configure playback settings
- Configure scheduler settings

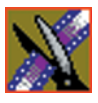

*Chapter 11 Configuring FeedClip Options*

# **Default Configuration Settings**

Your FeedClip software sets most configuration options to a default value, as listed below:

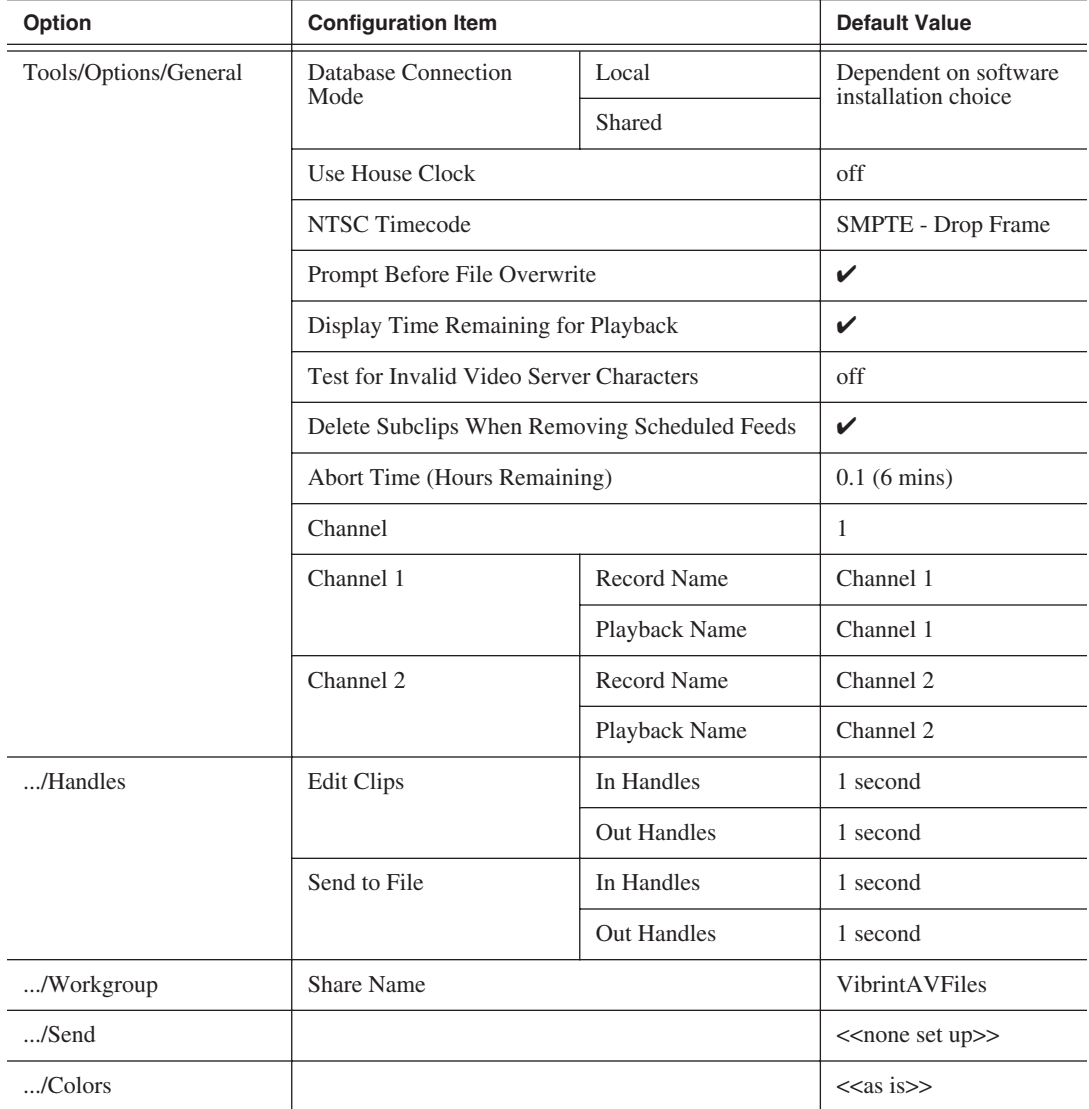

### *Default Configuration Settings*

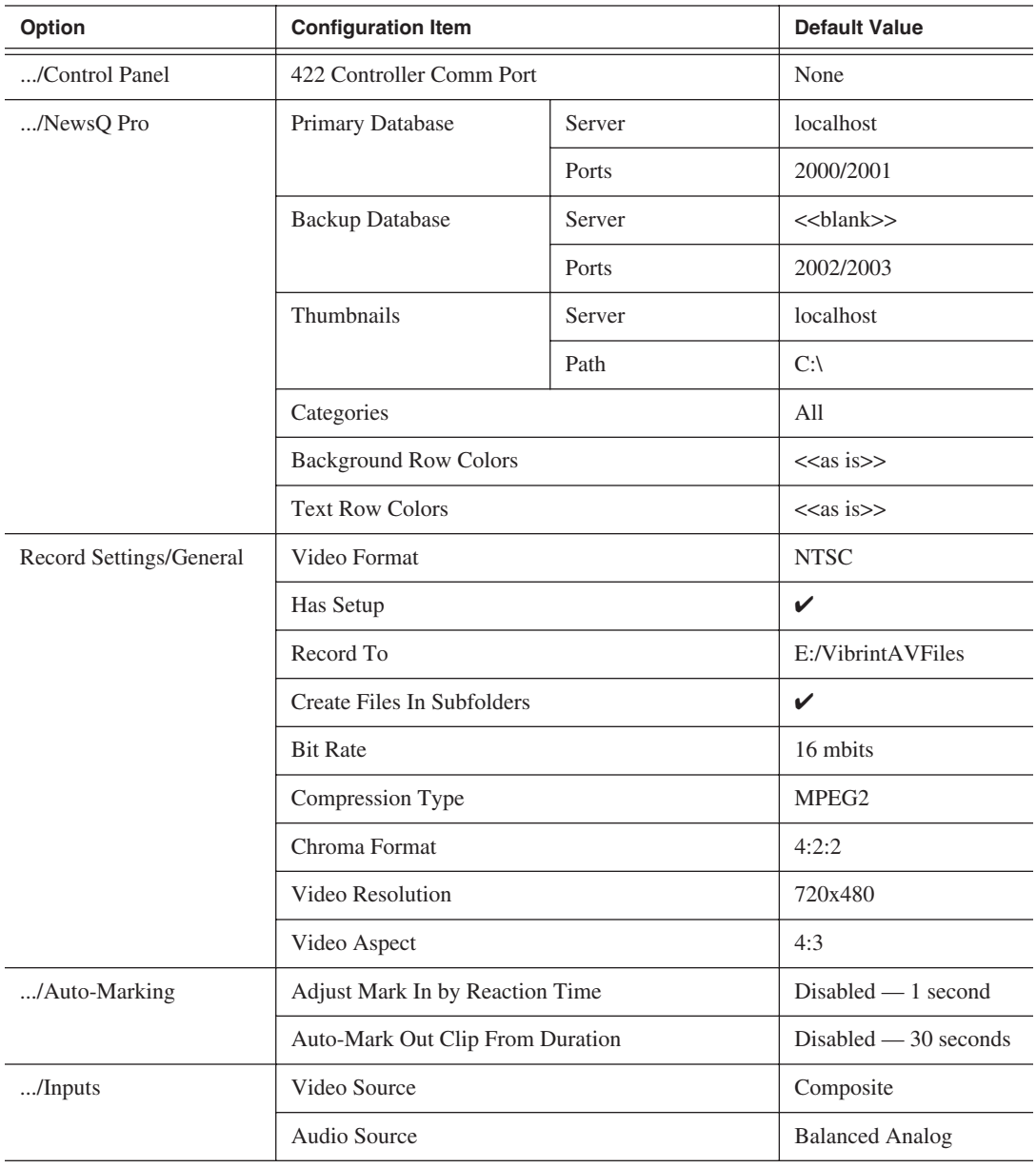

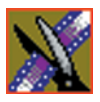

### *Chapter 11 Configuring FeedClip Options*

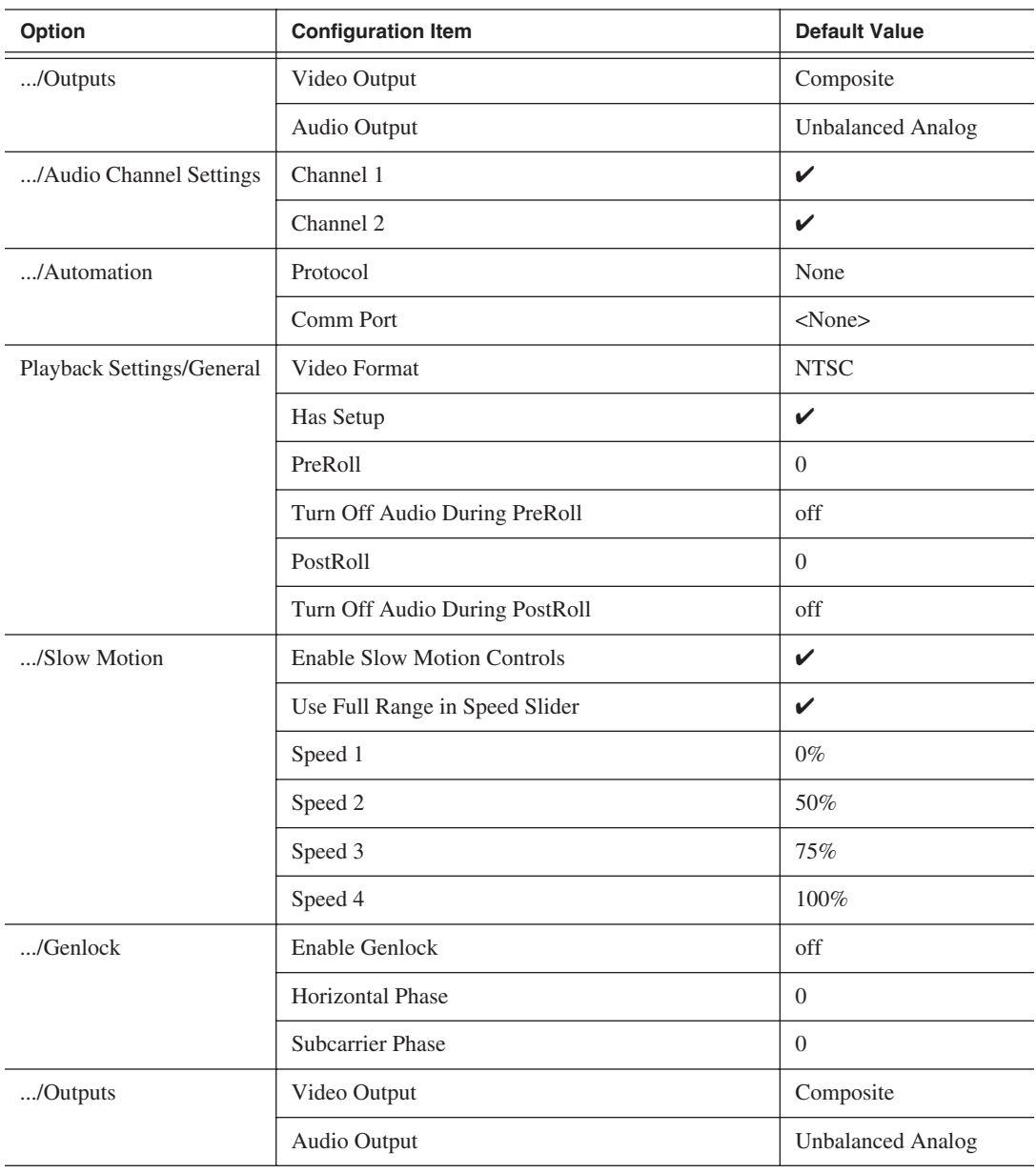

### *Default Configuration Settings*

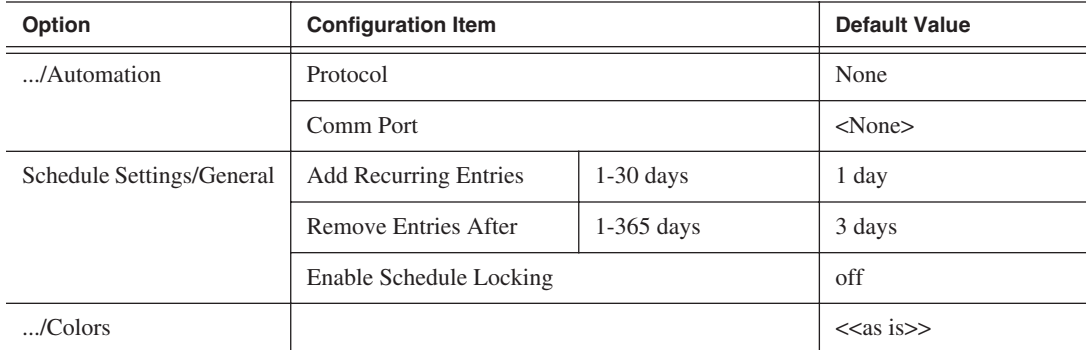

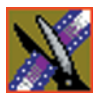

*Chapter 11 Configuring FeedClip Options*

# **Setting Options for Your Newsroom**

You need to configure FeedClip for the specific equipment you are using in your newsroom.

To configure your FeedClip system:

1. Choose **Tools | Options**.

The Options window opens:

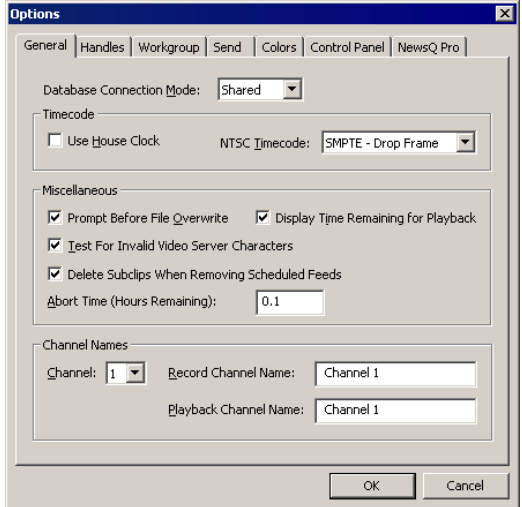

- 2. Go through each tab on the Options window and configure FeedClip using the descriptions in the sections below.
- 3. Click **OK** when you are done configuring your system.

# **Setting General Options**

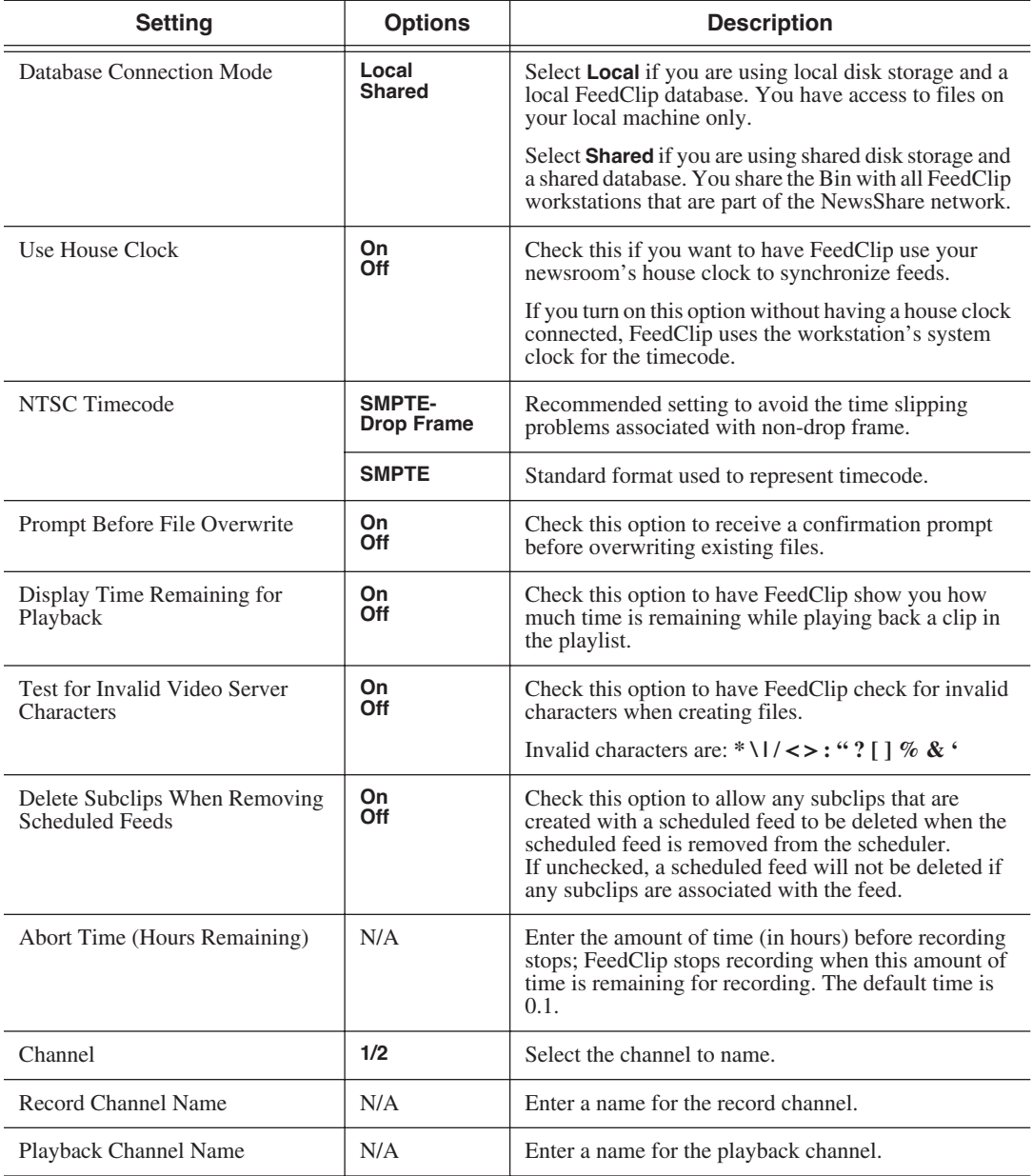

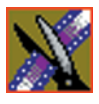

*Chapter 11 Configuring FeedClip Options*

#### **Setting Handles**

You use Edit Clips handles when you want additional footage at the beginning and end of a clip for additional editing. The default duration is 5 seconds.You use Send to File handles when sending a clip or feed to another workstation or server. The default duration is 2 seconds.

If you want to change the handle duration, type the new number in the field.

### **Setting Up Your Workgroup**

In order for your FeedClip workstation to be able to send media to other workstations or media servers, you need to set up a workgroup.

To set up a workgroup:

- 1. Make sure that your Share Name is **VibrintAVFiles**.
- 2. Click **Update Workgroup List**.

The system lists the available machines for file export.

3. Click **OK**.

In addition to setting up a workgroup, you also need to share your media folder in order to receive files from other FeedClip workstations. See ["Setting Up](#page-84-0)  [Media Files for Sharing" on page 81](#page-84-0) for instructions.

#### **Setting Up Send Locations**

Once you create a series of clips, you can send them to a NewsEdit workstation or to a network video server. To send completed sequences or individual clips, you first need to configure FeedClip with each of your send locations.

A send location can be a NewsEdit workstation, a Media Server, or a Bin you specify. If you want to store clips on your computer, you can also add a send location for your PC.

To set up a send location:

1. Click **Add**.

The Add Named Destination to Send List window appears.

2. Enter the name of the send location.

#### *Setting Up Send Locations*

- Send Type | Description **Vibrint** Select **Vibrint** when the send location is another NewsEdit, FeedClip, or NewsQ workstation, or a NewsQ Pro system. **Profile** Select **Profile** when the send location is a Profile Server, a K2 Server, or an M-Series iVDR. **SeaChange** | Select **SeaChange** when the send location is a SeaChange server. **GXF ftp** Select GXF ftp to send the completed sequence as a GXF stream which can be used for a generic FTP site. **GXF file** Select GXF file to send the sequence as a GXF file; used to exchange files with other systems.
- 3. Select the type of location from the drop-down list.

4. Configure the send location based on the location type:

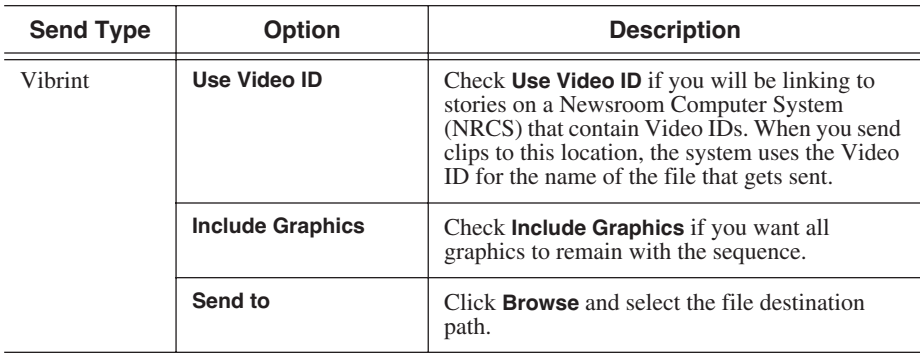

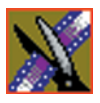

### *Chapter 11 Configuring FeedClip Options*

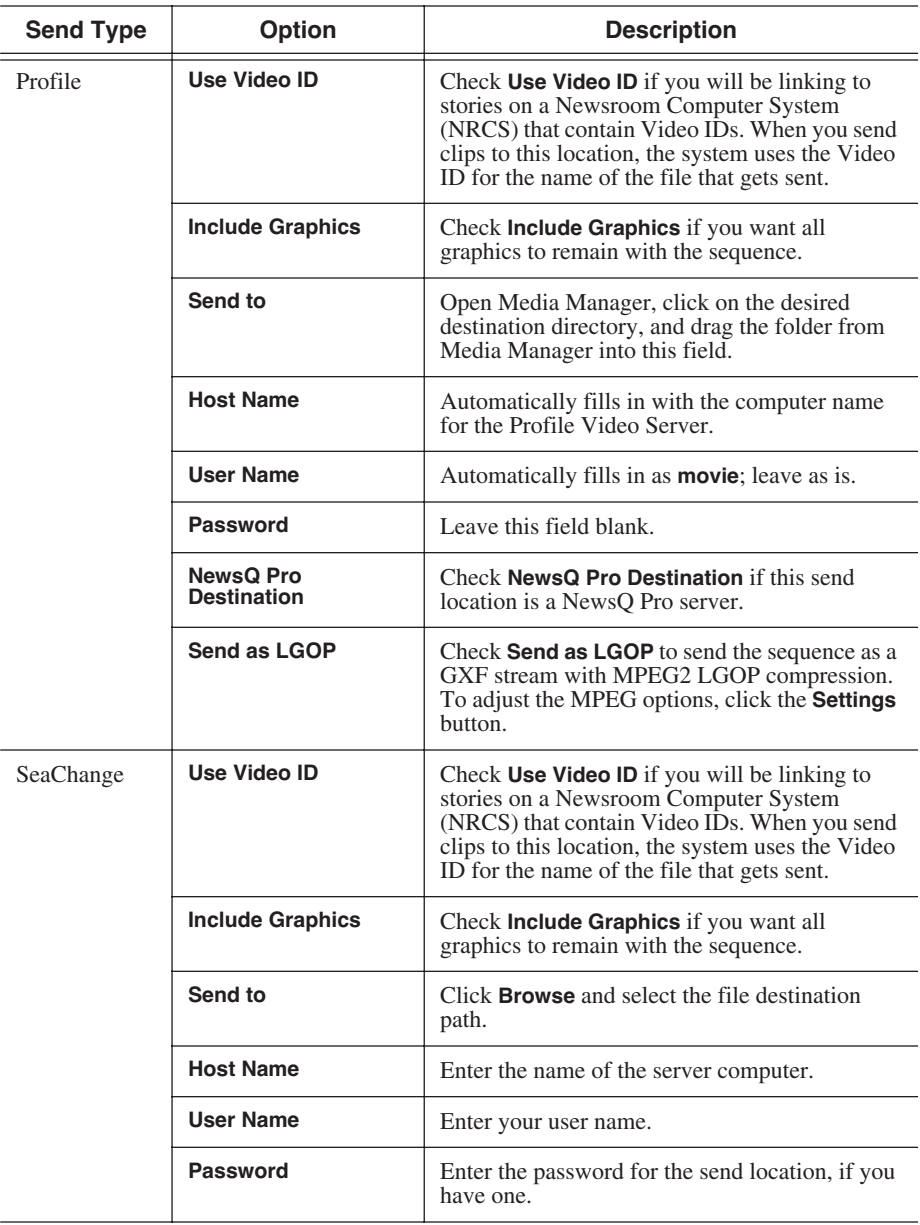

### *Setting Up Send Locations*

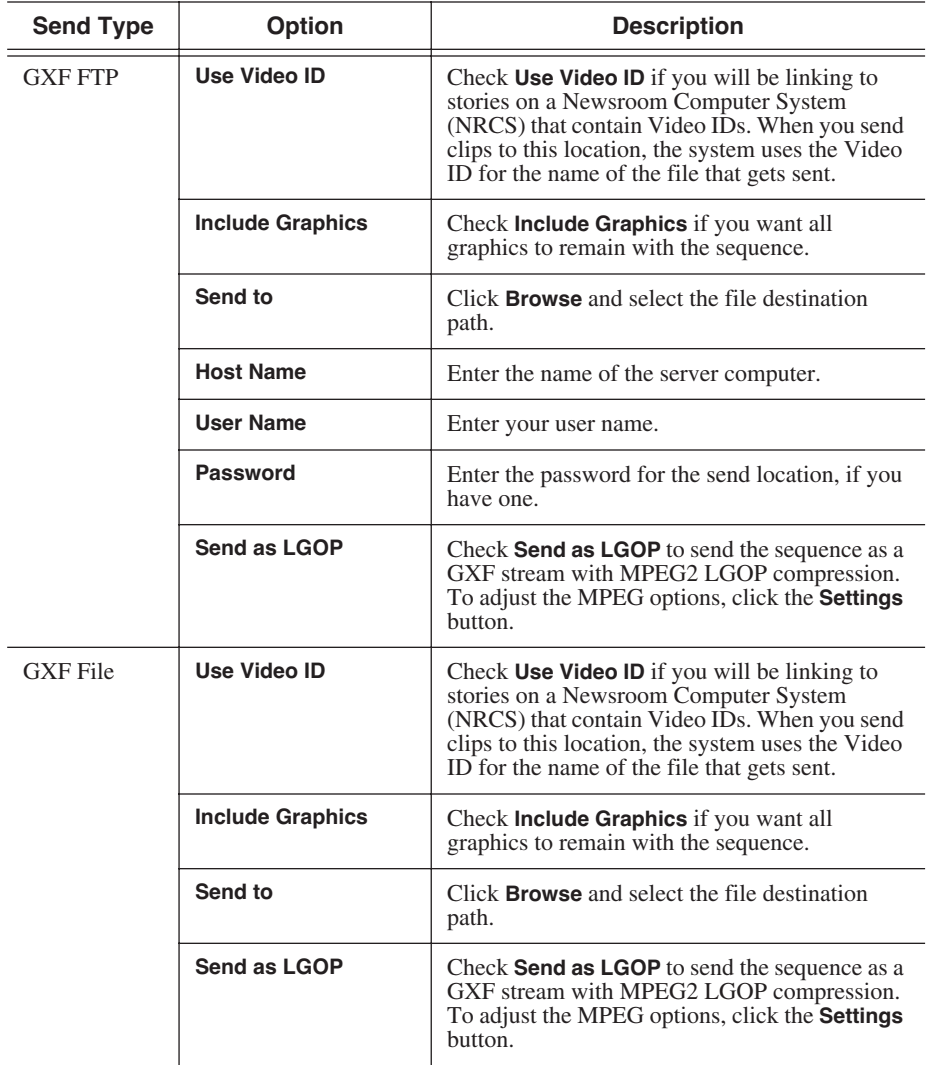

5. Click **OK**.

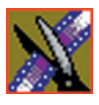

*Chapter 11 Configuring FeedClip Options*

#### **Setting Colors**

In the clip list, different colors indicate the status of clips. If you want to change any of the colors in the FeedClip interface:

1. Click the **Change...** button for the playlist row color you want to change.

The Color window opens.

- 2. Pick the new color and click **OK**.
- 3. Change other colors, if you wish.
- 4. Click **OK** when you are done.

#### **Setting Controller Options**

If you are using an external controller with FeedClip, select the 422 Controller Comm Port you are using.

#### **Setting NewsQ Pro Options**

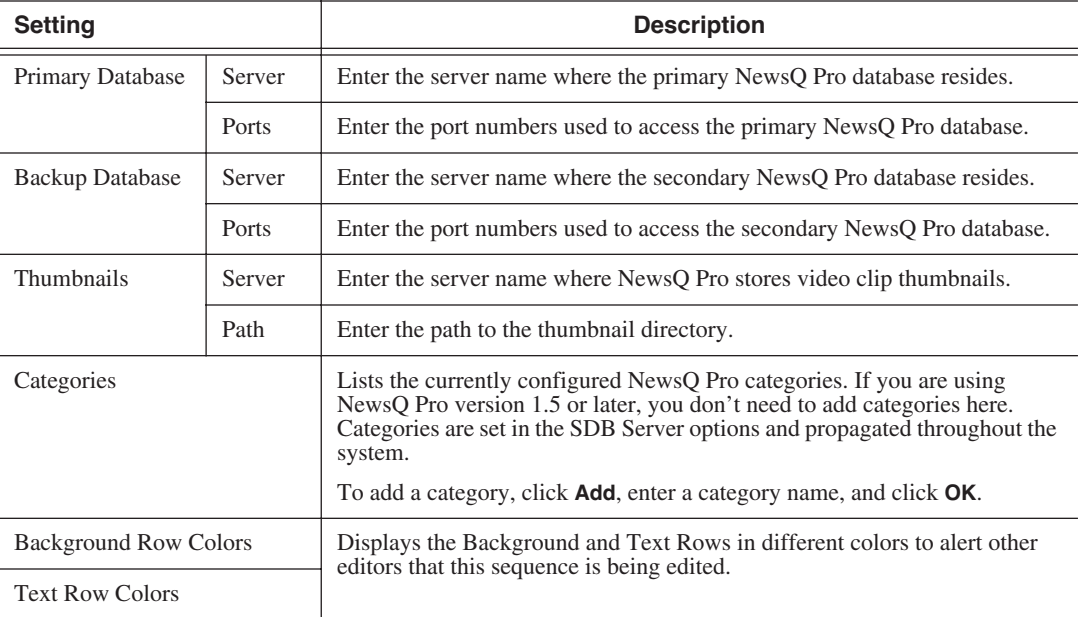

Refer to the NewsQ Pro documentation before configuring NewsQ Pro options.

# **Configuring Record Settings**

You need to configure FeedClip for the type of recording you are doing in your newsroom.

To configure your FeedClip system:

1. Click the **Settings...** button on the Record tab.

The Settings window opens:

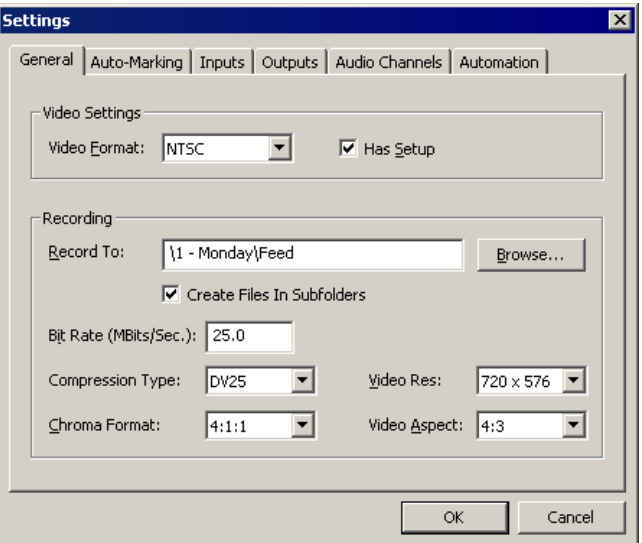

- 2. Go through each tab on the Settings window and configure FeedClip using the descriptions in the sections below.
- 3. Click **OK** when you are done configuring your system.

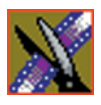

### *Chapter 11 Configuring FeedClip Options*

# **General Settings**

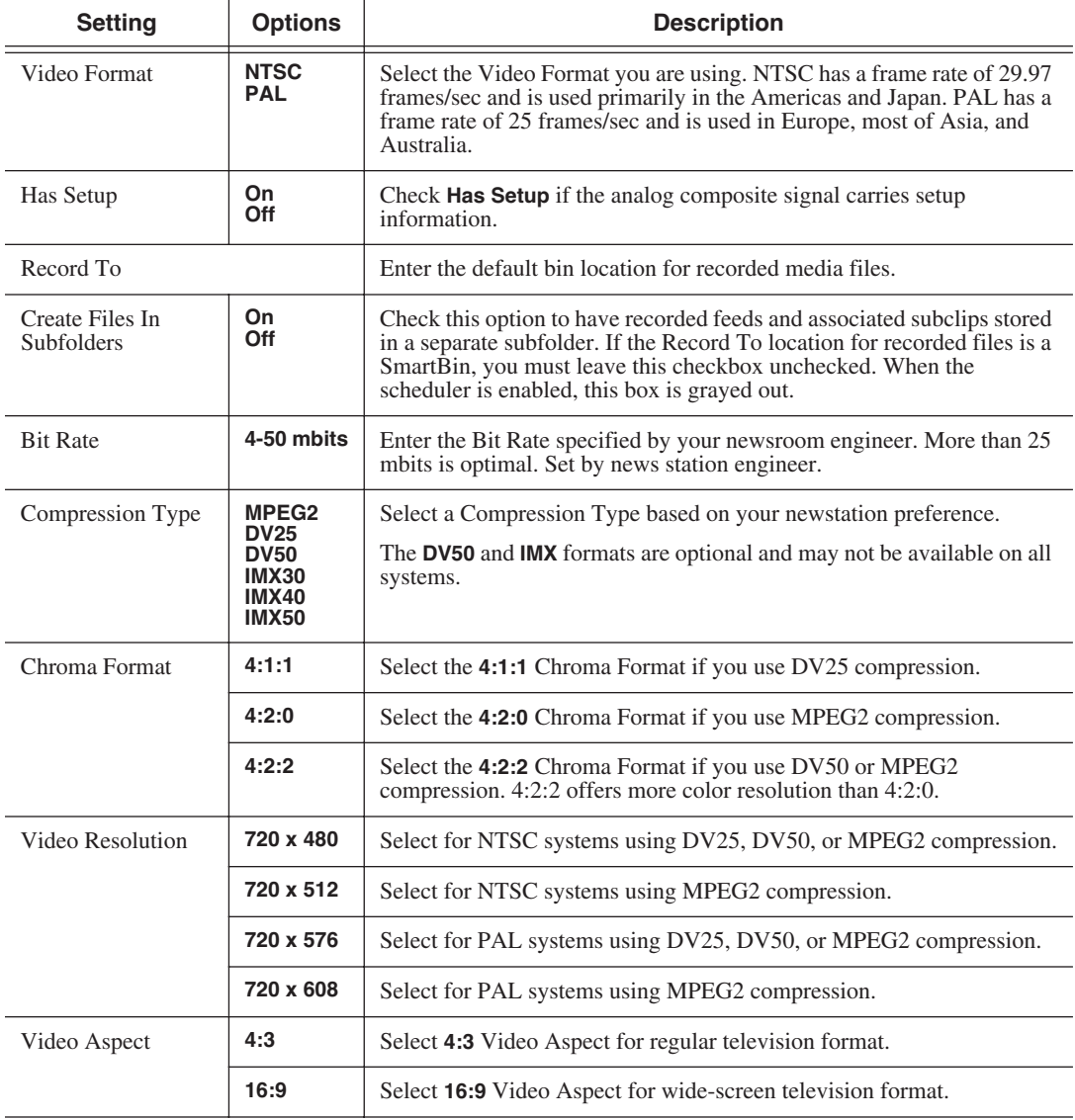

### **Auto-Marking Settings**

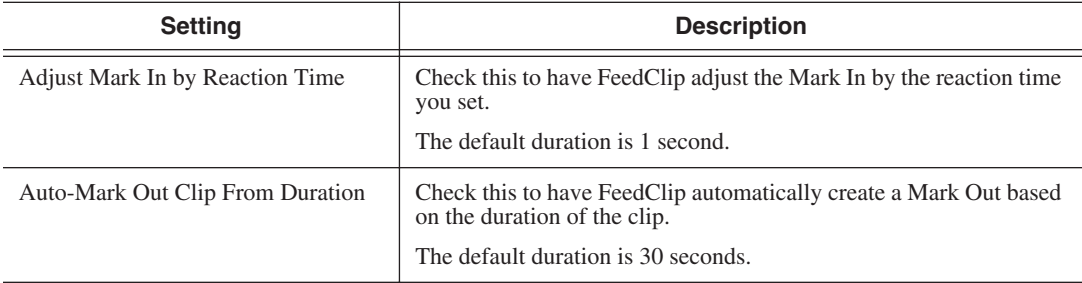

## **Input Settings**

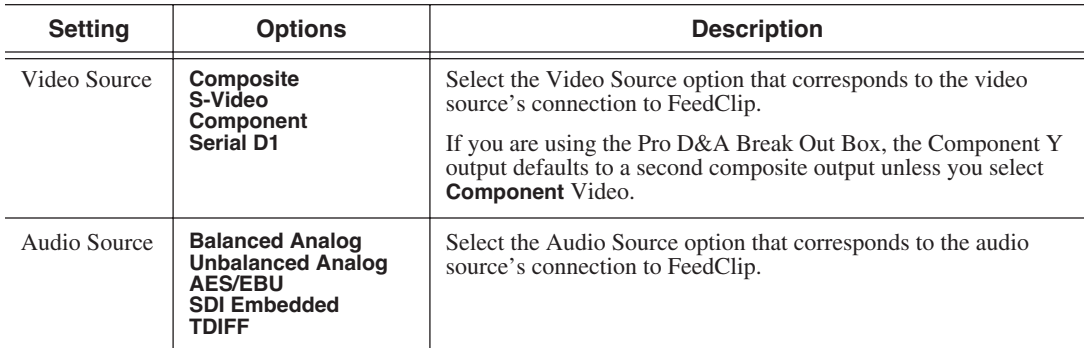

### **Output Settings**

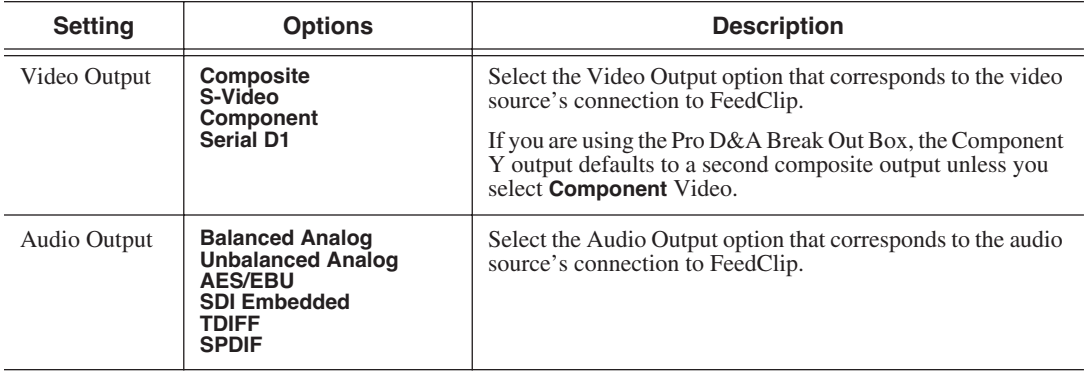

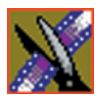

*Chapter 11 Configuring FeedClip Options*

#### **Audio Channel Settings**

Check the boxes for each of the audio channels you are using for FeedClip input. For example, if you are using two channels make sure to deselect the other two.

#### **Automation Settings**

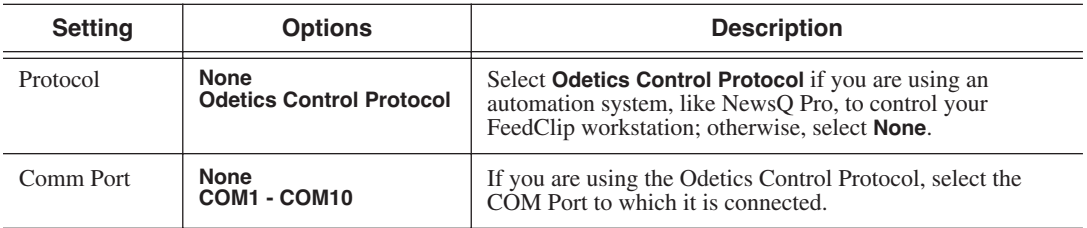

# **Configuring Playback Settings**

You need to configure FeedClip for the type of playback you are using in your newsroom.

To configure your FeedClip system:

1. Click the **Settings...** button on the Playback tab.

The Settings window opens:

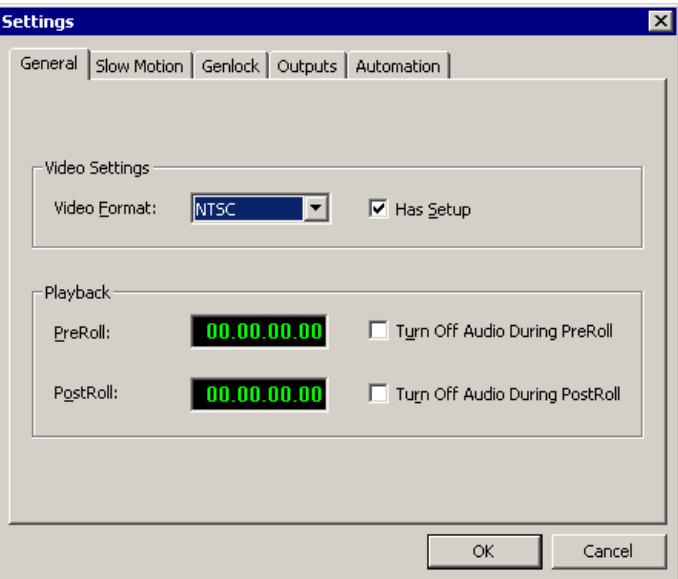

- 2. Go through each tab on the Settings window and configure FeedClip using the descriptions in the sections below.
- 3. Click **OK** when you are done configuring your system.

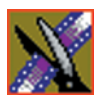

#### *Chapter 11 Configuring FeedClip Options*

## **General Settings**

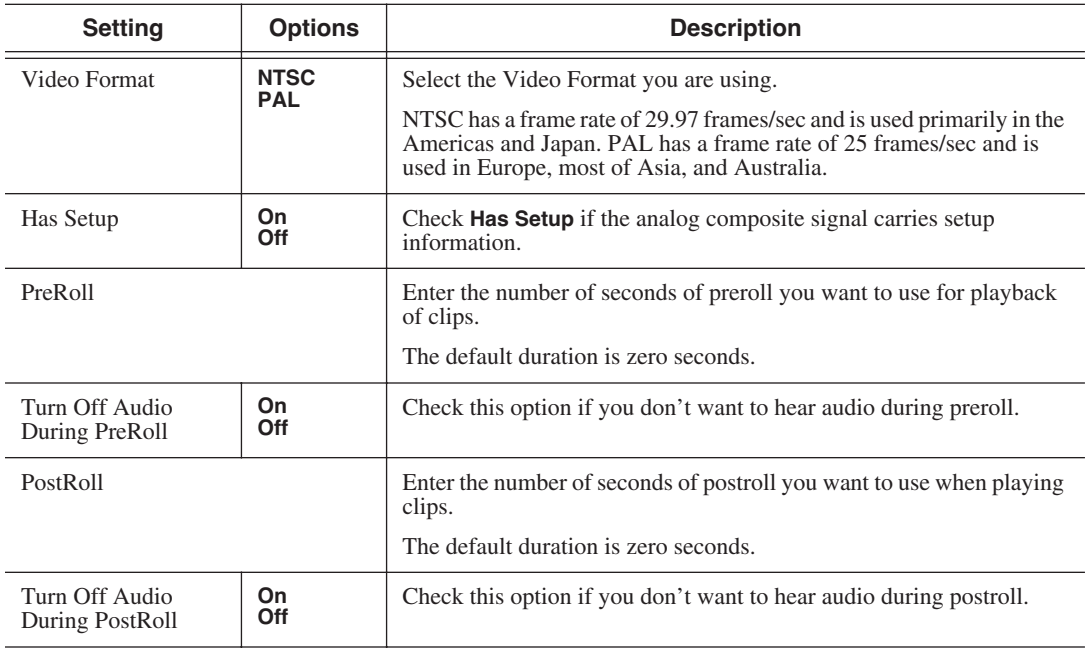

### **Slow Motion Settings**

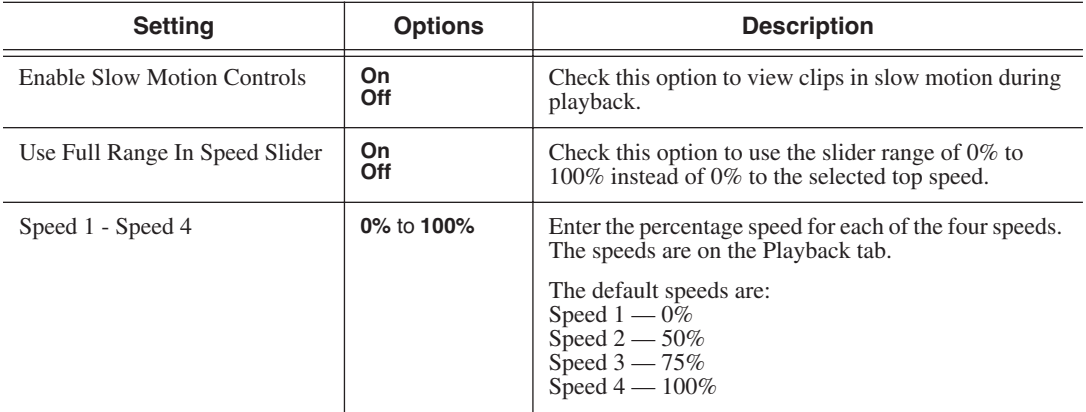

### **Genlock Settings**

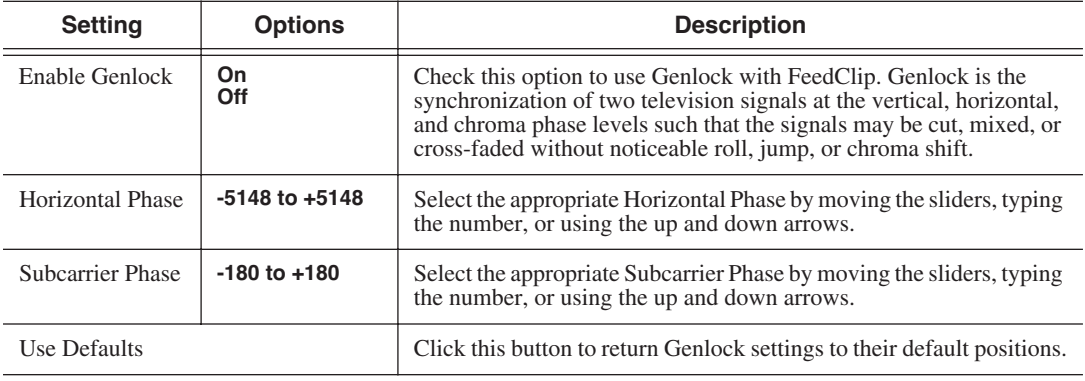

### **Output Settings**

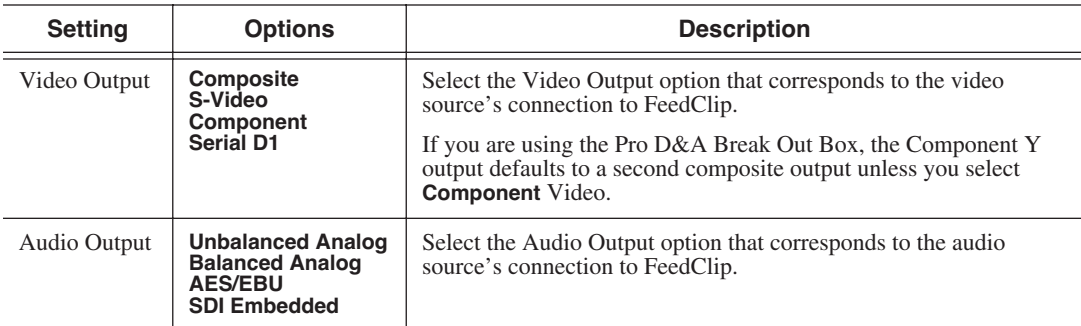

## **Automation Settings**

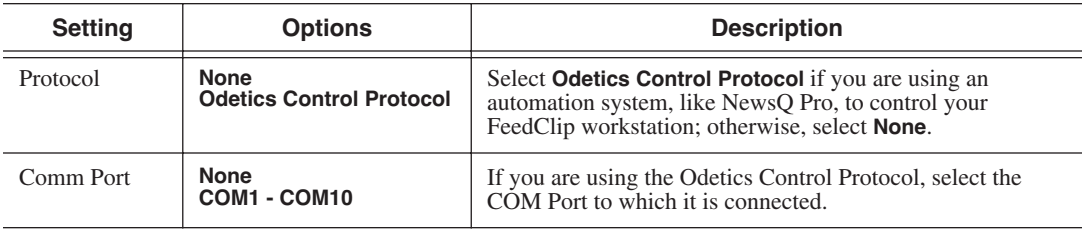

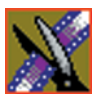

*Chapter 11 Configuring FeedClip Options*

# **Configuring Scheduler Settings**

You need to configure FeedClip for your scheduling preferences.

To configure your FeedClip system:

1. Click the **Settings...** button on the Scheduler tab.

The Settings window opens:

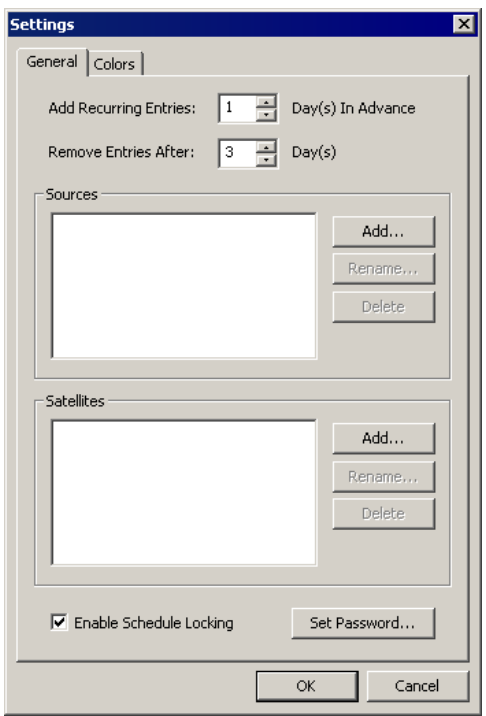

- 2. Go through each tab on the Settings window and configure FeedClip using the descriptions in the sections below.
- 3. Click **OK** when you are done configuring your system.

#### **General Settings**

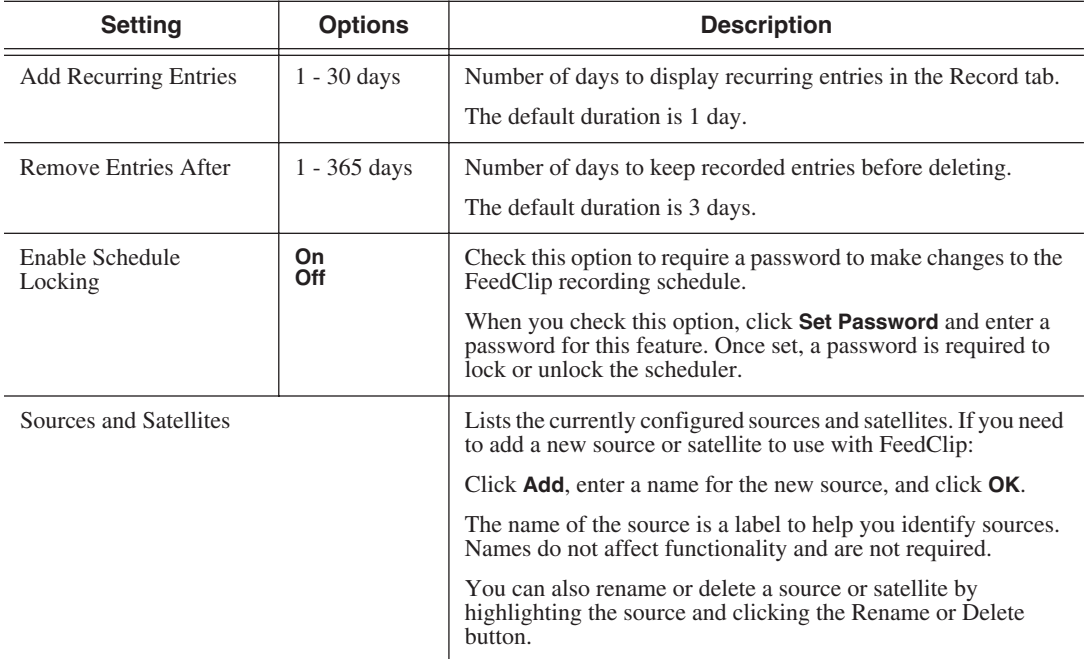

#### **Color Settings**

In the scheduler list, different colors indicate the status of feeds. If you want to change any of the scheduling colors in the FeedClip interface:

1. Click the **Change...** button for the scheduling row color you want to change.

The Colors window opens.

- 2. Pick the new color and click **OK**.
- 3. If you wish, change other colors.
- 4. Click **OK** when you are done.

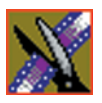

*Chapter 11 Configuring FeedClip Options*

# *Configuring NewsQ Options*

Before you can successfully use NewsQ, you need to configure it for the particular equipment in your newsroom.

This chapter discusses how to:

- Set options for your newsroom
- Configure playback channel settings

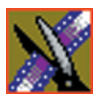

*Chapter 12 Configuring NewsQ Options*

# **Default Configuration Settings**

Your NewsQ software sets most configuration options to a default value, as listed below:

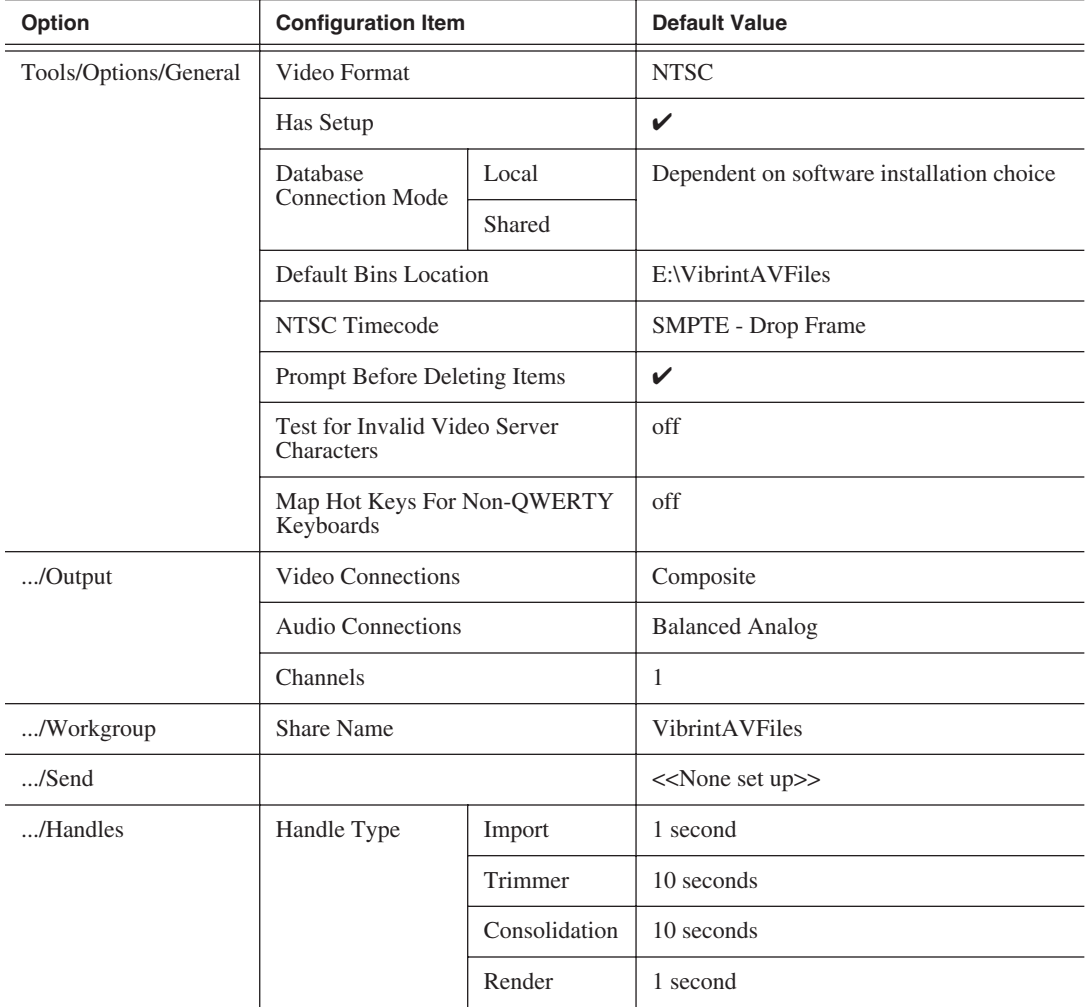

### *Default Configuration Settings*

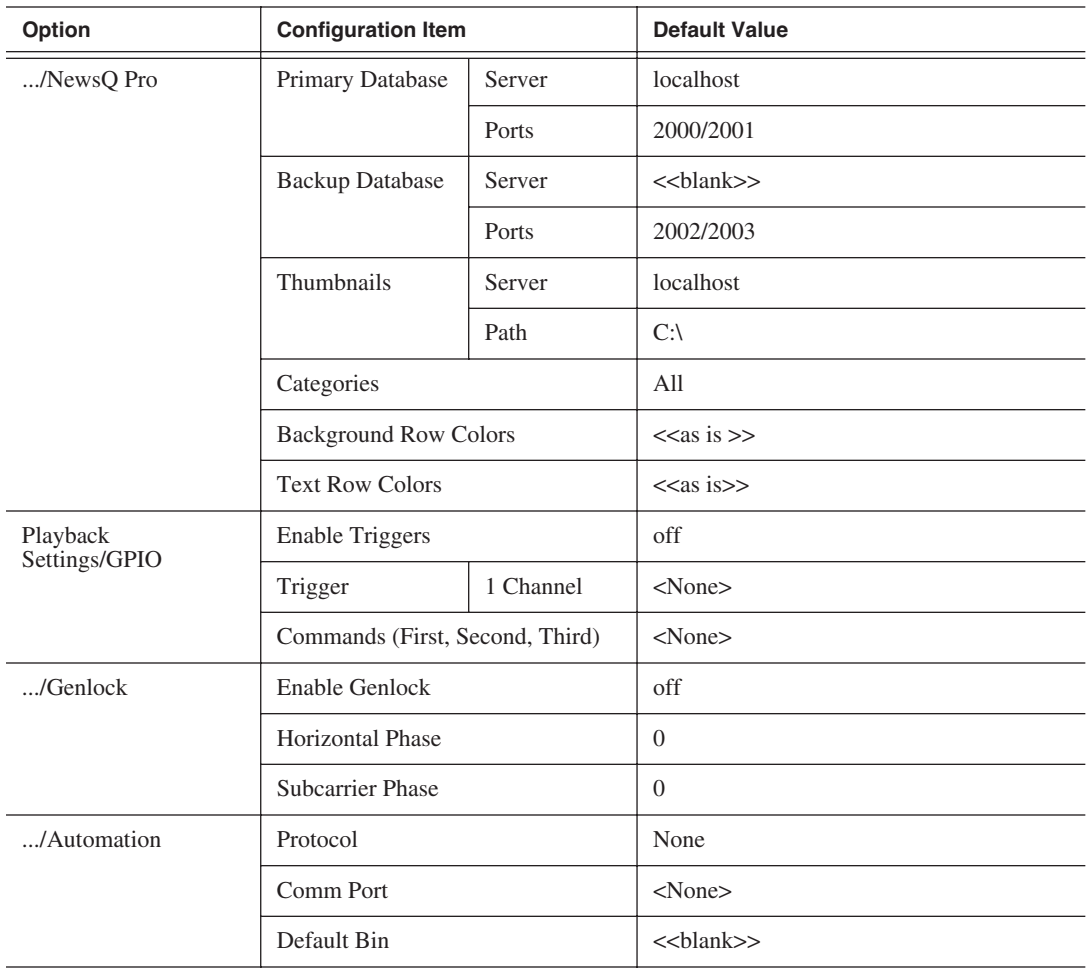

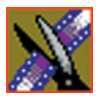

*Chapter 12 Configuring NewsQ Options*

# **Setting Options for Your Newsroom**

You need to configure NewsQ for the specific equipment you are using in your newsroom.

To configure your NewsQ system:

1. Choose **Tools | Options**.

The Options window opens:

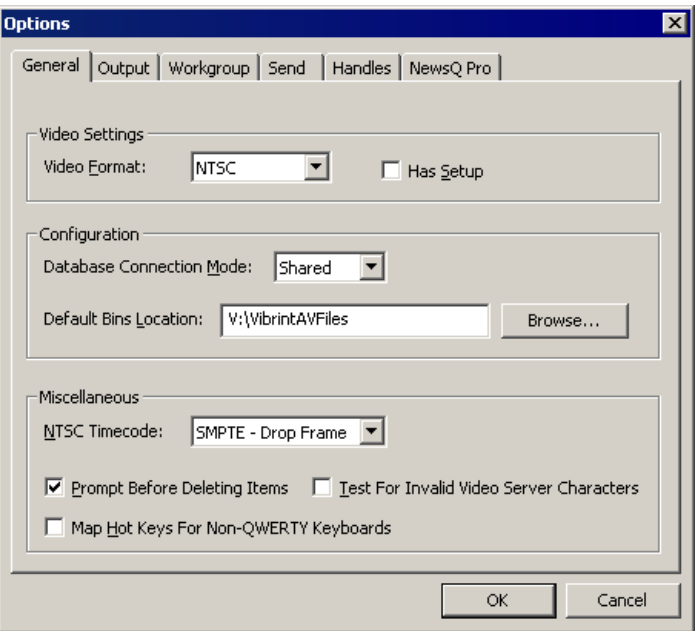

- 2. Go through each tab on the Options window and configure NewsQ using the descriptions in the sections below.
- 3. Click **OK** when you are done configuring your system.

# **Setting General Options**

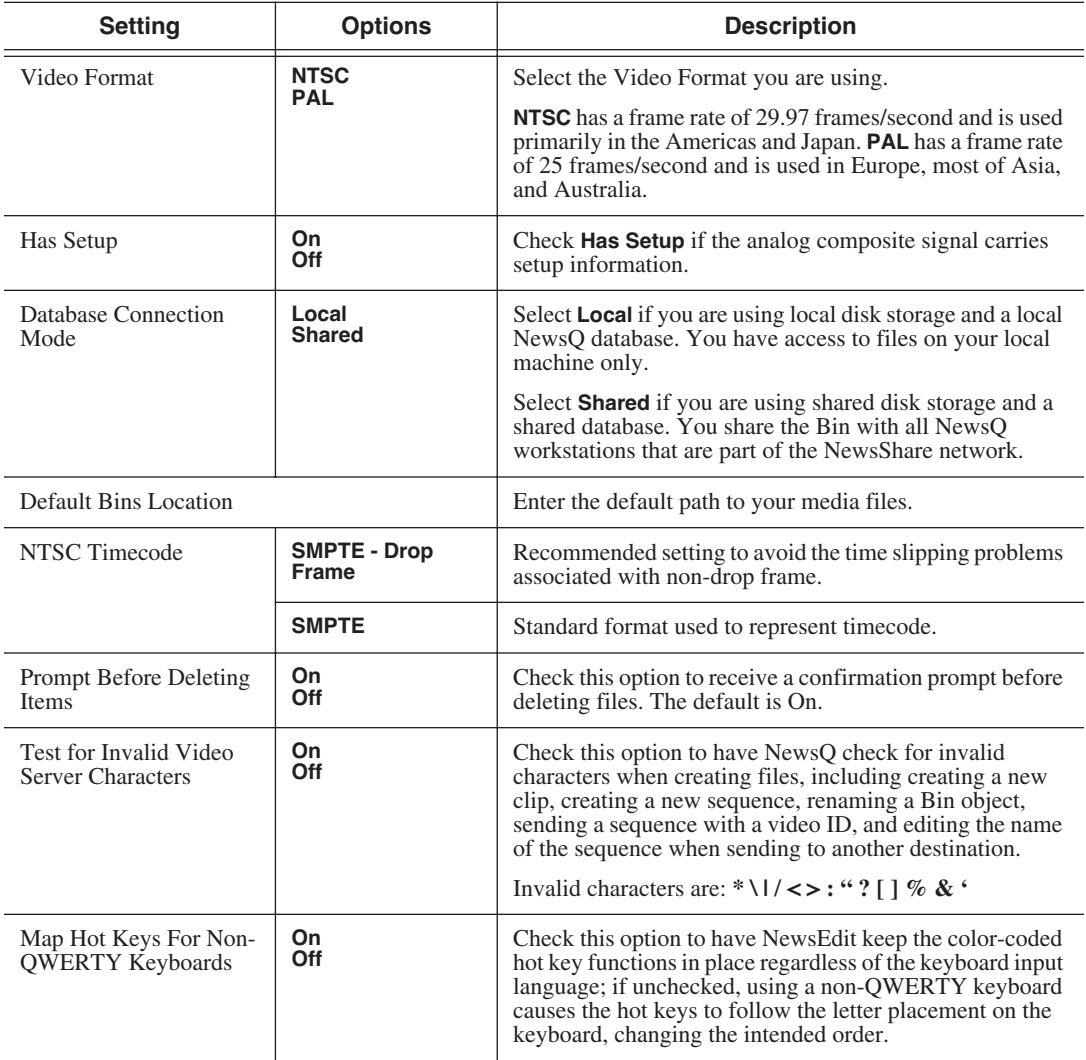

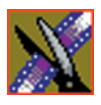

*Chapter 12 Configuring NewsQ Options*

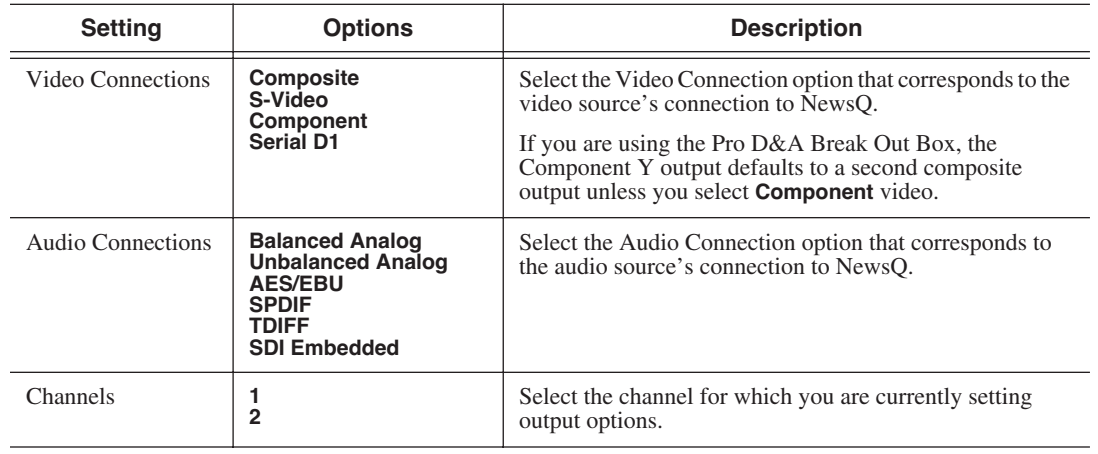

#### **Setting Output Options**

#### **Setting Up a Workgroup**

In order for each NewsQ workstation to be able to pull media from other Digital News Production workstations, you need to set up a workgroup.

To set up a workgroup:

1. Make sure that your Share Name is **VibrintAVFiles**.

#### 2. Click **Update Workgroup List**.

The system lists the available machines for file import or export. This may take several minutes while the network is searched.

#### 3. Click **OK**.

In addition to setting up a workgroup, you also need to share your media folder in order to receive files from other workstations. See ["Setting Up Media Files](#page-84-0)  [for Sharing" on page 81](#page-84-0) for instructions.

#### **Setting Up Send Locations**

In addition to creating playlists, you can send a clip or sequence from your Bin to a playout machine or to a network video server. To send completed sequences or individual clips, you first need to configure NewsQ with each of the send locations you will use.

A send location can be a NewsEdit workstation, a Media Server, or a Bin you specify. If you want to store clips on your computer, you can also add a send location for your PC.

To set up a send location:

1. From the Send tab, click **Add**.

The Add Named Destination to Send List window appears.

- 2. Enter the name of the send location.
- 3. Select the type of location from the drop-down list.

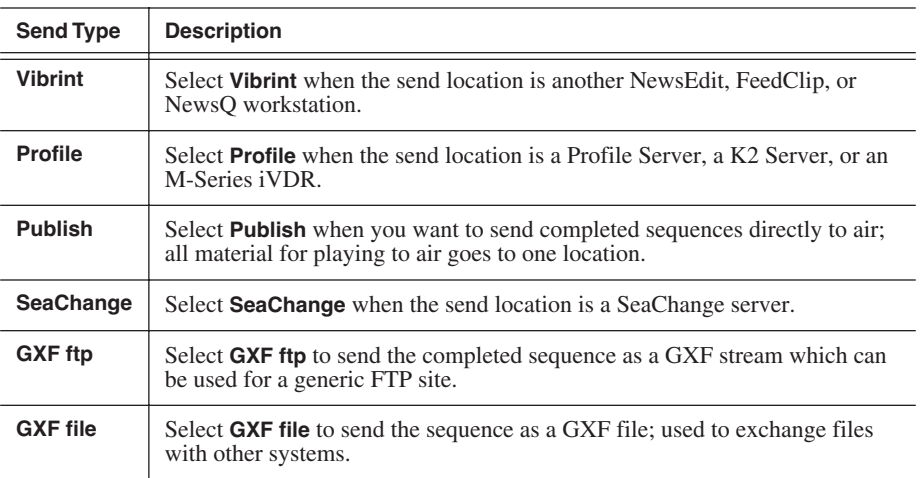

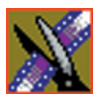

#### *Chapter 12 Configuring NewsQ Options*

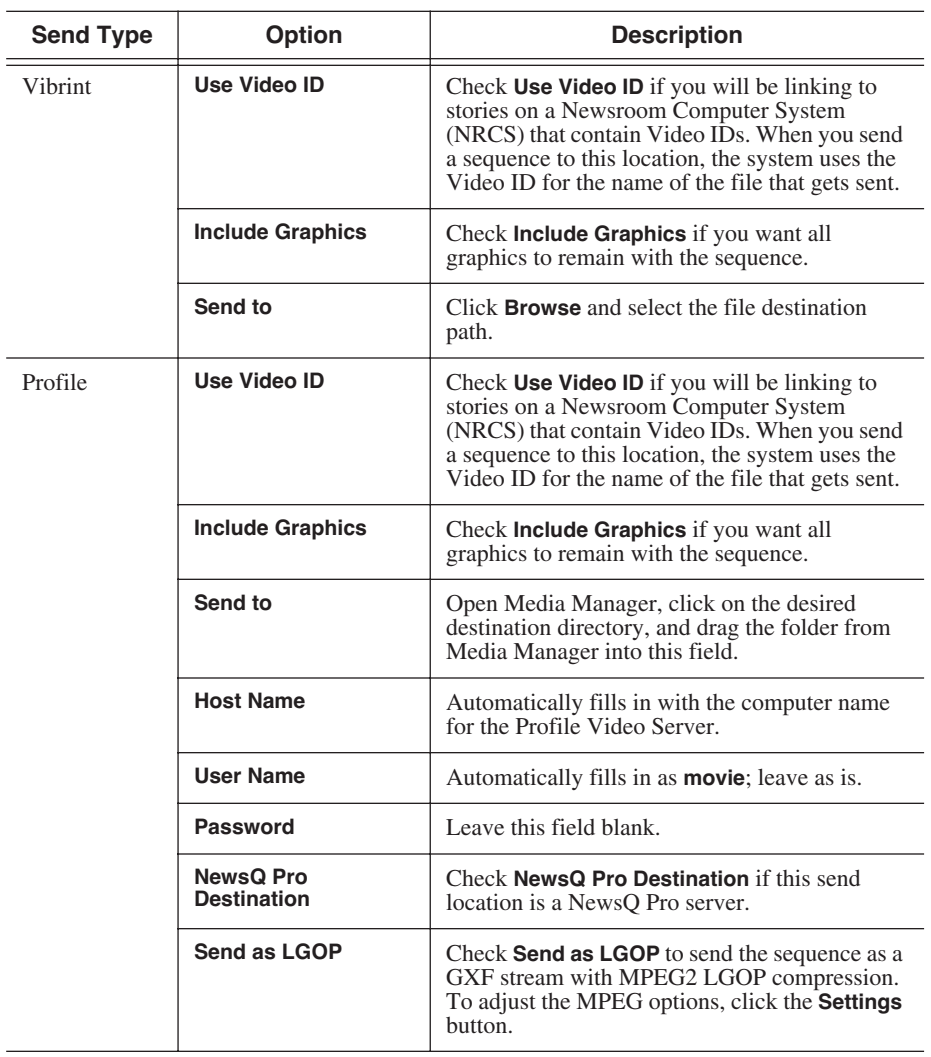

4. Configure the send location based on the location type:

### *Setting Up Send Locations*

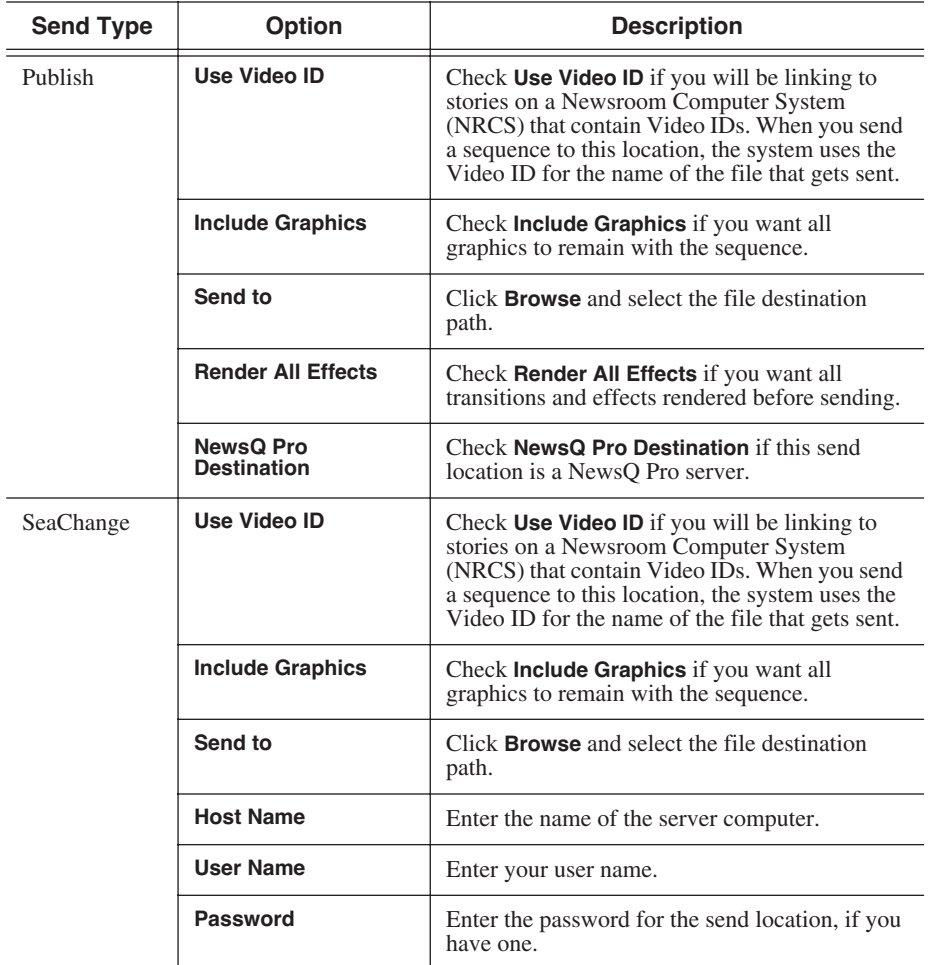

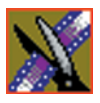

## *Chapter 12 Configuring NewsQ Options*

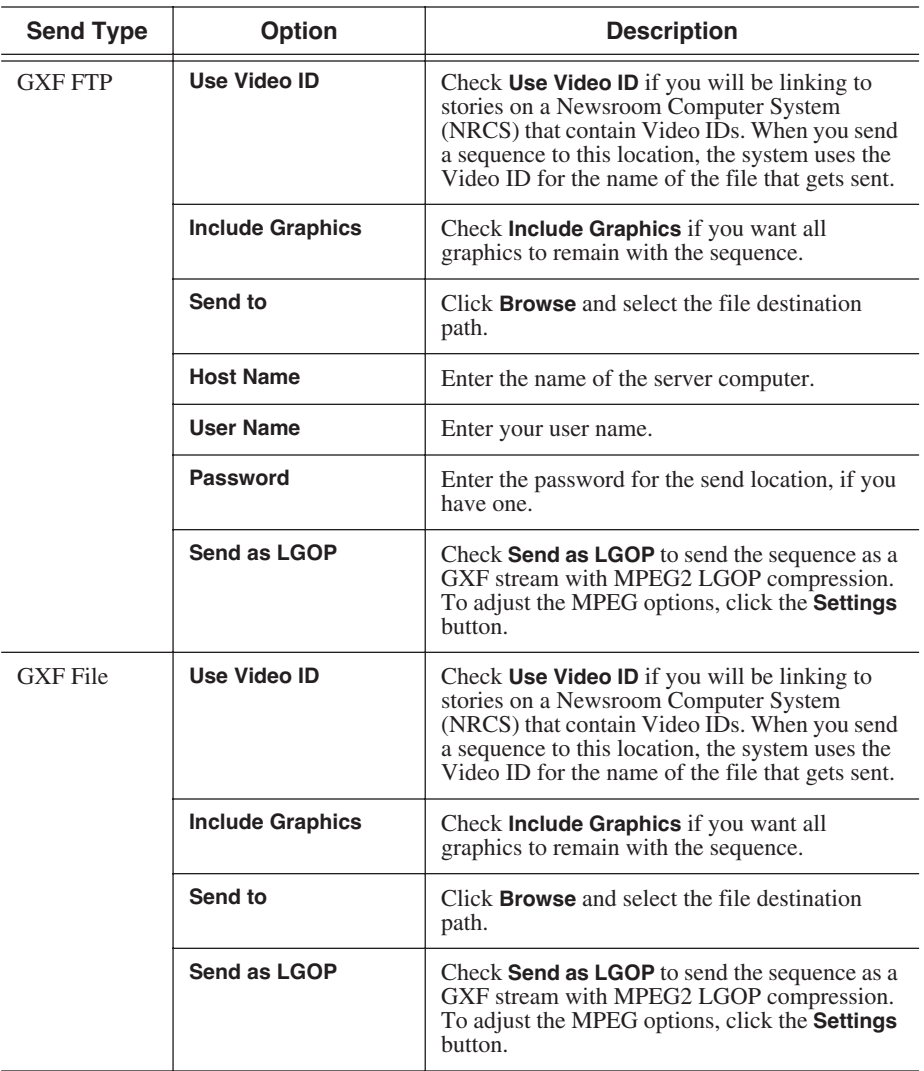

5. Click **OK**.

#### **Setting Handles**

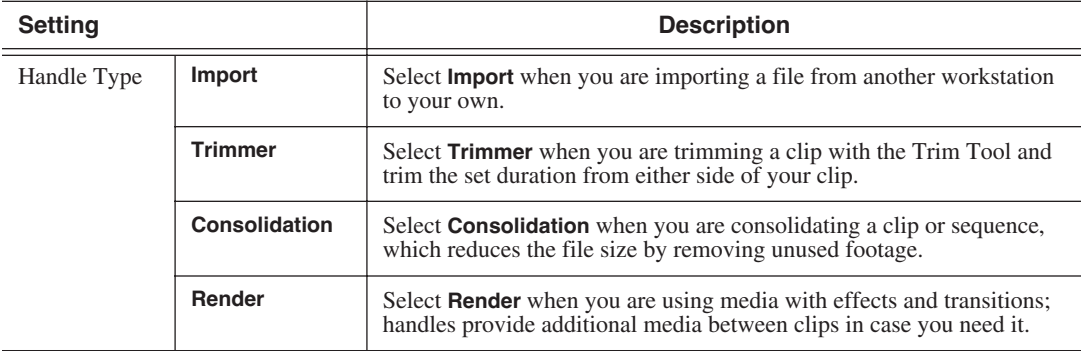

To change the handle durations, select the handle type from the drop-down menu and enter the new duration in the In or Out fields.

#### **Setting NewsQ Pro Options**

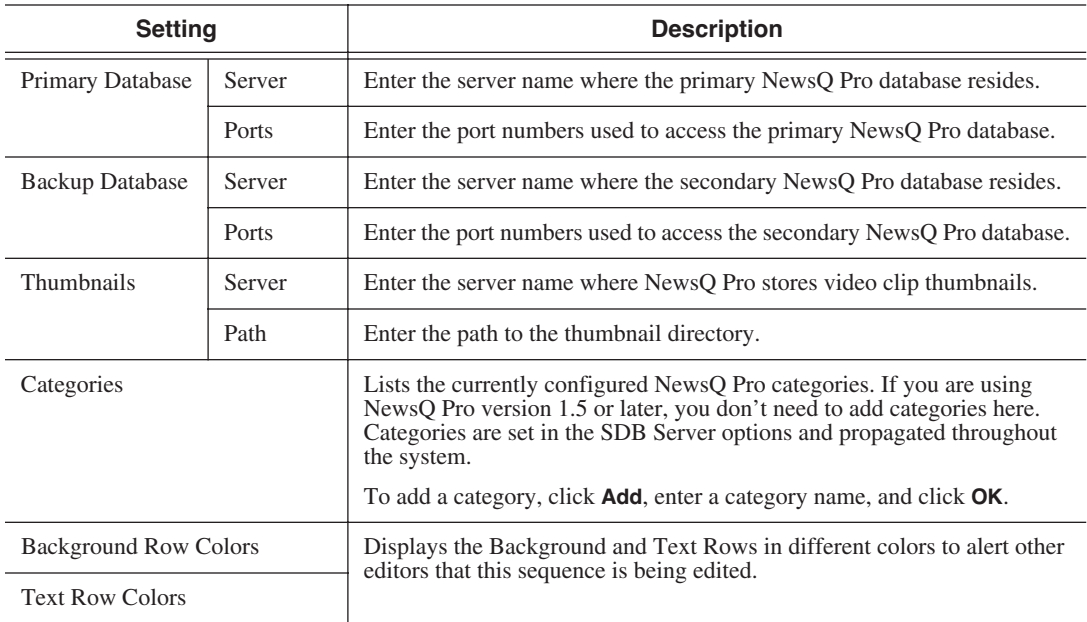

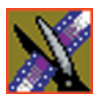

*Chapter 12 Configuring NewsQ Options*

# **Configuring Playback Channel Settings**

You need to configure NewsQ for the type of playback you are using in your newsroom.

To configure playback channel settings:

1. Click the **Settings** button on the Playback Channel window.

**Playback Settings**  $\overline{\mathbf{x}}$ GPIO | Genlock | Automation | **▽** Enable Triggers Trigger: GPI01  $\vert \cdot \vert$ Commands First: <None>  $\vert \mathbf{v} \vert$ Second: <None>  $\overline{\mathbf{r}}$ Third: ∣<None> 회 0K Cancel

The Playback Settings window opens:

- 2. Go through both tabs and configure NewsQ using the descriptions in the sections below.
- 3. Click **OK** when you are done configuring playback channel settings.

#### **Configuring GPIO Settings**

General Purpose Interface (GPIO) inputs allow you to connect a switcher or other control device to the NewsQ system and use it as an input device to control the NewsQ software application.

For example, you set GPI01 to **Cue Selected** as the first function and **Play** as the second function. When you activate GPI trigger 1 on the controller, the selected clip will cue up and then play.

To reassign the function of any of the GPI inputs, select the GPI trigger number and the function you want the GPI to perform.

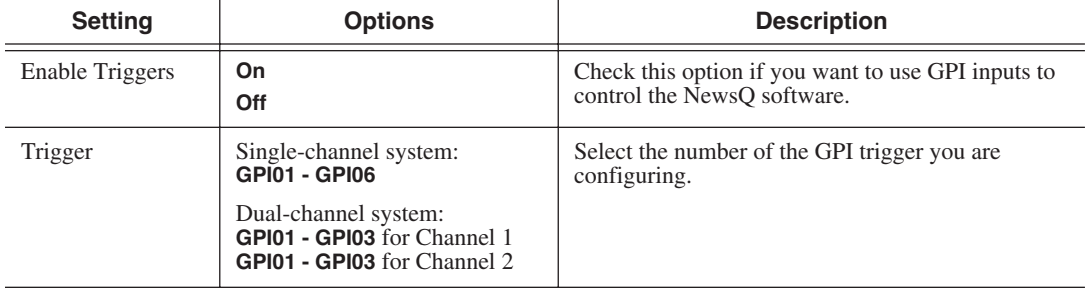

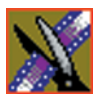

## *Chapter 12 Configuring NewsQ Options*

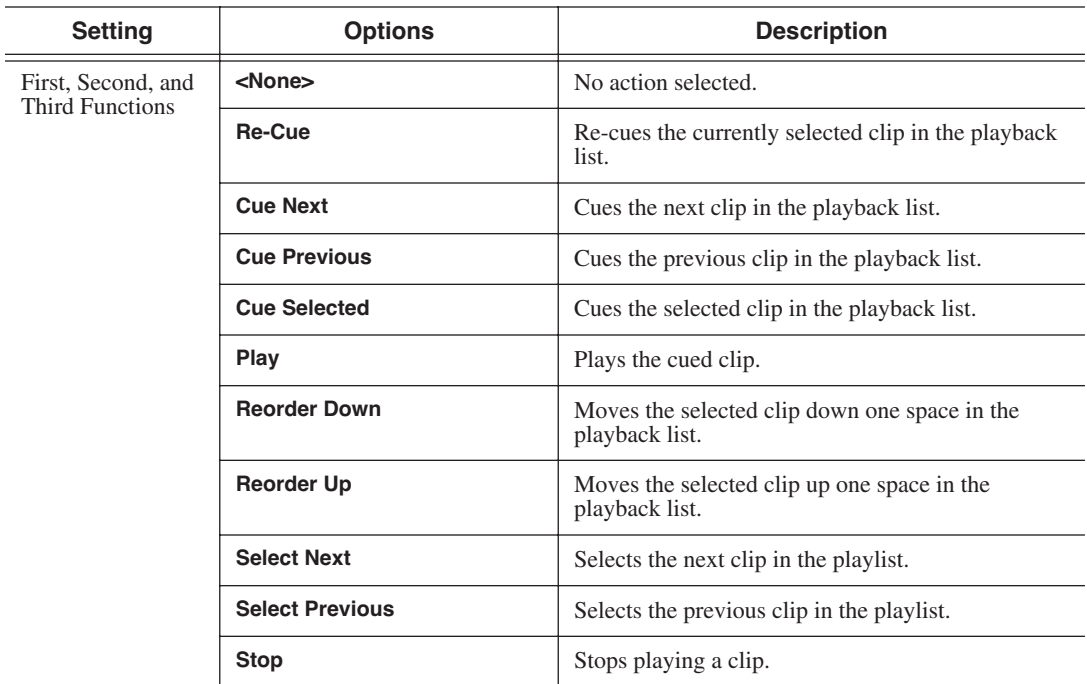
### <span id="page-144-1"></span>**Configuring Genlock Settings**

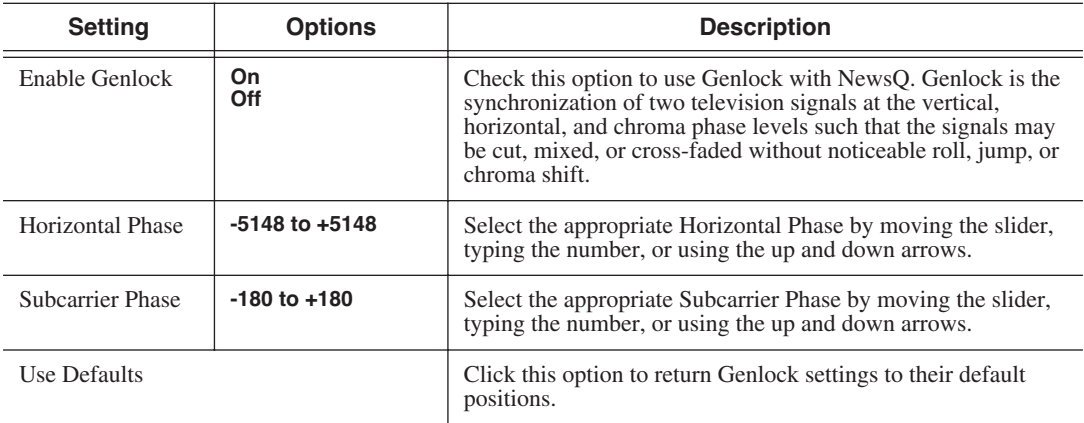

## <span id="page-144-0"></span>**Configuring Automation Settings**

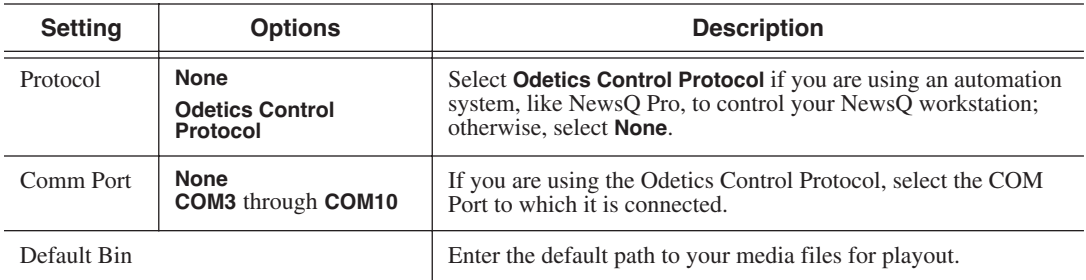

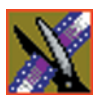

*Chapter 12 Configuring NewsQ Options*

# *Pin Assignments*

This appendix provides pin assignments for various connections to the NewsroomSuite computer workstation.

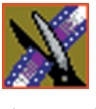

*Appendix Pin Assignments*

## **RJ-45 Connectors**

Category 5 unshielded twisted pair (UTP) cable supports up to 100 megabits per second. The cable contains four twisted pairs of wires, for a total of eight wires.

The four pairs of wires in UTP cable are color-coded so that they can be identified at each end of the cable. Typically, the pairs are made up of a solid color and the same color striped with white. The following illustration and table shows the standard pin configuration for an 8-pin RJ-45 connector.

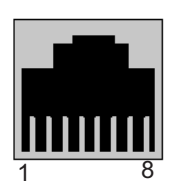

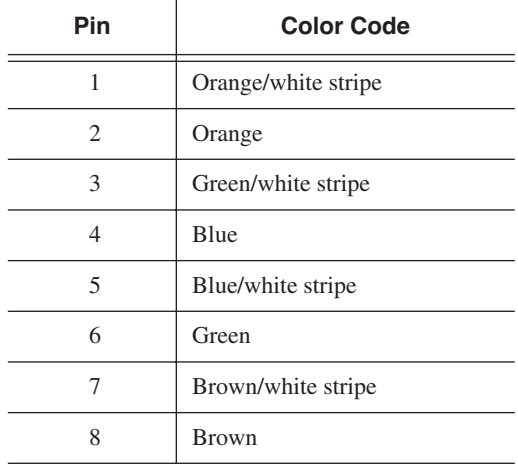

### **GPI Pin Assignments**

There are 2 COM port connectors on the backplane of the NewsroomSuite computer, COM1 and COM2, which are located alongside the other motherboard connectors. Both COM ports are generally used for the NewsQ application but can also be used with NewsEdit XT. See the User Guide for setting up the GPI Commands in relationship to the pins shown in the illustration and table below.

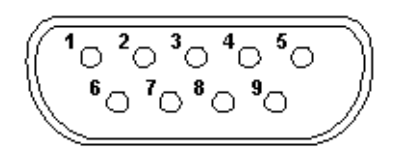

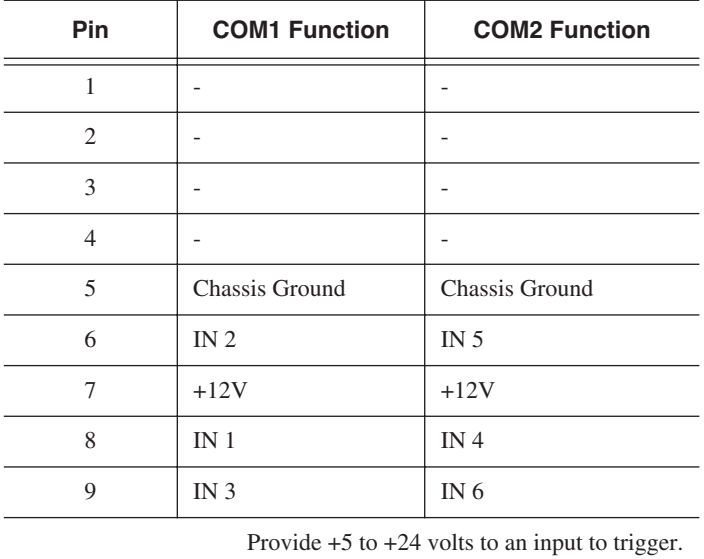

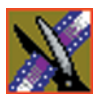

*Appendix Pin Assignments*

# *Field Replacable Parts*

This appendix lists those parts in the NewsroomSuite system that can be replaced. The following table lists each part, including the Thomson Grass Valley order number, and a description of the part. The parts listed in this table are the parts that you can order from Thomson Grass Valley and replace on-site.

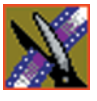

#### *Appendix Field Replacable Parts*

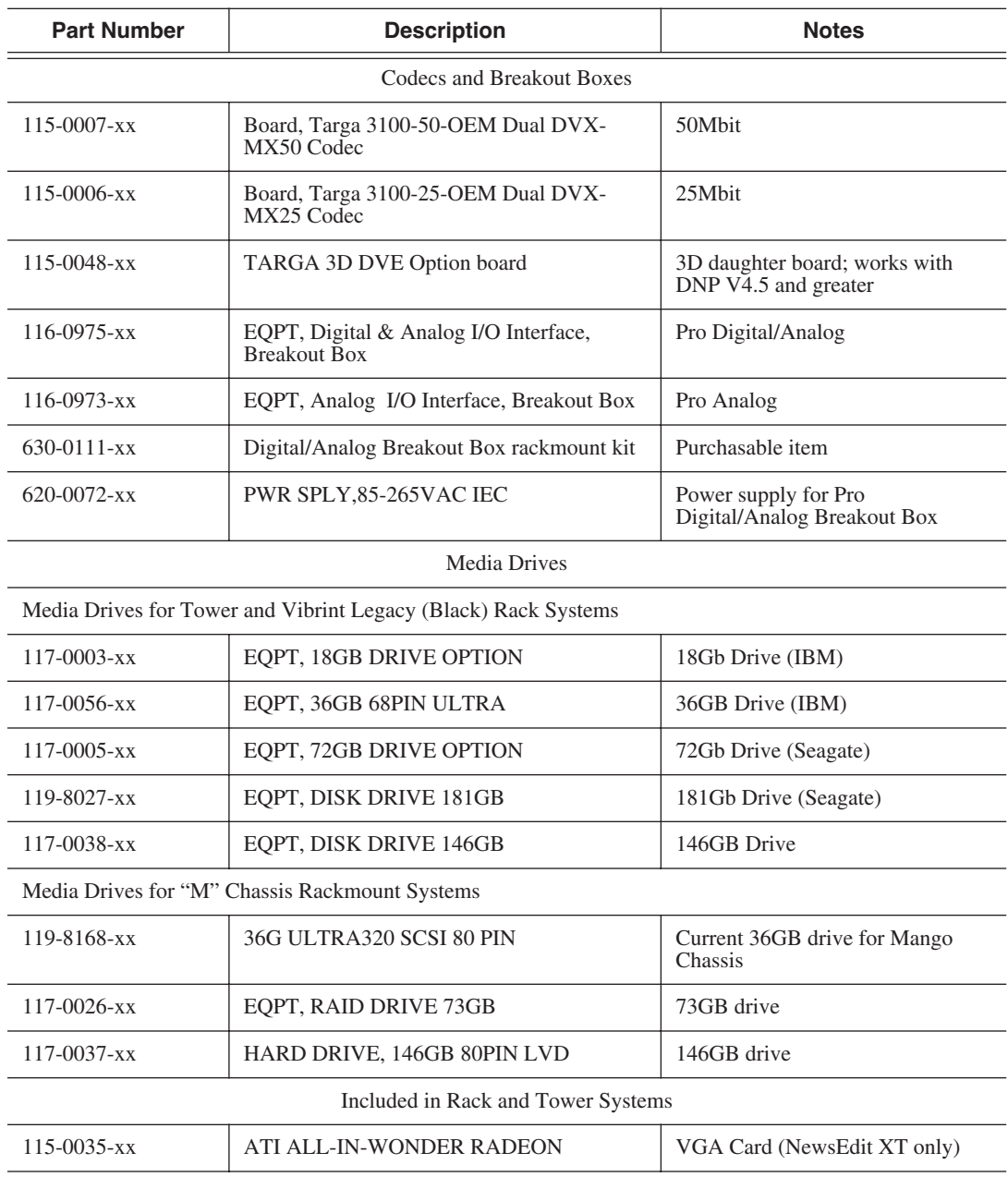

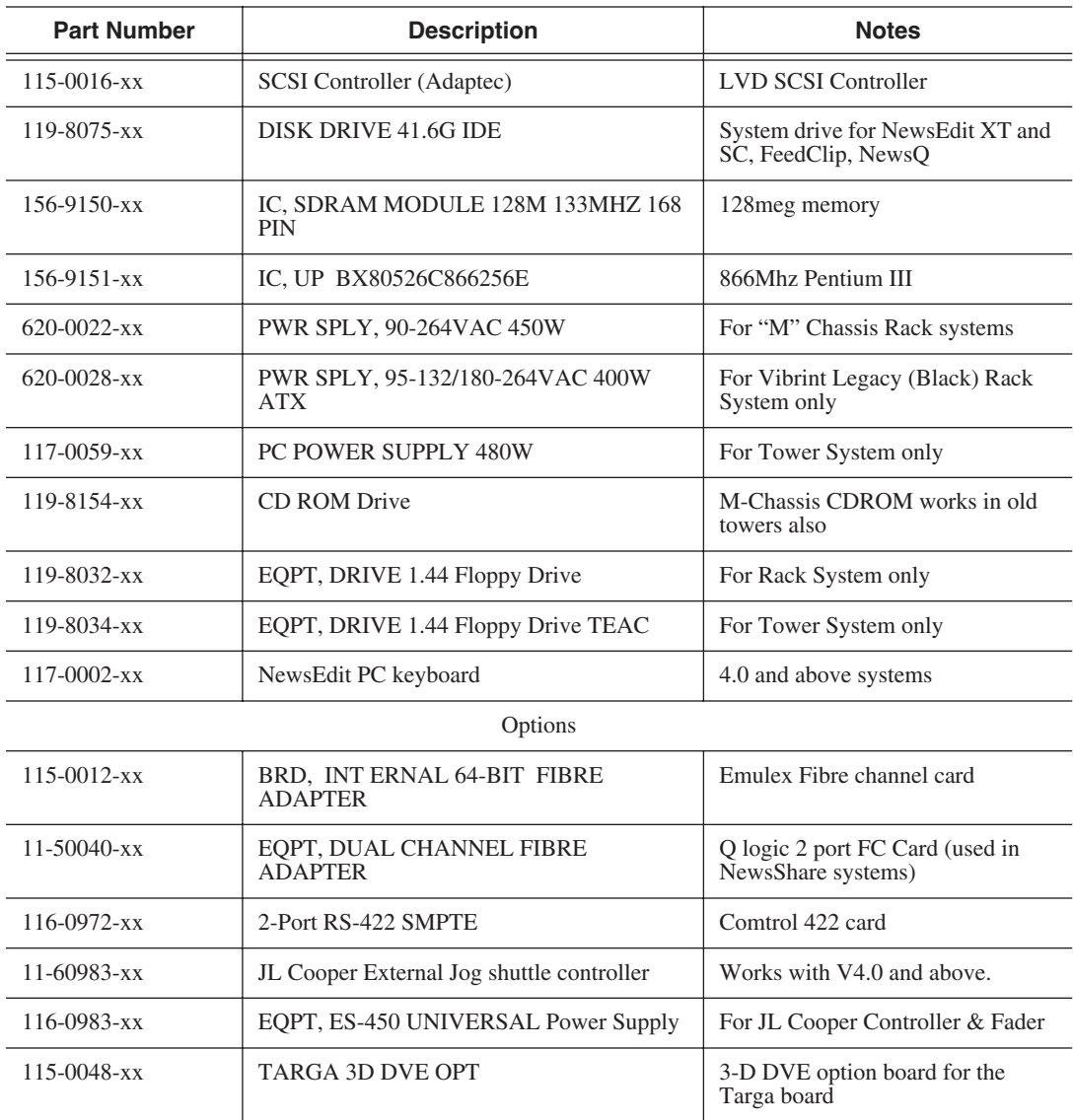

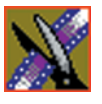

*Appendix Field Replacable Parts*

### *Index*

### **A**

[adding NewsEdit sources 90](#page-93-0) [connections 91](#page-94-0) [general options 91](#page-94-1) [preroll 92](#page-95-0) [record channels 92](#page-95-1) [record handles 92](#page-95-2) ATI Input Adapter [connecting directly to system 32](#page-35-0) [connecting to external monitor 33](#page-36-0) [audio mixer, connecting to system 36](#page-39-0) [audio/video cables, connecting to BOB](#page-37-0) 34 [auto-marking, FeedClip 119](#page-122-0) automation [FeedClip playback 123](#page-126-0) [FeedClip recording 120](#page-123-0) [NewsQ 141](#page-144-0)

### **B**

Bin [creating 83](#page-86-0) [organizing 82](#page-85-0) [setting up in NewsEdit 82](#page-85-1) Breakout Box [connecting audio & video cables 34](#page-37-0) [connecting Pro Analog 32](#page-35-1) [connecting Pro Digital/Analog 32](#page-35-2) [connecting to system 32](#page-35-3) [description 19](#page-22-0)

### **C**

cabling [connecting audio & video to BOB 34](#page-37-0) [connecting audio mixer 36](#page-39-0) [connecting system 30](#page-33-0) [guidelines 28](#page-31-0) [keyboard and mouse 31](#page-34-0) [VTR 34](#page-37-1) [XenaSD board, breakout box 38](#page-41-0) [certifications 12](#page-15-0) [colors, FeedClip 116](#page-119-0) COM port for external controller [assigning 45](#page-48-0) [verifying 44](#page-47-0) [comparing NewsEdit products 20](#page-23-0) [compliances 12](#page-15-0) [computer monitor, connecting 31](#page-34-1) [computer, part of XT family 18](#page-21-0) configuring FeedClip [colors 116](#page-119-0) [controller options 116](#page-119-1) [default settings 106](#page-109-0) [general options 111](#page-114-0) [handles 112](#page-115-0) [NewsQ Pro options 116](#page-119-2) [playback 121](#page-124-0) [record 117](#page-120-0) [scheduler 124](#page-127-0) [send locations 112](#page-115-1) [workgroup 112](#page-115-2) configuring NewsEdit [controller options 103](#page-106-0) [default settings 86](#page-89-0)

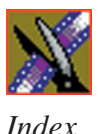

[general options 94](#page-97-0) [graphics options 102](#page-105-0) [handles 101](#page-104-0) [NewsQ Pro options 103](#page-106-1) [output options 96](#page-99-0) [send locations 97](#page-100-0) [sharing media files 81](#page-84-0) [timeline options 102](#page-105-1) [video settings 95](#page-98-0) [workgroup 96](#page-99-1) configuring NewsEdit video sources [connections 91](#page-94-2) [general options 91](#page-94-3) [preroll 92](#page-95-3) [record channels 92](#page-95-4) [record handles 92](#page-95-5) configuring NewsQ [default settings 128](#page-131-0) [general options 131](#page-134-0) [handles 137](#page-140-0) [NewsQ Pro options 137](#page-140-1) [output options 132](#page-135-0) [playback channel 138](#page-141-0) [send locations 133](#page-136-0) [workgroup 132](#page-135-1) configuring NewsroomSuite [host table 80](#page-83-0) [NewsEdit Bin 82](#page-85-2) [sharing media files 81](#page-84-0) [configuring SmartBins Service 71](#page-74-0) connecting [external controller 43](#page-46-0) [keyboard and mouse cables 31](#page-34-2) network cables

[Ethernet 33](#page-36-1) [Fibre Channel 33](#page-36-2) [power cable 31](#page-34-3) [system cables 30](#page-33-1) [XenaSD board, breakout box 38](#page-41-1) [connections, setting for new source 91](#page-94-2) controller options [FeedClip 116](#page-119-3) [NewsEdit 103](#page-106-2) [creating new bin 83](#page-86-1) [criteria, environmental 15](#page-18-0)

### **D**

default configuration settings [FeedClip 106](#page-109-1) [NewsEdit 86](#page-89-1) [NewsQ 128](#page-131-0) [DNP workgroup layout 24](#page-27-0)

#### **E**

[Effects Controller, connecting to](#page-46-1) NewsEdit 43 [enabling SDI output 40](#page-43-0) environmental [criteria 15](#page-18-0) [requirements 27](#page-30-0) Ethernet [connecting cables 33](#page-36-1) [networking requirements 27](#page-30-1) external controller [assigning COM port 45](#page-48-1) [connecting to NewsEdit 43](#page-46-0) [description 42](#page-45-0) [verifying COM port 44](#page-47-1)

### **F**

Fibre Channel [connecting cables 33](#page-36-3) [network requirements 27](#page-30-2) [files, sharing 81](#page-84-1)

#### **G**

general options [FeedClip 111](#page-114-0) [NewsEdit 94](#page-97-1) [NewsQ 131](#page-134-1) [setting for new source 91](#page-94-1) **Genlock** [FeedClip 123](#page-126-1) [NewsQ 141](#page-144-1) [GPIO, NewsQ 139](#page-142-0) [graphics options, NewsEdit 102](#page-105-2) guidelines [cabling system 28](#page-31-0) [safety 9](#page-12-0)

#### **H**

handles [FeedClip 112](#page-115-0) [NewsEdit 101](#page-104-1) [NewsQ 137](#page-140-2) [host table, setting up 80](#page-83-1)

### **I**

installing software [NewsFTP 77](#page-80-0) [NewsroomSuite 56](#page-59-0) [local storage system 57](#page-60-0)

[shared storage system 58](#page-61-0) [Profile 54,](#page-57-0) [68](#page-71-0) [SmartBins 67](#page-70-0) [SmartBins Service 69](#page-72-0) [software license number 60,](#page-63-0) [70](#page-73-0) installing XenaSD [control panel 39](#page-42-0) [driver 39](#page-42-1)

#### **J**

[Jog/Shuttle Controller, connecting to](#page-46-2) NewsEdit 43

#### **K**

[K2 SmartBins 65](#page-68-0) [K2, configuring SmartBins for 68](#page-71-1) [keyboard, used with NewsroomSuite 19](#page-22-1)

#### **L**

[launching applications 52](#page-55-0) [layout, workgroup 24](#page-27-1) [license number for software 60,](#page-63-0) [70](#page-73-0) [local storage software installation 57](#page-60-0)

#### **M**

[Media Import SmartBin, creating 75](#page-78-0) [Motorized Fader Controller, connecting](#page-46-3) [to NewsEdit 43](#page-46-3)

#### *Index*

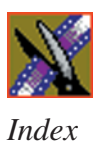

### **N**

[NAS SmartBins 65](#page-68-1) [NAS, mounting volume 67](#page-70-1) [network cables, connecting 33](#page-36-4) [networking requirements 27](#page-30-3) [Ethernet Switch 27](#page-30-1) [Fibre Channel 27](#page-30-4) NewsEdit [comparing products 20](#page-23-1) [connecting external controller 43](#page-46-0) [creating SmartBins 73](#page-76-0) [external controllers 42](#page-45-0) [setting up Bin 82](#page-85-2) [NewsEdit LT, description of 21](#page-24-0) NewsEdit SC [description of 21](#page-24-1) [enabling SDI output 40](#page-43-0) [XenaSD board, breakout box 38](#page-41-1) [NewsFTP service, installing 77](#page-80-1) NewsQ Pro options [FeedClip 116](#page-119-4) [NewsEdit 103](#page-106-1) [NewsQ 137](#page-140-1) NewsroomSuite [installing software 56](#page-59-1) [launching applications 52](#page-55-1) [storage options 23](#page-26-0)

### **O**

[Open SAN SmartBins 62](#page-65-0) options FeedClip [colors 116](#page-119-5) [controller 116](#page-119-3)

[default settings 106](#page-109-1) [general 111](#page-114-1) [handles 112](#page-115-3) [NewsQ Pro 116](#page-119-4) [playback 121](#page-124-1) [record 117](#page-120-1) [scheduler 124](#page-127-1) [send locations 112](#page-115-4) [workgroup 112](#page-115-5) NewsEdit [controller 103](#page-106-2) [default settings 86](#page-89-1) [general 94](#page-97-0) [graphics 102](#page-105-0) [handles 101](#page-104-0) [NewsQ Pro 103](#page-106-1) [output 96](#page-99-0) [send locations 97](#page-100-0) [timeline 102](#page-105-1) [video settings 95](#page-98-0) [workgroup 96](#page-99-1) NewsQ [default settings 128](#page-131-0) [general 131](#page-134-0) [handles 137](#page-140-0) [NewsQ Pro 137](#page-140-1) [output 132](#page-135-0) [playback channel 138](#page-141-0) [send locations 133](#page-136-0) [workgroup 132](#page-135-1) [sharing media files 81](#page-84-0) [options for storage 23](#page-26-0) [organizing Bin 82](#page-85-3) output options

*Index*

[NewsEdit 96](#page-99-2) [NewsQ 132](#page-135-2)

### **P**

playback channel settings, NewsQ [automation 141](#page-144-0) [Genlock 141](#page-144-1) [GPIO 139](#page-142-0) playback settings, FeedClip [automation 123](#page-126-0) [general 122](#page-125-0) [Genlock 123](#page-126-1) [output 123](#page-126-2) [slow motion 122](#page-125-1) [power cable, connecting 31](#page-34-4) [power requirements 26](#page-29-0) [powering up system 48](#page-51-0) [rackmount system 48](#page-51-1) [standalone system 48](#page-51-2) [precautions 9,](#page-12-1) [10](#page-13-0) [preroll, setting for new source 92](#page-95-0) [Pro Analog Breakout Box, connecting](#page-35-1) 32 [Pro Digital/Analog Breakout Box, con](#page-35-2)necting 32 [product support 7](#page-10-0) Profile [installing software 54,](#page-57-0) [68](#page-71-0)

### **R**

[rackmount system, powering on 48](#page-51-1) [record channels, setting for new source](#page-95-1) 92 [record handles, setting for new source 92](#page-95-2) record settings, FeedClip [audio channel 120](#page-123-1) [auto-mark 119](#page-122-0) [automation 120](#page-123-0) [general 118](#page-121-0) [input 119](#page-122-1) [output 119](#page-122-2) requirements [environmental 27](#page-30-5) [networking 27](#page-30-6) [power 26](#page-29-0) [site 26](#page-29-1) [synchronization 27](#page-30-7)

### **S**

[safety guidelines 9](#page-12-0) scheduler settings, FeedClip [color 125](#page-128-0) [general 125](#page-128-1) send locations [FeedClip 112](#page-115-1) [NewsEdit 97](#page-100-1) [NewsQ 133](#page-136-1) [service safety 11](#page-14-0) setting up [FeedClip, See configuring FeedClip](#page-113-0) [host table 80](#page-83-1) [NewsEdit Bin 82](#page-85-1) [NewsEdit, See configuring](#page-96-0) NewsEdit [NewsQ, See configuring NewsQ](#page-133-0) [sharing media files 81](#page-84-1) [shared storage software installation 58](#page-61-0) [sharing media files 81](#page-84-1)

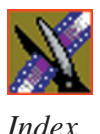

[site requirements 26](#page-29-2) [slow motion, FeedClip 122](#page-125-2) **SmartBins** [configuring service for NAS, K2 71](#page-74-0) [configuring SmartBins for K2 68](#page-71-2) [creating in NewsEdit 73](#page-76-0) [description 62](#page-65-1) [installing SmartBins Service 69](#page-72-1) [installing software 67](#page-70-2) [K2 system 65](#page-68-1) [Media Import SmartBin 75](#page-78-1) [mounting NAS volume 67](#page-70-1) [NAS 65](#page-68-1) [Open SAN 62](#page-65-0) [Video Server SmartBin 74](#page-77-0) [software license number, obtaining 60,](#page-63-1) [70](#page-73-1) software, installing [local storage 57](#page-60-1) [NewsroomSuite 56](#page-59-1) [Profile 54,](#page-57-1) [68](#page-71-3) [shared storage 58](#page-61-1) [SmartBins Service 69](#page-72-1) [software, NewsroomSuite 20](#page-23-2) sources, in NewsEdit [See video sources, NewsEdit](#page-93-1) [standalone system, powering on 48](#page-51-3) [storage options 23](#page-26-0) [support 7](#page-10-1) [synchronization requirements 27](#page-30-8) [system cables, connecting 30](#page-33-1) [ATI Input Adapter 32](#page-35-4) [connecting directly to system 32](#page-35-5) [using external monitor 33](#page-36-5)

[Breakout Box 32](#page-35-6) [computer monitor 31](#page-34-5) [network cables 33](#page-36-4) [power cable 31](#page-34-3) [VTR 34](#page-37-2) system self test [description 49](#page-52-0) [running manually 50](#page-53-0) [troubleshooting 51](#page-54-0) [system, powering on 48](#page-51-4)

### **T**

[technical support 7](#page-10-1) [timeline options, NewsEdit 102](#page-105-1)

#### **V**

[Video Server SmartBin, creating 74](#page-77-0) [video setting options, NewsEdit 95](#page-98-0) video sources, NewsEdit [adding 90](#page-93-1) [connections 91](#page-94-2) [general options 91](#page-94-3) [preroll 92](#page-95-3) [record channels 92](#page-95-4) [record handles 92](#page-95-5) [VTR, connecting to system 34](#page-37-2)

#### **W**

workgroup [FeedClip 112](#page-115-5) [layout 24](#page-27-0) [NewsEdit 96](#page-99-1) [NewsQ 132](#page-135-1)

*Index*

### **X**

XenaSD [installing control panel 39](#page-42-0) [installing driver 39](#page-42-1) [XenaSD board, breakout box 38](#page-41-0) XT components [additional components 22](#page-25-0) [Breakout Box 19](#page-22-0) [computer 18](#page-21-0) [keyboard 19](#page-22-1) [monitor 19](#page-22-2) [mouse 19](#page-22-1) [software 20](#page-23-3) [storage options 23](#page-26-1)

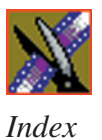